# Liberty

# L3HVR Series Recorders

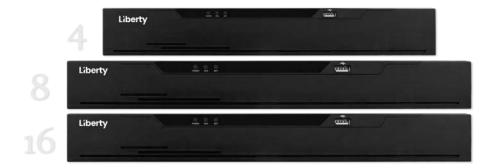

# User Manual for: L3HVR4, L3HVR8, L3HVR16

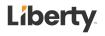

Liberty Wire & Cable, Inc. 1490 Garden of the Gods Rd, Ste F Colorado Springs, CO 80907 – 855.388.7422

Rev. 08/21/2023

# Legal Notice

#### **Trademark Statement:**

VGA is trademark of IBM Corporation.

The Windows logo and Windows are trademarks or registered trademarks of Microsoft Corporation.

Other trademarks or company names that may be mentioned in this document are the property of their respective owners.

#### **Responsibility statement:**

To the extent permitted by applicable law, in no event shall the Company compensate for any special, incidental, consequential, or consequential damages resulting from the contents of the documentation and the products described, nor any Compensation for loss of profits, data, goodwill, loss of documentation or expected savings.

The products described in this document are provided "as it is at present", except as required by applicable law, the company does not provide any warranty or implied warranties, including but not limited to, merchantability, quality satisfaction, and fitness for a particular purpose, does not infringe the rights of third parties and other guarantees.

#### **Privacy Protection Reminder:**

If you have installed our products, and you may be collected personal information such as faces, fingerprints, license plates, emails, telephones, and GPS. In the process of using the product, you need to comply with the privacy protection laws and regulations of your region or country to protect the legitimate rights and interests of others. For example, provide clear and visible signs, inform the relevant rights holders of the existence of video surveillance areas, and provide corresponding contact information.

#### **About This Document:**

- This document is for use with several models. The appearance and function of the products are subject to the actual products.
- Any loss caused by failure to follow the instructions in this document is the responsibility of the user.
- This document will be updated in real time according to the laws and regulations of the relevant region. For details, please refer to the product's paper, electronic CD, QR code or

official website. If the paper and electronic files are inconsistent, please refer to the electronic file as.

- The company reserves the right to modify any information in this document at any time.
- The revised content will be added to the new version of this document without prior notice.
- This document may contain technical inaccuracies, or inconsistencies with product features and operations, or typographical errors, which are subject to the company's final interpretation.
- If the obtained PDF document cannot be opened, please use the latest version or the most mainstream reading tool.

# **Network Security Advice**

#### Required measures to ensure basic network security of equipment:

Modify the factory default password and use a strong password

Devices that do not change the factory default password or use a weak password are the easiest to be hacked. Users are advised to modify the default password and use strong passwords whenever possible (minimum of 6 characters, including uppercase, lowercase, number, and symbol).

#### Update firmware

According to the standard operating specifications of the technology industry, the firmware of DVR, DVR and IP cameras should be updated to the latest version to ensure the latest features and security of the device.

The following recommendations can enhance your device's network security:

#### 1. Change your password regularly

Regularly modifying the login credentials ensures that authorized users can log in to the device.

## 2. Modify the default HTTP and data ports

Modify the device's default HTTP and data ports, which are used for remote communication and video browsing.

These two ports can be set to any number between 1025 and 65535. Changing the default port reduces the risk of the intruder guessing which port you are using.

#### 3. Use HTTPS/SSL encryption

Set up an SSL certificate to enable HTTPS encrypted transmission. The information transmission between the front-end device and the recording device is fully encrypted.

## 4. Enable IP filtering

After IP filtering is enabled, only devices with the specified IP address can access the system.

## 5. Change the ONVIF password

For some old versions of the IP camera firmware, after the system's master password is changed, the ONVIF password will not be automatically changed. You must update the camera's firmware or manually update the ONIVF password.

## 6. Only forward the ports that must be used

Only forward the network ports that must be used. Avoid forwarding a long port area. Do not set the device's IP to DMZ.

If the camera is connected locally to the DVR, you do not need to forward the port for each camera. Only the ports of the DVR need to be forwarded.

#### 7. Use a different username and password on the video surveillance system.

In the unlikely event that your social media account, bank, email, etc. account information is leaked, the person who obtained the account information will not be able to invade your video surveillance system.

#### 8. Restrict the permissions of the ordinary account

If your system is serving multiple users, make sure that each user has permission to access only its permissions.

#### UPNP

When the UPnP protocol is enabled, the router will automatically map the intranet ports. Functionally, this is user-friendly, but it causes the system to automatically forward the data of the corresponding port, causing the data that should be restricted to be stolen by others. If you have manually opened HTTP and TCP port mappings on your router, we strongly recommend that you turn this feature off. In actual usage scenarios, we strongly recommend that you do not turn this feature on.

#### SNMP

If you do not use the SNMP, we strongly recommend that you turn it off. The SNMP function is limited to temporary use for testing purposes.

#### Multicast

Multicast technology is suitable for the technical means of transmitting video data in multiple video storage devices. There have been no known vulnerabilities involving multicast technology so far, but if you are not using this feature, we recommend that you turn off multicast playback on your network.

#### 12. Check logs

If you want to know if your device is secure, you can check the logs to find some unusual access operations. The device log will tell you which IP address you have tried to log in or what the user has done.

#### Physically protect your device

For the safety of your device, we strongly recommend that you physically protect your device from unauthorized boring operations. We recommend that you place the device in a locked room and place it in a locked cabinet with a locked box.

It is highly recommended that you use PoE to connect IP cameras to DVR.

IP cameras connected to the DVR using PoE will be isolated from other networks so that they cannot be accessed directly.

#### Network isolation between DVR and IP cameras

We recommend isolating your DVR and IP cameras from your computer network. This will protect unauthorized users on your computer network from having access to these devices.

# **About This Document**

# Purpose

This document describes in detail the installation, use, and interface operation of the DVR (Recorder Video Recorder) device.

# Symbol Conventions

The symbols may be found in this document, which are defined as follows:

| Symbol  | Description                                                                                                    |
|---------|----------------------------------------------------------------------------------------------------|
|         | It's for warning when a hazard or a hazardous condition is likely to be life-threatening                                                                                      |
|         | Alerts you to a medium or low risk hazard that, if not avoided, could result in moderate or minor injury.                                                                     |
|         | Alerts you to a potentially hazardous situation that, if not<br>avoided, could result in equipment damage, data loss,<br>performance deterioration, or unanticipated results. |
| Ge≕ TIP | Provides a tip that may help you solve a problem or save time.                                                                                                    |
|         | Provides additional information to emphasize or supplement<br>important points in the main text.                                                                              |

# **Safety Instructions**

The following are the correct use of the product. In order to prevent danger and prevent property damage, please read this manual carefully before using the device and strictly comply that when using it. Please save the manual after reading.

# Requirements

- The front-end devices of POE are required to be installed indoors.
- The DVR device does not support wall mounting.
- Do not place and install the device in direct sunlight or near heat-generating equipment.
- Do not install the device in a place subject to high humidity, dust or soot.
- Please keep the equipment installed horizontally or install the equipment in a stable place, taking care to prevent the product from falling.
- Do not drop or spill liquid into the device and ensure that no liquid-filled items are placed on the device to prevent liquid from flowing into the device.
- Install the device in a well-ventilated area, and do not block the ventilation openings of the device.
- Use the device only within the rated input and output range.
- Do not disassemble the device at will.
- Please transport, use and store the device within the permissible humidity and temperature range.

## Power Requirement

- Be sure to use the specified manufacturer's model battery, otherwise there is a danger of explosion!
- Be sure to use the battery as required, otherwise there is a danger of the battery catching fire, exploding or burning!
- Only use the same model of battery when replacing the battery!
- Be sure to dispose of the used battery as the instruction of battery!
- Be sure to use the power adapter that meets standard with the device, otherwise the personal injury or equipment damage caused by the user will be borne by the user.

- Use a power supply that meets the SELV (Safety Extra Low Voltage) requirements and supply power according to the rated voltage of IEC60950-1 in accordance with the Limited Power Source. The specific power supply requirements are based on the equipment label.
- Connect the Class I product to the power outlet with a protective ground connection.
- The appliance is coupled to the port unit. Keep it at a proper angle for normal use.

## **Important Statement**

Users are required to enable and maintain the lawful interception (LI) interfaces of video surveillance products in strict compliance with relevant laws and regulations. Installation of surveillance devices in an office area by an enterprise or individual to monitor employee behavior and working efficiency outside the permitted scope of the local law and use of video surveillance devices for eavesdropping of illegal purposes constitute behaviors of unlawful interception.

This manual is only for reference and does not ensure that the information is totally consistent with the actual product. For consistency, see the actual product.

# Contents

| Legal Noticeii                 |
|--------------------------------|
| Network Security Adviceiv      |
| About This Documentvii         |
| Purposevii                     |
| Symbol Conventions             |
| Safety Instructions            |
| Requirementsviii               |
| Power Requirementviii          |
| Important Statementix          |
| Contents x                     |
| 1 Preface1                     |
| 1.1 Product Description        |
| 1.2 Product Features           |
| 1.2.1 Cloud Upgrade 1          |
| 1.2.2 Real-time Monitoring1    |
| 1.2.3 Playback 1               |
| 1.2.4 User Management          |
| 1.2.5 Storage Funtion          |
| 1.2.6 Alarm Function           |
| 1.2.7 Network Monitoring       |
| 1.2.8 Split Screen             |
| 1.2.9 Recording Function       |
| 1.2.10 Backup Function         |
| 1.2.11 External Device Control |
| 1.2.12 Accessibility           |
| 2 Product Structure            |
| 2.1 Front Panel                |
| 2.2 Important Notes            |
| 2.3 About This User Manual7    |

| 2.4 Installation Environment and Precautions | 7  |
|----------------------------------------------|----|
| 3 Install Device                             | 9  |
| 3.1 Process                                  | 9  |
| 3.2 Unpacking Inspection                     | 10 |
| 3.3 Install Hard Disk                        | 11 |
| 4 Basic Operations                           | 13 |
| 4.1 Power on the Device                      | 13 |
| 4.2 Activation                               | 14 |
| 4.3 Power off the Device                     | 18 |
| 4.4 Login to the System                      | 18 |
| 5 Wizard                                     |    |
| 6 Quick Navigation                           | 30 |
| 6.1 Alarm message                            |    |
| 6.2 Real Time Video Bar                      | 37 |
| 6.3 Playback                                 |    |
| 6.3.1 Time Search                            | 44 |
| 6.3.2 Picture Grid                           | 45 |
| 6.3.3 Event Recording                        | 47 |
| 6.3.4 Backup List                            |    |
| 7 UI System Setting                          | 50 |
| 7.1 Channel Information                      | 50 |
| 7.2 Main Menu                                |    |
| 7.3 Channel Management                       | 51 |
| 7.3.1 Camera                                 |    |
| 7.3.1.1 Add Camera Automatically             | 51 |
| 7.3.1.2 Add Camera Manually                  | 52 |
| 7.3.1.3 Delete Camera                        | 54 |
| 7.3.1.4 Operate Camera                       |    |
| 7.3.1.5 Protocol Management                  | 55 |
| 7.3.2 Encode Parameter                       | 56 |
| 7.3.3 Sensor Setting                         | 57 |
| 7.3.4 OSD Settings                           | 59 |

| 7.3.5 Privacy Zone                                | 60 |
|---------------------------------------------------|----|
| 7.3.6 Channel Type                                | 61 |
| 7.3.7 ROI                                         | 61 |
| 7.3.8 Microphone                                  | 63 |
| 7.3.9 Smart                                       | 65 |
| 7.3.9.1 AI Multiobject                            | 65 |
| 7.3.10 Intelligent Tracking (Only for Some Model) | 68 |
| 7.4 Record Setting                                | 70 |
| 7.4.1 Record Schedule                             |    |
| 7.4.2 Disk                                        | 71 |
| 7.4.3 Storage Mode                                | 72 |
| 7.4.4 S.M.A.R.T                                   | 73 |
| 7.4.5 Disk Detection                              | 74 |
| 7.4.6 Disk Calculation                            | 75 |
| 7.4.7 FTP                                         | 77 |
| 7.5 Alarm Management                              | 78 |
| 7.5.1 General                                     | 78 |
| 7.5.1.1 General                                   | 78 |
| 7.5.1.2 IO control push                           | 79 |
| 7.5.2 Motion Detection                            | 79 |
| 7.5.3 Camera Tamper                               |    |
| 7.5.4 Video Loss                                  |    |
| 7.5.5 Intelligent Analysis                        | 84 |
| 7.5.6 Alarm In                                    | 85 |
| 7.5.7 Abnormal Alarm                              |    |
| 7.5.8 Alarm Out                                   |    |
| 7.5.8.1 Alarm Out                                 | 88 |
| 7.5.8.2 Camera Alarm out                          |    |
| 7.6 Network Management                            | 91 |
| 7.6.1 Network                                     | 91 |
| 7.6.1.1 IP                                        | 92 |
| 7.6.1.2 Port                                      |    |

| 7.6.2 802.1 X            |     |
|--------------------------|-----|
| 7.6.3 DDNS               | 94  |
| 7.6.4 Port Mapping       | 95  |
| 7.6.5 Port Mapping       | 96  |
| 7.6.6 Email              |     |
| 7.6.7 P2P                |     |
| 7.6.8 IP Filter          | 99  |
| 7.6.9 SNMP               | 101 |
| 7.6.10 Network Traffic   |     |
| 7.6.11 Platform Access   |     |
| 7.7 System Management    |     |
| 7.7.1 Information        |     |
| 7.7.2 General            |     |
| 7.7.2.1 System           | 109 |
| 7.7.2.2 Date and Time    | 110 |
| 7.7.2.3 Time Zone        |     |
| 7.7.2.4 DST              | 111 |
| 7.7.2.5 Sync Camera Time | 112 |
| 7.7.3 User               |     |
| 7.7.3.1 User             |     |
| 7.7.3.2 Advance Setting  |     |
| 7.7.3.3 App Verification | 116 |
| 7.7.4 Security Center    | 117 |
| 7.7.4.1 Password         |     |
| 7.7.4.2 Pattern Unlock   |     |
| 7.7.4.3 Secure Email     |     |
| 7.7.4.4 Secure Question  |     |
| 7.7.5 Layout             |     |
| 7.7.5.1 Layout           |     |
| 7.7.5.2 CVBS Offset      |     |
| 7.7.6 Logs               | 124 |
| 7.7.6.1 System Log       |     |

| 7.7.6.2 Event Log                                                                                                    |     |
|----------------------------------------------------------------------------------------------------|-----|
| 7.7.7 Maintenance                                                                                                    |     |
| 7.7.8 Auto Reboot                                                                                                    |     |
| 8 WEB Quick Start                                                                                                    |     |
| 8.1 Activation                                                                                                    |     |
| 8.2 Login and Logout                                                                                                    |     |
| 8.3 Browsing Videos                                                                                                    |     |
| 8.3.1 Browsing Real-Time Videos                                                                                                    |     |
| 8.3.2 Live Video                                                                                                    |     |
| 8.3.3 Channel Operation                                                                                                    |     |
| 8.3.4 PTZ Control and Setting                                                                                                    |     |
| 8.3.5 Sensor Setting                                                                                                    |     |
| 8.3.6 Layout                                                                                                    |     |
| 8.4 Playback                                                                                                    |     |
| 8.4.1 Video Playback                                                                                                    | 143 |
| 8.5 Alarm Search                                                                                                    |     |
|                                                                                                    |     |
| 9 System Setting                                                                                                    | 147 |
| 9 System Setting<br>9.1 Channel                                                                                                    |     |
|                                                                                                    | 147 |
| 9.1 Channel                                                                                                    |     |
| 9.1 Channel<br>9.1.1 Camera                                                                                                    |     |
| 9.1 Channel<br>9.1.1 Camera<br>9.1.1.1 Camera                                                                                                    |     |
| 9.1 Channel<br>9.1.1 Camera<br>9.1.1.1 Camera<br>9.1.1.2 Protocol Management                                                                                                    |     |
| 9.1 Channel<br>9.1.1 Camera<br>9.1.1.1 Camera<br>9.1.1.2 Protocol Management<br>9.1.2 Encode                                                                                                    |     |
| 9.1 Channel         9.1.1 Camera         9.1.1.1 Camera         9.1.1.2 Protocol Management         9.1.2 Encode         9.1.3 Sensor Setting                                                                                                    |     |
| 9.1 Channel         9.1.1 Camera         9.1.1.1 Camera         9.1.1.2 Protocol Management         9.1.2 Encode         9.1.3 Sensor Setting         9.1.4 OSD                                                                                                    |     |
| 9.1 Channel         9.1.1 Camera         9.1.1.1 Camera         9.1.1.2 Protocol Management         9.1.2 Encode         9.1.3 Sensor Setting         9.1.4 OSD         9.1.5 Privacy Zone                                                                                           |     |
| 9.1 Channel         9.1.1 Camera         9.1.1.1 Camera         9.1.1.2 Protocol Management         9.1.2 Encode         9.1.3 Sensor Setting         9.1.4 OSD         9.1.5 Privacy Zone         9.1.6 ROI                                                                         |     |
| 9.1 Channel         9.1.1 Camera         9.1.1.1 Camera         9.1.1.2 Protocol Management         9.1.2 Encode         9.1.3 Sensor Setting         9.1.4 OSD         9.1.5 Privacy Zone         9.1.6 ROI         9.1.7 Microphone                                                |     |
| 9.1 Channel         9.1.1 Camera         9.1.1.1 Camera         9.1.1.2 Protocol Management         9.1.2 Encode         9.1.3 Sensor Setting         9.1.4 OSD         9.1.5 Privacy Zone         9.1.6 ROI         9.1.8 Smart                                                     |     |
| 9.1 Channel         9.1.1 Camera         9.1.1.1 Camera         9.1.1.2 Protocol Management         9.1.2 Encode         9.1.3 Sensor Setting         9.1.4 OSD         9.1.5 Privacy Zone         9.1.6 ROI         9.1.7 Microphone         9.1.8 Smart         9.1.9 Channel Type |     |

|       | 9.2.2 Disk                                                                                                    |                          |
|-------|----------------------------------------------------------------------------------------------------|--------------------------|
|       | 9.2.3 Storage Mode                                                                                               |                          |
|       | 9.2.4 S.M.A.R.T                                                                                                  |                          |
|       | 9.2.5 Disk Calculation                                                                                           | 161                      |
|       | 9.2.6 FTP                                                                                                    | 162                      |
| 9.3 A | Alarm                                                                                                    | 162                      |
|       | 9.3.1 General                                                                                                    |                          |
|       | 9.3.1.1 General                                                                                                  | 162                      |
|       | 9.3.1.2 IO Control Push                                                                                          |                          |
|       | 9.3.2 Motion Detection                                                                                           |                          |
|       | 9.3.3 Camera Tamper                                                                                              |                          |
|       | 9.3.4 Video Loss                                                                                                 | 167                      |
|       | 9.3.5 Intelligent Analysis                                                                                       | 167                      |
|       | 9.3.6 Alarm In                                                                                                   |                          |
|       | 9.3.7 Abnormal Alarm                                                                                             | 169                      |
|       | 9.3.8 Alarm out                                                                                                  | 169                      |
| 9.4 N | Network                                                                                                    |                          |
|       | 9.4.1 Network                                                                                                    | 170                      |
|       | 9.4.2 DDNS                                                                                                    | 171                      |
|       | 9.4.3 Email                                                                                                    |                          |
|       | 9.4.4 Port Mapping                                                                                               | 173                      |
|       | 9.4.5 P2P                                                                                                    |                          |
|       | 9.4.6 IP Filter                                                                                                  | 174                      |
|       |                                                                                                    | 1/4                      |
|       | 9.4.7 802.1X                                                                                                    |                          |
|       | 9.4.7 802.1X<br>9.4.8 SNMP                                                                                       | 176                      |
|       |                                                                                                    | 176<br>176               |
|       | 9.4.8 SNMP                                                                                                    | 176<br>176<br>177        |
| 9.5 5 | 9.4.8 SNMP<br>9.4.9 Web Mode                                                                                     | 176<br>176<br>177<br>178 |
| 9.5 5 | 9.4.8 SNMP<br>9.4.9 Web Mode<br>9.4.10 Platform Access                                                           |                          |
| 9.5 S | 9.4.8 SNMP<br>9.4.9 Web Mode<br>9.4.10 Platform Access                                                           |                          |
| 9.5 5 | 9.4.8 SNMP         9.4.9 Web Mode         9.4.10 Platform Access         System         9.5.1 Device Information |                          |

| 9.5.3.2 Adv.Setting      |  |
|--------------------------|--|
| 9.5.3.3 App Verification |  |
| 9.5.4 Security Center    |  |
| 9.5.4.1 Password         |  |
| 9.5.4.2 Secure Email     |  |
| 9.5.4.3 Secure Question  |  |
| 9.5.5 Logs               |  |
| 9.5.5.1 System Logs      |  |
| 9.5.5.2 Event Log        |  |
| 9.5.6 Maintenance        |  |
| 9.5.7 Auto Reboot        |  |
| 9.6 Local                |  |

# 1 Preface

# 1.1 Product Description

This product is a high-performance DVR device. The product has multiple functions: preview, split view, real-time video storage, mouse quick operation, remote management and control. This product supports three storage methods: central storage, front-end storage, and client storage. The front-end monitoring point can be located anywhere in the network without geographical restrictions. It is combined with other front-end devices such as network cameras, network construction of video server, and professional video surveillance systems to form a powerful security monitoring network. In the networked deployment system of this product, the central point and the monitoring point need only one network cable to connect There is no need to connect video and audio cables. The operation is simple, and the cost of wiring and maintenance cost is low.

This product is widely used in public security, transportation, electric power, education and other industries.

## 1.2 Product Features

## 1.2.1 Cloud Upgrade

For devices that have access to the public network, you can update the software of online.

## 1.2.2 Real-time Monitoring

It has a VGA (Video Graphics Array) port and an HDMI (High Definition Media Interface) port. It can realize monitoring function through monitor and display, and support VGA and HDMI output at the same time.

## 1.2.3 Playback

Each channel can record video independently in real time and perform functions such as retrieval, playback, network monitoring, video query and download. For more details, please refer to chapter Playback

Multiple playback modes: slow release, fast release, reverse playback, and frame-by-frame playback.

The exact time of events can be displayed when playing back the video.

You can select any area of the screen to partially zoom in.

## 1.2.4 User Management

Each user group has a rights management set, which can be selected autonomously. The total rights set is a subset, and the user rights in the group cannot exceed the rights management set of the user group.

## 1.2.5 Storage Funtion

According to the user's configuration and policies (alarm or time settings), the corresponding audio and video data transmitted by the remote device is stored in the DVR device. For details, please refer to chapter Storage Management.

Users can record by WEB mode as needed. The video files are stored on the computer where the client is located. Please refer to chapter Storage.

## 1.2.6 Alarm Function

Real-time response to external alarm input, correct processing according to the user's preset linkage settings and giving corresponding prompts.

The setting options of the central alarm receiving server are provided, so that the alarm information can be actively and remotely notified, and the alarm input can come from various external devices connected.

The alarm information can be notified to the user by mail or APP.

## 1.2.7 Network Monitoring

Through the network, the audio and video data of the IP camera or NVS (Network Video Server) of the DVR device is transmitted to the network terminal for decompression and reproduction. The device supports 8 simultaneous online users to perform streaming operations.

The audio and video data is transmitted using protocols such as HTTP (Hyper Text Transfer Protocol), TCP (Transmission Control Protocol), UDF (User Datagram Protocol), MULTICAST, RTP (Real-time Transport Protocol), and RTCP (Real Time Streaming Protocol). Use SNMP (Simple Network Management Protocol) for some alarm data or information Support WEB mode access system, applied to WAN, LAN environment.

## 1.2.8 Split Screen

Image compression and digitization are used to compress several images in the same scale and display them on the display of a monitor. 1/4/8/9/16/32 screen splitting is supported during preview; 1/4/9/16 screen splitting is supported during playback.

## 1.2.9 Recording Function

The device supports regular recording, motion detection recording, alarm recording, and intelligent recording. The recording file is placed on the hard disk device, USB (Universal Serial Bus) device, and client PC (personal computer). It can be connected to the WEB terminal, USB device, or local device. Query and play back the stored video files.

## 1.2.10 Backup Function

Support USB2.0 and eSATA video backup.

## 1.2.11 External Device Control

The peripheral control function is supported, and the control protocol and connection interface of each peripheral can set as you need.

Support transparent data transmission of multiple interfaces, such as: RS232, RS485.

## 1.2.12 Accessibility

Supports video NTSL (Nation Television Standards Committee) system and PAL (Phase Alteration Line) system.

Supports system resource information and real-time display of running status.

Supports for logging recording.

Supports local GUI (Graphical User Interface) output and quick menu operation via mouse.

Supports playback of audio and video from remote IPC or NVS devices.

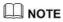

For other functions, please see the following text.

# 2 Product Structure

## 2.1 Front Panel

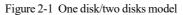

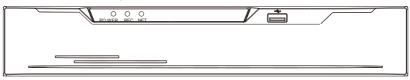

Table 2-1 Front panel function

| Port     | Description                                                         |  |
|----------|---------------------------------------------------------------------|--|
| PWR      | When the DVR is operating, the PWR indicator is steady on. When the |  |
|          | DVR is shut down, the PWR indicator is turned off.                  |  |
| HDD      | Hard disk status indicator.                                         |  |
|          | This indicator flashes when data is transmitted.                    |  |
| PoE      | PoE network status indicator.                                       |  |
|          | This indicator flashes when data is transmitted.                    |  |
| KB/MOUSE | Only connected to U disk.                                           |  |

Figure 2-2 Rear panel

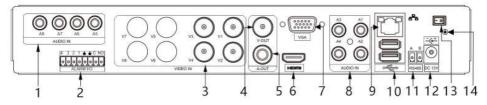

Table 2-2 Rear panel function

| No. | Port     | Description                      |
|-----|----------|----------------------------------|
| 1   | AUDIO IN | Audio input, such as microphone. |

| 2  | ALARM I/O | Alarm input and alarm output.                                                                                                    |
|----|-----------|----------------------------------------------------------------------------------------------------|
| 3  | VIDEO IN  | Analog video signal access.                                                                                                    |
| 4  | CVBS      | CVBS output.                                                                                                    |
| 5  | A-OUT     | Audio output.                                                                                                    |
| 6  | VGA       | Video output interface.                                                                                                    |
| 7  | HDMI      |                                                                                                    |
| 8  | AUDIO IN  | Audio input, such as microphone.                                                                                                    |
| 9  | LAN       | RJ 45 10/100/1000 Mbps adaptive Ethernet interface                                                                                                    |
| 10 | USB 3.0   | Can be connected to USB device, such as mouse, keyboard.<br>the bottom port only support U disk, the upper and front<br>panel USB port cannot be used as the same time. |
| 11 | RS485     | Standard RS485 serial communication interface of the device.                                                                                                    |
| 12 | DC 12     | DC Power 12 V.                                                                                                    |
| 13 | - 0       | Power switch (some models do not have switch).                                                                                                    |
| 14 | ÷         | Safe ground screw of the device.                                                                                                    |

# 2.2 Important Notes

# Thank you for choosing the DVR. Please read the user manual carefully before using this product.

The DVR is a complex system-based device. To avoid misoperations and malfunctions caused by environmental factors and human factors during installation, commission, and application, note the following points when installing and using this product:

Read the user manual carefully before installing and using this product.

- Use Monitoring dedicated hard disks as the storage devices of the DVR with high stability and competitive price/performance ratios (the quality of hard disks sold on markets varies greatly with different brands and models).
- Do not open the enclosure of this product unless performed by a professional person to avoid damage and electric shock.

- We are not liable for any video data loss caused by improper installation, configuration, operation, and hard disk errors.
- All images in the document are for reference only, please subject to the actual products.

## 2.3 About This User Manual

Please note the following points before using this user manual:

- This user manual is intended for persons who operate and use the DVR.
- The information in this user manual applies to the full series DVR, DVR as an example for description.
- Read this user manual carefully before using the DVR and follow the methods described in this manual when using the DVR.
- If you have any doubts when using the DVR, contact your product seller.
- As our products are subject to continuous improvement, we reserve the right to modify product manual, without notice and without incurring any obligation.

## 2.4 Installation Environment and Precautions

#### Installation environment

Table 2-3 defines the installation environment of the DVR.

| Item                 | Description                                              |
|----------------------|----------------------------------------------------------|
| Electromagnetism     | The DVR meets the national standards for electromagnetic |
|                      | radiation. It will not cause harm to humans.             |
| Temperature          | -10°C to +45°C                                           |
| Humidity             | 20% to 80%                                               |
| Atmospheric pressure | 86 Kpa to 106 Kpa                                        |
| Power supply         | DC 12V, 2A / DC 12V, DC220V, the current should not to   |
|                      | be less than 3A, please refer to actual product.         |
| Power consumption    | <15W (not including the hard disk)                       |

Table 2-3 Installation environment

#### **Installation precautions**

Note the following points when installing and operating the DVR:

• The power adapter of the DVR uses DC48V $\pm$ 20% input. Do not use the DVR when voltage is too high or too low.

- Install the DVR horizontally.
- Avoid direct sunlight on the DVR and keep it away from any heat sources and hot environments.
- Connect the DVR to other devices correctly during installation.
- The DVR is not configured with any hard disk upon delivery. Install one or more hard disks when using the DVR for the first time.

lease choose high-quality hard drives to enable stable and reliable operation of the DVR. For more details, please refer to chapter 10 Disk Compatibility

#### **Other precautions**

- Clean the DVR with a piece of soft and dry cloth. Do not use chemical solvents.
- Do not place objects on the DVR.

The DVR meets the national standards of electromagnetic radiation and does not cause electromagnetic radiation to the human body.

#### Series of DVR

# 3 Install Device

## 3.1 Process

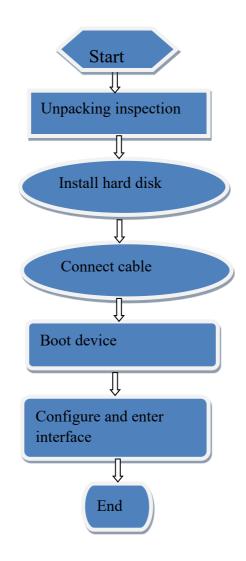

- Step 1 Check the appearance, packaging, and label of the device to make sure there is no damage.
- Step 2 Install the hard disk and fix it to the device bracket.
- Step 3 Connect the device cable.
- Step 4 After ensuring that the device is connecting correct, connected the power and turn on the device.
- Step 5 Configure the initial parameters of the device. The boot wizard contains network configuration, add cameras, and manage disks. For details, please refer to the chapter of Wizard.

# 3.2 Unpacking Inspection

When you receive the video recorder, please check it against the following table.

Should you have any issues, please don't hesitate to contact our after-sales support.

| No | Item      |                   | Check content                                                                                                    |
|----|-----------|-------------------|----------------------------------------------------------------------------------------------------|
| 1  | Overall   | Appearance        | Is there any obvious damage                                                                                                    |
|    | packaging | Package           | Is there accidental impact                                                                                                    |
|    |           | Accessories       | Is it complete                                                                                                    |
| 2  | Label     | Label of device   | Is the equipment model consistent with the order contract?<br>Whether the label is torn<br>Do not tear or discard, otherwise warranty service is not guaranteed. When you call the company for sales personnel calls, you need to provide the serial number of the product on the label. |
| 3  | Cabinet   | Package           | Is there any obvious damage                                                                                                    |
|    |           | Data cable, power | Is the connection loose?                                                                                                    |

Table 3-1 Unpacking inspection

| cable, fan power supply, |                                                          |
|--------------------------|----------------------------------------------------------|
| and motherboard          | If it is loose, please contact the company's after-sales |
|                          | personnel.                                               |

# 3.3 Install Hard Disk

Please use the recommended hard disk model. For more details, see *10 Disk Compatibility*. It is not recommended to use a PC dedicated hard disk.

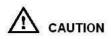

When replacing the hard disk, please turn off the power and then open the device to replace the hard disk.

Please use the monitoring dedicated SATA hard disk recommended by the hard disk manufacturer.

Choose the hard disk capacity according to the recording requirements.

Step 1 Remove the screws for fixing the upper cover and take down the cover.

Step 2 Take out the screws and silicone cushion, pass the screws through the silicone cushion, and secure it to the screw holes, as show in Figure 3-1..

Figure 3-2 Installing the hard disk screws

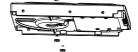

Step 3 Pass the screws through the holes on the base and put the hard disk in place, as shown in Figure 3-2.

Figure 3-3 Install hard disk

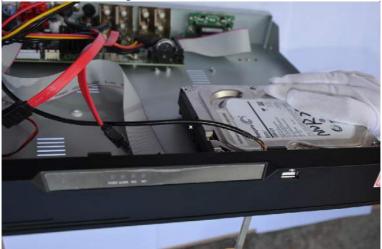

Step 4 Turn the device over, and fasten the fixing the rest 2 screws, as shown in Figure 3-3. Figure 3-4 Install hard disk

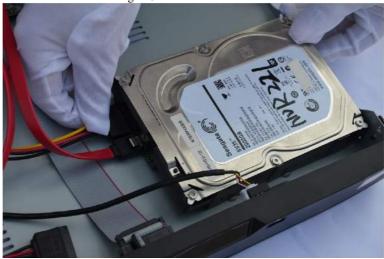

Step 5 Insert the hard disk data cable and power cable, then replace the upper cover and fasten the fixing screws.

# **4** Basic Operations

## 4.1 Power on the Device

# A CAUTION

- Ensure that the DVR is correctly connected to a power supply, and a display is correctly connected to the high definition multimedia interface (HDMI) or video graphics array (VGA) port of the DVR before powering-on.
- In some cases, abnormal power supply may affect the normal operation of the DVR or even cause damage. It is recommended to use a regulated power supply to power up the DVR in such environments.

After connecting the DVR to a power supply, the power indicator is always on. Start the DVR. The real-time video screen is displaying, as shown in Figure 4-1.

| Figure 4-1 | Real-time video screen |
|------------|------------------------|
|------------|------------------------|

| Liberty | Liberty |                                 |                      |             |         |
|---------|---------|---------------------------------|----------------------|-------------|---------|
|         |         | Activ                           | ation                |             |         |
| Liberty |         | anguage                         | English              |             | Liberty |
|         |         | semane                          | admin                |             |         |
|         | E       | nter a new pasaword             |                      |             |         |
|         |         | onfirm the new password         |                      |             |         |
| Liberty | Б       | nter channel default password   |                      |             | Liberty |
|         |         | Valid password range (6-32) c   | haractors.           |             |         |
|         |         | At least 2 kinds of numbers low | vercase,uppercase    | or special. |         |
| Liberty |         | Only these special characters   | are supported 19.#\$ | *+ =_%&*`.  | Liberty |
|         |         | c                               | к                    |             |         |

## 

The hard disk is strictly detected during device startup. If the detection result failed, the possible causes are as follows.

The hard disk is new and is not formatted. Login to the system and format the hard disk.

The hard disk is formatted, but the file system is inconsistent with the file system supported by the

DVR. Format the hard disk.

The hard disk is damaged.

## 4.2 Activation

When login the device at first time, or reset the DVR, you need to activate the device and set login and channel default password, as shown in Figure 4-2.

| Activa                                                                                                    | ation            |   |
|----------------------------------------------------------------------------------------------------|------------------|---|
| Language                                                                                                    | English          | ~ |
| Username                                                                                                    | admin            |   |
| Enter a new password                                                                                                    | Password         |   |
| Confirm the new password                                                                                                    | Password         |   |
| Enter channel default password                                                                                                    | Password         |   |
| <ul> <li>Valid password range [6-32] ch</li> <li>At least 2 kinds of numbers, low</li> <li>Only these special characters a</li> </ul> | ercase,uppercase |   |
| OF                                                                                                    | <                |   |

Table 4-1 Description of activation

| Name     | Description                                                        |
|----------|--------------------------------------------------------------------|
| Username | The default username is admin, and "admin" is super administrator. |

#### **Basic Operations**

| Password         | Valid password must be 6-32 characters long.                                         |
|------------------|--------------------------------------------------------------------------------------|
| Confirm password | At least 2 kinds of numbers, lower case, upper case or special characters contained. |
|                  | Only these special characters are supported !@#\$*+-=_%&"                            |
| Channel password | The DVR channel connection password is the camera login password.                    |

## Users can set the pattern unlock to login the device, as shown in Figure 4-3.

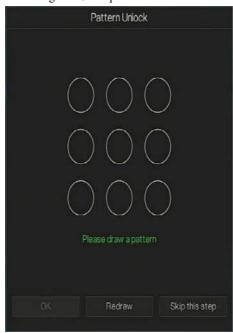

## Figure 4-3 Set pattern unlock

## 

After setting pattern unlock, the system default login will be pattern unlock login. If pattern unlock is not set, you need enter the password to log in.

If you don't need to set the pattern to unlock, click "Skip this step".

Allow the Mailbox to receive verification code. The password will be reset when you forget it, as shown in Figure 4-4.

| i igure i i c    |                  |
|------------------|------------------|
| Email for recove | ry user password |
|                  |                  |
| Email Address    | *****@gmail.com  |
|                  |                  |
|                  |                  |
|                  |                  |
|                  |                  |
|                  |                  |
|                  |                  |
|                  |                  |
|                  |                  |
|                  |                  |
|                  |                  |
|                  |                  |
|                  |                  |
|                  |                  |
|                  |                  |
| OK               | Skip this step   |
|                  |                  |
|                  |                  |

Figure 4-4 Set Email

## 

Set the email address, if you forget the password, you can receive the verification, and reset the password.

If the email address is not set, you can reply to the secure question or send the QR code to the seller to get the temporary password to login to the device.

If you don't need to set the email, click "Skip this step".

Set the secure question, if user forgot the password can through the secure questions to create new password to login the device.

| 1 <b>~</b> |
|------------|
|            |
| ~          |
|            |
|            |

Figure 4.5 Set question

## 

The users can set three questions, and if they forget the password, they can answer the question and enter the reset password interface.

Question 1 can be set: Your favorite animal

Company name of your first job

The name of the first boy/girl you like

The worst security question you have ever seen

The most funning/worst design you have ever seen

Question 2: Your favorite team

Question 3: Your favorite city

The three question options cannot be set to the same.

The answer requires a minimum of four characters and a maximum of 32 characters.

If you do not want to set a password question, you can click Skip this step.

# 4.3 Power off the Device

Click the main menu and choose **System** > **Maintenance**, the maintenance setting page is displaying, click **Shutdown** to power off the DVR. If there is a power switch on the rear panel of the DVR, you can turn off the power switch to disconnect the DVR from the power supply.

# 4.4 Login to the System

Step 1 Login to the device, there are two modes to login if you set the pattern unlock, as shown in Figure 4-6.

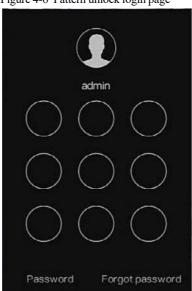

Figure 4-6 Pattern unlock login page

Step 2 On the DVR login page, click "Password" to at pattern unlock interface. If users don't set the pattern unlock it will show password to login interface directly, select the language, as shown in Figure 4-7.

| Fig | gure 4-7 Password log | in page |  |
|-----|-----------------------|---------|--|
|     | Login                 |         |  |
|     |                       |         |  |
| ٩   | English               | ~       |  |
| ٩   | admin                 | ~       |  |
| ß   |                       | ¥       |  |
|     | Login                 |         |  |
|     | Forgot passv          | word    |  |

Step 3 Input the username and password.

| $\square$ | NOTE |
|-----------|------|
|           | NOIL |

The password incorrect more than 3 times, please login again after 5 minutes. You can also power off, and power on to start on the device, input the correct password to avoid waiting five minutes.

If user forget password, click Forgot password. Users can choose a way to create new password:

1. Scan the QR code and send the QR code to your seller, seller send the verification

code to user and set a new password to login .

2. Answer the secure question to create a new password.

Step 4 Click Login to access the main User Interface (UI).

Step 5 Modify the default password, as shown in Figure 4-8

### Figure 4-8 Modify default password

|                                  | Modify default pa        | ssword                         |        |
|----------------------------------|--------------------------|--------------------------------|--------|
| New password<br>Confirm password |                          |                                |        |
|                                  |                          | Modify password                |        |
| – Valid password rang            | e [6–32] characters,     |                                |        |
| – At least 2 kinds of n          | umbers,lowercase,upper   | case or special character cont | ained. |
| - Only special charact           | ers are supported I@#\$* | ·+=                            |        |

Figure 4-9 Main menu

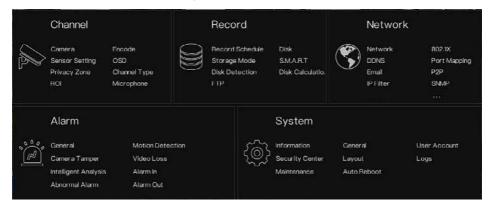

----End

# 5 Wizard

Login the DVR, the wizard is showing on live video, click **Start Wizard**, the pop-up window will show as Figure 5-1.

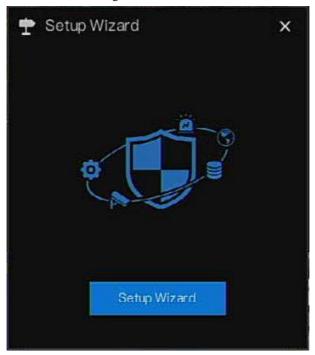

Figure 5-1 Wizard

| HCP                     | $\bullet$           |
|-------------------------|---------------------|
| Address                 | 192 . 168 . 0 . 121 |
| Jonet Mask              | 255 . 255 . 255 . 0 |
| efault Gateway          | 192.168.0.1         |
| btain DNS Automatically | ۲                   |
| referred DNS Server     | 192.168.0.1         |
| lternate DNS Server     | 8.8.8.8             |
| nable Port Mapping      |                     |

Figure 5-2 Wizard of network

Step 1 Set parameters, for more details please refer to Table 5-1.

| Table 5-1 | Network | parameter |
|-----------|---------|-----------|
|-----------|---------|-----------|

| Parameter       | Description                         | Configuration    |
|-----------------|-------------------------------------|------------------|
| DHCP            | Enable DHCP, the device will        | [Setting method] |
|                 | obtain the IP address from the      | Enable           |
|                 | DHCP server.                        |                  |
| IP Address      | Set the IP of device when DHCP is   | [Setting method] |
|                 | disabled                            | Manual           |
| Subnet mask     | Set the subnet mask of device       | [Setting method] |
|                 |                                     | Manual           |
|                 |                                     | [Default value]  |
|                 |                                     | 255.255.255.0    |
| Default Gateway | If the user wants to access device, | [Setting method] |

| Para martan          | Description                       | User Manual                    |
|----------------------|-----------------------------------|--------------------------------|
| Parameter            | Description                       | Configuration                  |
|                      | he must set that                  | Manual                         |
|                      |                                   | [Default value]                |
|                      |                                   | 192.168.0.1                    |
| Obtain DNS           | N/A                               | [Setting method]               |
| automatically        |                                   | Enable                         |
| Preferred DNS Server | N/A                               | [Setting method]               |
|                      |                                   | Manual                         |
|                      |                                   | [Default value]                |
|                      |                                   | 192.168.0.1                    |
| Alternate DNS Server | N/A                               | [Setting method]               |
|                      |                                   | Manual                         |
|                      |                                   | [Default value]                |
|                      |                                   | 192.168.0.1                    |
| Enable Port Mapping  | Auto: Obtain HTTP port, HTTPS     | [Setting method]               |
|                      | port, RTSP port and Control Port. | Choose type from               |
|                      | Manual: Set the port manually.    | drop-down list                 |
|                      |                                   | [Default value]                |
|                      |                                   | Auto                           |
| HTTP Port            | N/A                               | [Setting method]               |
| HTTPS Port           | N/A                               | When UPnP is                   |
| RTSP                 | N/A                               | manual, you need to set these. |
| Control Port         | N/A                               | set these.                     |

Step 2 Click Next to view the basic information about device, as shown in Figure 5-3.

| Date And Time | Time Zone     | DST               |   |
|---------------|---------------|-------------------|---|
| Date Format   |               | DD/MM/YY hh:mm:ss | ~ |
| Time Format   |               | 24H               | ~ |
| Enable NTP    |               | 0                 |   |
| NTP Server    |               | time.windows.com  | ~ |
| Sync Time Fre | equency (sec) | 86400             |   |
| Date          |               |                   |   |
| Time          |               |                   |   |
|               |               |                   |   |

Figure 5-3 Wizard of date and time

Choose date format and time format from drop-down list.

Click to synchronize time from network.

Disable the NTP-Sync, set time manually.

Roll the mouse to choose year, month and day when clicking the date.

Roll the mouse to choose hour, minute and second when clicking the date.

Click Modify Time to save the time.

Step 3 Click **Time Zone**, choose the current time zone from drop-down list, as shown in Figure 5-4.

Figure 5-4 Wizard of time zone

| 宁 Setup Wizard |           |                             | ×   |
|----------------|-----------|-----------------------------|-----|
| Date And Time  | Time Zone | DST                         |     |
| Time Zone      |           | (GMT+00:00) Dublin, Edinb.↓ |     |
|                |           |                             |     |
|                |           |                             |     |
|                |           | Previous Next Can           | cel |

Step 4 Click **DST**, enable the DST, set start and end time. Select offset time from drop-down list. Step 5 Click **Next** to add cameras, as shown in Figure 5-5.

|     | Channel        | E        |        | Model    | Protocol  | Operate              |    |
|-----|----------------|----------|--------|----------|-----------|----------------------|----|
|     |                |          |        |          |           |                      |    |
|     | O CHN          |          |        |          |           |                      |    |
|     |                |          |        |          |           |                      |    |
|     | CH4            |          |        |          |           |                      |    |
|     |                |          | Delete | Add D    | evices    | Stop Search(8        | s) |
|     | IP             |          | Model  | Protocol | Firm      | ware Version         |    |
| ۵   | 192.170.20.28  | 3:30001  |        | Private  | t3.6.1601 | 1004.3.0,12.1.0.D01  |    |
|     | 192.170.20.2   | 7:30001  |        | Privato  | t3.6.1601 | .1004.3.0.12.1.0.D01 |    |
| ٥   | 192.169.1.164  | :30001   |        | Privato  | v4.2.120  | 3.1004.206.0.22.1.0  |    |
| ۵   | 192.168.109.15 | 64:30001 |        | Privato  | t3.6.16   | 07.1004.3.0.4.7.0    |    |
| Las | ername a       | dmin     | Da     | ssword 🗼 | **** ~    | Add                  |    |

Figure 5-5 Wizard of adding camera

For more details of adding camera please refer to *chapter 7.3*.

Step 6 Click Next to enter wizard of disk, as shown in Figure 5-6.

## Figure 5-6 Wizard of disk

| Disk  | Capacity | Used | SN       | Disk Model   | Status |
|-------|----------|------|----------|--------------|--------|
| Disk1 | 12 TB    | 0 MB | 5QJ8VD9B | WDC WD121EJ. | Normal |
|       |          |      |          |              |        |
|       |          |      |          |              |        |
|       |          |      |          |              |        |
|       |          |      |          |              |        |
|       |          |      |          |              | Format |
|       |          |      |          |              |        |
|       |          |      |          |              |        |

You can view the general information of disk. You can also format the disk.

Step 7 Click Next to enter wizard of P2P, as shown in Figure 5-7

| <ul> <li>Setup Wizard</li> </ul> |                      | >     |
|----------------------------------|----------------------|-------|
|                                  |                      |       |
| Enable P2P                       | 0                    |       |
| Status                           | Offline              |       |
| P2P ID                           | A011003AFKHC34782    |       |
|                                  |                      |       |
| App Name                         | Liberty-View         |       |
| - It is available on App St      | ore and Google Play. |       |
|                                  |                      |       |
|                                  |                      |       |
|                                  |                      |       |
|                                  |                      |       |
|                                  | Previous Next Ca     | incel |

- Step 8 Enable the P2P, users can use mobile devices to manage the DVR by scanning the P2P ID, if the mobile phone has loaded the Liberty-View (search the APP at App Store or Google Play).
- Step 9 Click Next to enter the wizard of resolution , as shown in Figure 5-8. Choose resolution from drop-down list.

Figure 5-7 P2P

Figure 5-8 Wizard of resolution

| Setup Wizard            |              |             |
|-------------------------|--------------|-------------|
| solution                |              |             |
| Output Resolution       | 1920×1080    | ~           |
|                         |              |             |
|                         |              |             |
|                         |              |             |
|                         |              |             |
|                         |              |             |
|                         |              |             |
|                         |              |             |
|                         |              |             |
|                         |              |             |
|                         |              |             |
| Don't show setup wizard | i next time. |             |
|                         | Previous     | Next Finish |

Step 10 Click **Finish** to end the wizard, tick the **Not show this window next time**, wizard would not show at next time. Reopen wizard at **System >User Account > Adv. Setting.** 

# 6 Quick Navigation

The DVR operation interface appears. Move the cursor to the bottom of the screen to display the DVR's floating menu.

Click in the left of DVR floating menu bar. The quick home menu is showing. The quick home menu provides **Playback**, **System and Power (Shutdown, Reboot and Logout)** as shown in Figure 6-1.

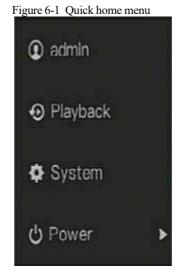

In the middle of DVR floating menu bar, the video tool bar provides **Split screen**, **switch page**, **Auto Sequence**, **Volume**, **Playback**, **Channel Information**, and **Live View Strategy** as shown in Figure 6-2.

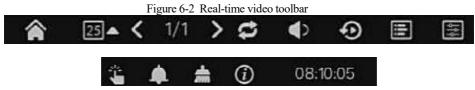

The real-time video toolbar is described as follows:

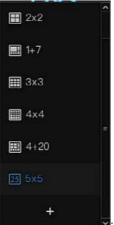

Layout. Users can choose layout and add new layout strategies as shown

in Figure 6-3. Click on the right of screen splitting format and choose the channels to view the video.

| Figure | 6-3 | Add | layout |
|--------|-----|-----|--------|
|        |     |     |        |

| Add Layout     | Layout Name                                            | Dwel Time/sec) 5 |                              |        |
|----------------|--------------------------------------------------------|------------------|------------------------------|--------|
| (6)Channel06   |                                                        |                  |                              |        |
| (7)Channel07   |                                                        |                  |                              |        |
| 8)Channel08    | 1. Chame(01                                            |                  | 1. Chennel02                 |        |
| (9)Channel(19  | 2. Channel05                                           |                  | 2. Chennel05<br>3. Chennel10 |        |
| 10]Channel10   | 3. Channel09<br>4. Channel13                           |                  | 4. Channol14                 |        |
| [11]Channel11  | 5 Channel17                                            |                  | 5. Channel18<br>6. Channel22 |        |
| [12]Chamel12   | 6 Chennel21                                            |                  | 7. Channel23                 |        |
| 13]Channel13   |                                                        |                  |                              |        |
| 14)Charmel14   |                                                        |                  |                              |        |
| [15]Channei 15 |                                                        |                  |                              |        |
| [16]Channel16  |                                                        |                  |                              |        |
| 17)Clarmel17   | 1. Channel03                                           |                  | 1. Channel04<br>2. Channel08 |        |
| [18]Channel18  | <ul> <li>2. Channel07</li> <li>3. Channel11</li> </ul> |                  | 3. Channell2                 |        |
| 19]Channel19   | 4. Channell5                                           |                  | 4. Channel16<br>5. Channel20 |        |
| 20 JCharmel 20 | 5, Channel 9                                           |                  | 8. Channel24                 |        |
| [21]Channel21  |                                                        |                  |                              |        |
| 22]Channel22   |                                                        |                  |                              |        |
| 23 [Channel 23 |                                                        |                  |                              |        |
|                |                                                        |                  |                              | Cencel |
| [26]Empty      |                                                        |                  | 138                          | Cencel |

Input the layout name, choose the dwell time, and choose the splitting format. Choose one channel or many channels to add on screen.

Auto Sequence. Click on the icon, the layout dwell on screen is enabled, for how to set the

dwell on, please refer to chapter 7.7.5.

Audio. Click on the icon, the audio setting screen is displaying, which you can choose the channel and adjust the volume.

D Charrel D Encode

Channel information, tick the channel or encode, the live video will show the channel information.

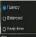

Elive view strategy, users can depend on the network to switch the strategy, there are

three modes, such as fluency, balanced and real-time.

A main menu quick toolbar is display on the right of DVR floating menu bar. The main menu quick toolbar provides **Manual Alarm**, **Alarm Information**, **Clean Alarm Information** and **Time**, as shown in Figure 6-4.

Figure 6-4 Main menu quick toolbar

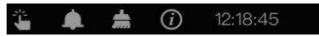

-

: Manual alarm, Click on the icon, the window shows in Figure 6-5.

## Figure 6-5 Manual alarm

|           | Manual Alarm |       |          |             |    |  |
|-----------|--------------|-------|----------|-------------|----|--|
| Source    | Aları        | m Out | Active   | De-Active   |    |  |
| Local     |              | ~     | Active   | De-Active   | \$ |  |
| Channel02 |              | ~     | Active   | De-Active   |    |  |
| Channel04 | 1            | ~     | Active   | De-Active   | =  |  |
| Channel05 | 1            | ~     | Active   | De-Active   |    |  |
| Channel06 |              | ~     | Active   | De-Active   |    |  |
| Channel07 |              | ~     | Active   | De-Active   |    |  |
| Channel16 |              | ~     | ► Active | 🗖 De-Active |    |  |
| Channel18 |              | *     | Active   | De-Active   |    |  |

**A**: Al

Alarm message, Click on the icon to display a pop-up message window, as shown in

Figure 6-6.

# 6.1 Alarm message

## Figure 6-6 Alarm message

|           | Pop up message   | to monitor 🛛 🗙      |
|-----------|------------------|---------------------|
| Channel   | Туре             | Start Time          |
| Channel11 | Illegal Parking  | 16/04/2022 09:04:36 |
| Channel14 | Motion Detection | 16/04/2022 09:04:28 |
| Channel14 | Motion Detection | 16/04/2022 09:04:18 |
| Channel14 | Motion Detection | 16/04/2022 09:04:07 |
| Channel14 | Motion Detection | 16/04/2022 09:03:14 |
| Channel14 | Motion Detection | 16/04/2022 09:02:33 |
| Channel14 | Motion Detection | 16/04/2022 09:02:02 |
| Channel14 | Motion Detection | 16/04/2022 09:01:46 |
| Channel11 | Illegal Parking  | 16/04/2022 09:01:36 |
| Channel14 | Motion Detection | 16/04/2022 09:01:23 |
| Channel14 | Motion Detection | 16/04/2022 09:00:34 |
| Channel14 | Motion Detection | 16/04/2022 09:00:13 |

: Clean alarm, Click on the icon to clear current alarm actions like voice and external alarm.

: Information, click on the icon and the genreal information would show, like network, system, channel and disk, as shown in Figure 6-7.

## Quick Navigation

## Figure 6-7 Information

| Network System       | Channel        | Disk | Alarm | × |
|----------------------|----------------|------|-------|---|
| Status               | Online         |      |       |   |
| IP Address           | 192.168.32.154 |      |       |   |
| Subnet Mask          | 255.255.0.0    |      |       |   |
| Default Gateway      | 192.168.0.1    |      |       |   |
| MAC Address          | 00:1E:A4:00:56 | 6:43 |       |   |
| DHCP                 | OFF            |      |       |   |
| Preferred DNS Server | 192.168.0.1    |      |       |   |
| Alternate DNS Server | 8.8.8          |      |       |   |
| Total Bandwidth      | 100.00 Mbps    |      |       |   |
| Received Packets     | 57.81 Mbps     |      |       |   |

## Figure 6-8 System

| Network   | System                                                                         | Channel                                                                                                 | Disk                                                                                                    | Alarm                                                                                                    | ×                                                                                                    |
|-----------|--------------------------------------------------------------------------------|----------------------------------------------------------------------------------------------------|----------------------------------------------------------------------------------------------------|----------------------------------------------------------------------------------------------------|----------------------------------------------------------------------------------------------------|
| Device II | )                                                                              | A011003                                                                                                 | AFKHC347                                                                                                    | 782                                                                                                    |                                                                                                    |
| Device N  | lame                                                                           | Device                                                                                                  |                                                                                                    |                                                                                                    |                                                                                                    |
| Model     |                                                                                | L3HVR8                                                                                                  | 2T                                                                                                    |                                                                                                    |                                                                                                    |
| Firmware  | e Version                                                                      | v4.6.1611                                                                                               | .0000.003.(                                                                                                    | 0.2.20.0                                                                                                    |                                                                                                    |
| U-boot \  | Version                                                                        | 1603010                                                                                                 | -0F28                                                                                                    |                                                                                                    |                                                                                                    |
| Kernel V  | ersion                                                                         | 1603010F                                                                                                | =0∧1E                                                                                                    |                                                                                                    |                                                                                                    |
| P2P Stat  | tus                                                                            | Offline                                                                                                 |                                                                                                    |                                                                                                    | 7 🗐                                                                                                    |
| P2P ID    |                                                                                | A011003                                                                                                 | AFKHC347                                                                                                    | 782                                                                                                    | N. 드레                                                                                                    |
|           |                                                                                |                                                                                                    |                                                                                                    | <b>7.8</b>                                                                                                    |                                                                                                    |
|           |                                                                                |                                                                                                    |                                                                                                    |                                                                                                    | 24                                                                                                    |
|           |                                                                                |                                                                                                    |                                                                                                    |                                                                                                    |                                                                                                    |
|           | Device II<br>Device N<br>Model<br>Firmwari<br>U-boot V<br>Kernel V<br>P2P Stal | Device ID<br>Device Name<br>Model<br>Firmware Version<br>U-boot Version<br>Kernel Version<br>P2P Status | Device ID A011003<br>Device Name Device<br>Model L3HVR8:<br>Firmware Version v4.6.1611<br>U-boot Version 16030108<br>Kernel Version 16030108<br>P2P Status Offline | Device ID A011003AFKHC347<br>Device Name Device<br>Model L3HVR82T<br>Firmware Version v4.6.1611.0000.0033<br>U-boot Version 1603010F0F28<br>Kernel Version 1603010F0A1E<br>P2P Status Offline | Device ID     A011003AFKHC34782       Device Name     Device       Model     L3HVR82T       Firmware Version     v4.6.1611.0000.003.0.2.20.0       U-boot Version     1603010F0F28       Kernel Version     1603010F0A1E       P2P Status     Offline |

| Networ  |      | ystem  | Channel    | Disk  | Alarm            | ×          |
|---------|------|--------|------------|-------|------------------|------------|
| Channel | Name | Status | Video Forr | nat   | Resolution       | Bitrate(kb |
| CHI     |      | Online | 11265/112  | 65 29 | 60*1920/704*480  | 2048/768   |
| CH4     |      | Online | H265/H2    | 65 36 | 40*2160/704*480  | 2048/1024  |
| CH5     |      | Online | 11265/112  | 65 38 | 140*2160/704*576 | 2048/1024  |
| CH6     |      | Online | H264/H2    |       | 92*1944/704*480  | 2048/1024  |
| СН7     |      | Online | H265/H2    | 65 25 | 92*1944/704*480  | 2048/1024  |
| CH8     |      | Online | H265/H2    | 65 25 | 02*1044/704*480  | 2048/1024  |
| CH9     |      | Online | H.265/H.2  | 65 25 | 92*1944/704*480  | 2048/1024  |
| CHIO    |      | Online | H.265/H.2  | 65 25 | 692*1620/704*576 | 2048/1024  |
|         |      |        | <b>K</b> 1 | /3    | ж                |            |

## Figure 6-9 Channel

# Figure 6-10 Disk

| Disk Capacity Used SN Disk Model Status             | Netw  | ork   | System | Chan   | nel Dis | k Alarm   |            | × |
|-----------------------------------------------------|-------|-------|--------|--------|---------|-----------|------------|---|
|                                                     | Disk  | Сарас | city U | sed    | SN      | Disk Mode | I Status   |   |
| DISKT 12 TB 30 GB 30,36 V D9B WDC WD121EJ, 140111al | Disk1 | 12 T  | в 36   | 6 GB 5 | QJ8VD9B | WDC WD121 | EJ. Normal |   |
|                                                     |       |       |        |        |         |           |            |   |
|                                                     |       |       |        |        |         |           |            |   |
|                                                     |       |       |        |        |         |           |            |   |
|                                                     |       |       |        |        |         |           |            |   |
|                                                     |       |       |        |        |         |           |            |   |
|                                                     |       |       |        |        |         |           |            |   |
|                                                     |       |       |        |        |         |           |            |   |
|                                                     |       |       |        |        |         |           |            |   |
|                                                     |       |       |        |        |         |           |            |   |

|          |          |       |        | Alarm             |
|----------|----------|-------|--------|-------------------|
| Channel  | Name     | Mode  | Enable | Recording Channel |
| Local<-1 | Sensor 1 | N/O   | On     |                   |
| Locak-2  | Sensor 2 | N/O   | On     |                   |
| Locak-3  | Sensor 3 | N/O   | On     |                   |
| Locak-4  | Sensor 4 | N/O   | On     |                   |
| Local->1 |          | Close |        |                   |
|          |          |       |        |                   |
|          |          |       |        |                   |
|          |          |       |        |                   |

# 6.2 Real Time Video Bar

Click realtime image, the quick setting will show as figure.

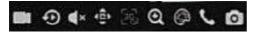

Record: Click the icon and start to record video. Click again to end record.

Instant playback: Click the icon, the window will play previous five minutes record video.

is the time bar of playback.

Audio: Open or close the audio.

11

PTZ: This function is only useful for speed dome cameras. You can adjust every parameter as shown in Figure 6-12.

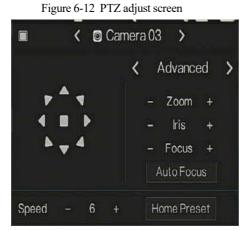

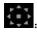

Users adjust direction of camera.

At this part, users can set Advanced, Scan and Tour settings.

: 3D, this function only can be used for high speed dome cameras. Click the icon to enter the camera live video screen, use the mouse to move the camera or zoom in or out the lens. Click the point to zoom in. Drag and draw the area, zoom in the drawing area, Reverse drag to zoom out.

Ð

Zoom in, click zoom in, roll the mouse wheel to zoom in and zoom out. Right-click to exit the zooming.

: Image, click on the icon, as shown in Figure 6-15. Select scene, and drag cursor to adjust value of brightness, sharpness, contrast and saturation.

## Figure 6-13 Camera picture parameter

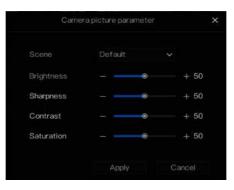

: click the button to enter the PTZ setting, as shown in Figure 6-14.

|                  | PTZ     |        |
|------------------|---------|--------|
| Channel          | 8       | ~      |
| PTZ Control Type | Coaxial | *      |
| Protocol         | PelcoD  | ~      |
| Address          | 8       |        |
| Baudrate         | 115200  | ~      |
|                  | Save    | Cancel |

Figure 6-14 PTZ setting

: 3D, this function only can be used for high speed dome camera. Click the icon to enter the camera live video screen, use the mouse to move the camera or zoom in or out the lens. Click the point to zoom in. Drag and draw the area, zoom in the drawing area, Reverse drag to zoom out.

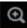

: Zoom in, click zoom in, roll the mouse wheel to zoom in and zoom out. Right-click to

exit the zooming.

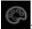

: Image, click on the icon ,as shown in Figure 6-15. Select scene, and drag cursor to adjust

value of brightness, sharpness, contrast and saturation.

Figure 6-15 Camera picture parameter

| Scene      | Default |   |       |
|------------|---------|---|-------|
|            |         | 0 | + 50  |
| Sharpness  |         |   | + 50  |
| Contrast   |         |   | + 50  |
| Saturation |         | 0 | + 50  |
|            |         |   | ancel |

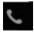

: Two way audio. The DVR and carmera can talk to each other.

: Modify device parameters, as shwon in Figure 6-16.

## Figure 6-16 Modify device parameter

| Device Name    | Channel07    |        |
|----------------|--------------|--------|
| IP Address     | 192.168.1.77 |        |
| Protocol       | Private_SSL  | ~      |
| Port           | 20001        |        |
| Username       | admin        |        |
| Password       |              |        |
| Remote Channel | CH-1         | $\sim$ |
|                |              |        |
|                | ок           | Cancel |

: snapshot panorama (the USB drive is plugged into the DVR).

# 6.3 Playback

Playback refers to playing back a video.

Click in the quick navigation bar to access the playback screen, as shown in Figure 6-17.

#### Figure 6-17 Playback screen

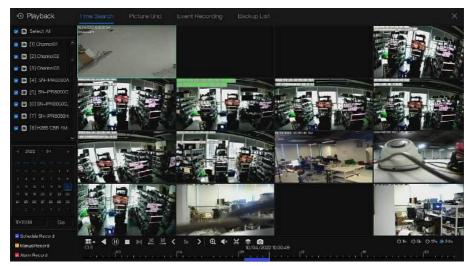

The toolbar at the bottom of the playback screen is described as follows:

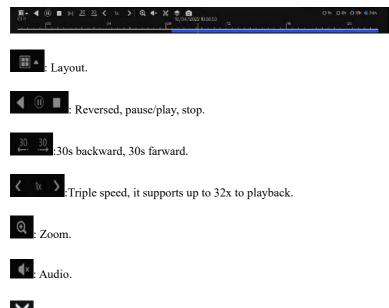

Start and end backup. Click the icon, the video backup starts, select the video and click the icon again.

The backup type shows, click Save, then saving the file pop-up windows would show as Figure

6-18. Click OK to save.

This function is available after a USB disk is plugging in the device.

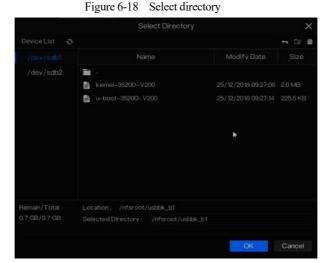

Batch backup, click the icon to backup multi-channels, as shown in Figure 6-19.

Choose the folder to save, select the stream information from drop-down list, set the start time and end time, select the channels, Click OK to backup.

[10]: Get a snapshot of the playback video's panorama if the USB disk is plugged in the DVR.

| Save to            |                     |          |
|--------------------|---------------------|----------|
| Video Type         |                     |          |
| Stream information | Main Strea          |          |
| Start Time         | 2019/05/28 21:45:16 |          |
| End Time           | 2019/05/29          | 21:45:16 |
| Channel            | □ Select All        |          |
|                    |                     |          |

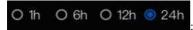

: Type of time bar, recording video can be showed.

# 6.3.1 Time Search

Search refers to searching for a video by date and time.

## **Operation Description**

Click in the quick navigation bar to access the search screen, as shown in Figure 6-20.

#### Figure 6-20 Time Search screen

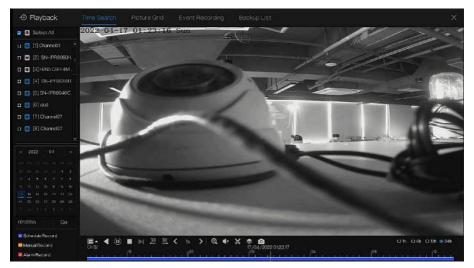

## **Operation Steps**

- Step 1 Select a camera in the camera list on the left side of the search screen. The video view of the selected camera is displayed in the play window.
- Step 2 Select a date in the calendar on the light-down side of the search screen.
- Step 3 Choose record type, and search the video quickly.
- Step 4 Choose proper button to adjust video.

----End

# 6.3.2 Picture Grid

Picture grid refers to evenly dividing the video of a channel by time range and searching for a video based on thumbnails divided by time range.

Click **Picture Grid** on the quick navigation bar to access the picture grid screen, as shown in

Figure 6-21.

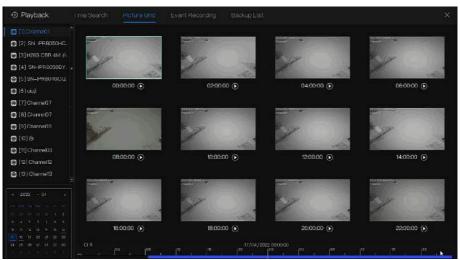

## Figure 6-21 Picture grid screen

#### Figure 6-22 Replay

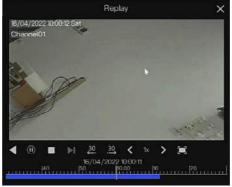

#### **Operation Steps**

- Step 1 Select a camera in the camera list on the left side of the picture grid screen. Videos shot by the camera in the earliest time range on the current day are displayed as thumbnails in the window on the right side.
- Step 2 Select a day from calendar.
- Step 3 One day dividends for 12 grids, two hours for one grid.
- Step 4 Select a required thumbnail, double-click it or right-click it and choose Play from the shortcut menu to play the video.

#### ----End

# 6.3.3 Event Recording

Click on the quick navigation bar; choose **Event Recording** at title to access the alarm event screen, as shown in Figure 6-23.

| Playback                         |                     |             |                                |            |               |       |
|----------------------------------|---------------------|-------------|--------------------------------|------------|---------------|-------|
| 🛛 🖸 Select Al                    |                     | Channel     |                                | hformalien | Орега         | de.   |
| 로 🚼 [1] Channel01 🔷              | 16/04/2022 10:01:00 | Channol08   | Motion Dotaction               |            | Ð             | œ     |
| 🛛 🔯 (2) Channel 02 🛛 =           | 16/04/2022 K100:47  | Chame/08    | Line Cressing                  |            | Ð             | Ø     |
| 🗴 📴 (3) Channel03                | 16/04/2022 10:00:47 | Channel07   | Double Virtual Fences          |            | Ð             | Θ     |
| 2 🖸 (4) SN-1918000A              | 16/04/2022 10:00:47 | Channel07   | Personnel Count Threshold Alar |            | 0             | e     |
|                                  | 16/04/2022 10:00:47 | Channel07   | Line Crossing                  |            | Ð             | Φ     |
|                                  | 18/04/2022 10:00:17 | Channe/04   | Double Viriual Fences          |            | •             | ۲     |
|                                  | 16/04/2022 10:00:48 | Chamal04    | Line Crossing                  |            | Ð             | æ     |
| Start line<br>5/04/2022 - 100104 | 16/04/2022 10:00:46 | Chamai24    | Line Crossing                  |            | Ð             | ۹     |
| End Time                         | 16/04/2022 10:00:48 | Charmol07   | Converse                       |            | ⊕             | æ     |
| 6/04/2022 10:0104                | 16/04/2022 10:00:40 | Channel08   |                                |            | Ð             | ۹     |
| 🖬 Alarm In                       | 18/04/2022 10:00:39 | Channel08   | Mation Detection               |            | Ð             | Ð     |
| 🖬 Comera Alarmin                 | 16/04/2022 10:00:39 | Channel07   |                                |            | Ð             | æ     |
| Motion Detection                 | 15/04/2022 10:00:39 | Cherner04   |                                |            | Ð             | æ     |
| Camera Tampor                    | 10/04/2022 10:00:38 | Channel24   | Intrusion                      |            | Ð             | Φ     |
| e vielouise                      | 16/04/2022 10:00.19 | Channel14   | Motion Detection               |            | Ð             | æ     |
| Abnormal Alarm                   | 15/04/2022 10:00:00 | Charriel 11 | liegel Parking                 |            | Ð             | Ð     |
| Search                           |                     |             | K 1/23 X                       | Double     | click to play | video |

Figure 6-23 Event screen

### **Operation Steps**

- Step 1 Select a camera in the camera list on the left.
- Step 2 Set start and end time.
- Step 3 Tick the alarm type, such as alarm in, motion alarm, block alarm, video loss and intelligent analysis.
- Step 4 Click Search to query the event, the result would show at window.
- Step 5 Double click to play video about event. It will play recording video.

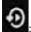

: Play the recording video.

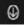

: Backup the recording video.

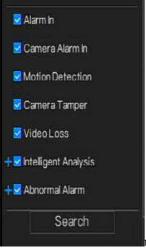

Users can tick the detail alarm to show.

Intelligent analysis includes perimeter, single virtual fence, double virtual fences, loiter, multi loiter, object left, object removed, abnormal speed, converse, illegal parking, signal bad, register, stranger, registered license plate, over temperature, low temperature, abnormal temperature, threshold warning, threshold alarm, temperature difference warning, temperature difference alarm, temperature section alarm, face temperature, wear mask, no mask, personnel count threshold alarm, personnel count threshold alarm(IPC).

Abnormal alarm includes disk error, IP conflict, network disconnected.

Users can choose the accurate alarm events to search.

----End

# 6.3.4 Backup List

Click on the quick navigation bar, choose Backup List at title to access the backup screen, as shown in Figure 6-6.

| • Pl | ayback    |                     |                     |          | Backup List |                           |          |         |
|------|-----------|---------------------|---------------------|----------|-------------|---------------------------|----------|---------|
|      | Channel   | Start Time          |                     |          | Stream      | Path                      | Progress | Operate |
|      | Channel04 | K5/04/2022 03:50:01 | He/04/2022 10:20:01 | 450.0 MB | Mah Stream  | /inforder/utm_bi/teet new | 3%       | Û       |
|      |           |                     |                     |          |             |                           |          |         |

# Figure 6-24 Backup list screen

You can view the detail information of backup. Click delete button to quit the download.

----End

# 7 UI System Setting

# 7.1 Channel Information

Click the 🗐 will show as Figure 7-1, tick the Channel or Encode, the information will show in

live video screen.

Click to switch the live video strategy based on actual scene. Figure 7-1 Channel information

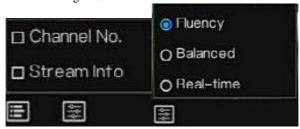

# 7.2 Main Menu

Right-click on UI screen, the main menu as shown in Figure 7-2. The main menu includes

## Channel, Record, Network, Alarm and System.

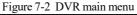

|      | Channel                                         |                                             |        | Reco                                | rd              |                                   |        | Networ                                | k                                         |
|------|-------------------------------------------------|---------------------------------------------|--------|-------------------------------------|-----------------|-----------------------------------|--------|---------------------------------------|-------------------------------------------|
|      | Camera<br>Sensor Setting<br>Privacy Zone<br>HOI | Encode<br>OSD<br>Channel Type<br>Microphone |        | Record<br>Storage<br>Disk De<br>FTP |                 | Disk<br>SMART<br>Disk Calculatio. | \$     | Network<br>DDNS<br>Email<br>IP Filter | 802.1X<br>Port Mapping<br>P2P<br>SNMP<br> |
|      | Alarm                                           |                                             |        |                                     |                 | System                            |        |                                       |                                           |
| 0000 | General                                         | Motion Det                                  | ection |                                     | <i>.</i><br>563 | Information                       | Gener  | al                                    | User Account                              |
|      | Camera Tamper                                   | Video Loss                                  |        |                                     | 223             | Security Center                   | Layou  |                                       | Logs                                      |
|      | Intelligent Analysis                            | Alarm in                                    |        |                                     |                 | Maintenance                       | Auto F | leboot                                |                                           |
|      | Abnormal Alarm                                  | Alarm Out                                   |        |                                     |                 |                                   |        |                                       |                                           |

----End

# 7.3 Channel Management

Analog cameras can directly connect to input channels of the DVR by cables to connect. When analog cameras are insufficient, the DVR can automatically search for and adds IP cameras or manually add cameras in the same Local Area Network (LAN).

Channel management includes add or delete Camera, Encode, Sensor Setting, OSD Privacy Zone, Channel Type, ROI, Microphone, Human Thermometer, Smart, Intelligent Tracking and so on.

# 7.3.1 Camera

## **Operation Description**

Click Channel in the main menu to access the camera management screen, as shown in Figure 7-

3.

| 🛠 System             |          | Record       | Alarm Netv          | vork  | System |          |           |                             |      |            |        |
|----------------------|----------|--------------|---------------------|-------|--------|----------|-----------|-----------------------------|------|------------|--------|
|                      |          | Protoco      | I Management        |       |        |          |           |                             |      |            |        |
| > Encode             | -        | Channel      |                     |       | Model  | Protocol | Fi        | mware Version               | 00   | erate      |        |
| ▷ Sensor Setting     |          | CH1          | 127.0.0.1           |       |        |          |           |                             | 2    |            |        |
| > OSD                |          | CH2          |                     |       |        |          |           |                             |      |            |        |
|                      |          |              |                     |       |        |          |           |                             |      |            |        |
| ▶ Privacy Zone       |          |              | 1000058.0084515     |       |        |          |           |                             | ∠    | ū …        |        |
| ▹ Channel Type       |          |              |                     |       |        |          |           | 3.1004.3.0.14.10.001        | 4    | <b>ø</b> … |        |
| r⊳ ROI               |          |              | 192,168,99,56:30001 |       |        |          | v8.6.15   |                             | 2    | ū          |        |
| p HOI                |          |              | 192.168.99,55:20001 |       |        |          | v3.6.15   |                             |      | ŵ …        |        |
| Microphone           |          |              |                     |       |        | λa       | dDevices  | Delete                      | Balt | h Upda     | <br>8. |
| » Human Thermomotor  |          | 0.068.07     |                     |       |        |          |           |                             |      |            |        |
| ⊳ Smart              | Online I | Jevice       | Stop Search         |       |        |          |           |                             |      |            |        |
|                      |          |              |                     | Model |        | Protoco  |           | Firmware Version            | 8    | Abdity I   |        |
| Intelligent Lracking |          |              |                     |       |        |          |           |                             |      | 1          |        |
|                      |          | 192.170.203  | 27:30001            |       |        | Private  |           | 13.6.1601.1004.3.0.12.10.00 |      | 1          |        |
|                      |          | 192.169.1.18 |                     |       |        |          |           | y42.1203.1004.206.0.22.10   |      | 1          |        |
|                      |          |              |                     |       |        |          |           |                             |      |            |        |
|                      |          | 192.168.109. |                     |       |        |          |           | v3.6.1602.1004.3.0.14.0.000 |      | 4          |        |
|                      |          | 192,168,10   |                     |       |        |          |           |                             |      |            |        |
|                      |          |              |                     | ememe | admin  |          | isword ** |                             |      | Adq        |        |

Figure 7-3 Channel management screen

# 7.3.1.1 Add Camera Automatically

The DVR can add automatically cameras to the camera list.

#### **Operation Methods**

Method 1: Click **Refresh** button, the cameras that are on the same network as the DVR will show in list, input username and password (the default value both are admin), click

the cameras in the list would be added to channels directly.

Method 2: Select the cameras you want to add, and click Add the selected cameras would be added to the camera list.

Tick the online non-onvif channels at list and click **BatchUpdate** to access the directory of software; it would to update the channels at once.

# 

Add Devices

On the camera management screen, check the status of channel in the camera list. If the status of a channel is this camera is online. If the status of a channel is this camera is offline. The added cameras should be on the same network segment as DVR.

----End

# 7.3.1.2 Add Camera Manually

### **Operation Steps**

Step 1 Click the screen to add devices manually is displayed, as shown in Figure 7-4.

#### Figure 7-4 Add camera screen

| Channel      | IP          |          | Protocol |      |
|--------------|-------------|----------|----------|------|
| CH4          | 192.168.99. | 82:30001 | Private  | < 10 |
| CH5          | 192.168.99  | 81:30001 | Private  |      |
| CH6          | 192.168.99. | 56:30001 | Private  | ~    |
| Channel      |             | 17       |          |      |
| PAddress     |             |          |          |      |
| Protocol     |             | ONVIF    |          | ~    |
| Port         |             | 80       |          |      |
| Jsername     |             | Username |          |      |
| assword      |             |          |          |      |
| Remote Chann | nel         |          |          |      |

- Step 2 Input IP address (click the on list, modify the IP to enter address quickly), port, user name and password of camera.
- Step 3 Select a protocol from the drop-down list. Remote channel is only used for thermal imaging cameras.
- Step 4 Click OK, the camera is added successfully.

# 

If all channels of the DVR are connected by cameras, please delete the cameras that you don't need, so that you can add more cameras.

If an IP camera is added manually, input the correct username and password of the camera below the online device list. The camera will be added successfully. If not, the camera will show on list at offline.

#### ----End

# 7.3.1.3 Delete Camera

#### **Operation Steps**

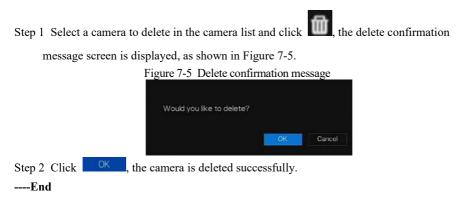

# 7.3.1.4 Operate Camera

At camera list, click **to** operate camera as shown in Figure 7-6, users can update, reboot and reset the camera immediately.

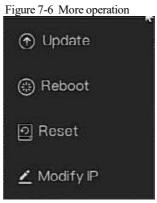

Step 1 Click Update, and select the software in pop-up window, as shown in Figure 7-7.

Step 2 Set the directory and click to update camera.

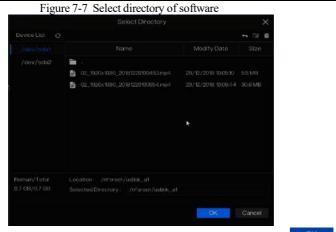

- Step 3 Click **Reboot**, message "**Are you sure to reboot**?" would show, click OK to reboot the camera.
- Step 4 Click **Reset**, message "**Are you sure to reset**?" would show, users can enable the retain IP address function. Click OK to reset the camera.
- Step 5 Tick the cameras with non-onvif protocol and cameras are online, click **Update** to update all cameras at once.
- Step 6 The IP of online cameras can be modified, click **Modify IP** to modify as shown in following figure, input the new IP address and subnet mask.

# 

Update need upload the software by flash driver.

----End

# 7.3.1.5 Protocol Management

Set the protocol management, users can add different protocol cameras to DVR

| Custom Protocol            | Custom Protoc      |          |        |  |
|----------------------------|--------------------|----------|--------|--|
| ProtocolName               | Custom 1           |          |        |  |
| Stream Type                | Main Stream        | n ⊡ SubS | Stream |  |
| Protocol Type              | ATSP               |          |        |  |
| Part                       |                    |          |        |  |
| Path                       |                    |          |        |  |
| =xample:[Type]://[IP Addre | as]:[Port]/[Path]; |          |        |  |

Figure 7-8 Protocol management

- Step 1 Click Channel > Camera > Protocol Management.
- Step 2 Choose the custom protocol from the drop-down list, there are 16 kinds of protocols can be set.
- Step 3 Input the protocol name.
- Step 4 Tick main stream and sub stream. The main stream shows image on full screen live video. The sub stream shows image on split screen. If you just tick main stream and the channel will not show image on split screen.
- Step 5 Choose the type of protocol, the default value is RTSP.
- Step 6 Input the port, it depends on the IP camera.
- Step 7 Input the path, it depends on the manufacturer of cameras.

Step 8 Click Apply to save the settings

```
----End
```

# 7.3.2 Encode Parameter

The system allows setting the stream information, encoding type, resolution, frame rate, bitrate control, bitrate and quality for cameras in a channel in **Encode Parameter** screen.

#### **Operation Description**

Click **Encode** in the main menu or **Menu** of the channel management screen and choose **Encode** to access the **Encode** screen, as shown in Figure 7-9.

#### UI System Setting

|                      | Figure               | 7-9 Encode scre | en |            |      |       |
|----------------------|----------------------|-----------------|----|------------|------|-------|
| 🛪 System             | Channel Record Alarm | Network System  |    |            |      | ×     |
| ⊳ Camera             |                      |                 |    |            |      |       |
|                      | Channel              | [1]ChannelU1    |    |            |      |       |
| p Sensor Setting     | Charles              | Lionanaor.      |    |            |      |       |
| ⊳ OSD                | Stream Information   | MainStream      |    | Sub Stream |      |       |
| Privacy Zone         | Video Format         | H285            |    | H285       |      |       |
| Channel Type         | Resolution           | 2500x1920       |    | 704x480    |      |       |
| ▶ HOI                | Frame Bate(fps)      |                 |    |            |      |       |
| » Microphone         |                      |                 |    |            |      |       |
|                      | Bitrata Typa         |                 |    | СВЯ        |      |       |
| ⊳ Smart              | Bitrate(kbps)        |                 |    | 768        |      |       |
| Intelligent Tracking | Quality              |                 |    |            |      |       |
| a transport transmig | Smart Encode         | ۲               |    |            |      |       |
|                      |                      |                 |    |            |      |       |
|                      |                      |                 |    |            |      |       |
|                      |                      |                 |    |            |      |       |
|                      |                      |                 |    |            |      |       |
|                      |                      |                 |    |            | Сору | Apply |

#### **Operation Steps**

Step 1 Select a channel from the drop-down list of channel.

- Step 2 Set video format, audio encode type, resolution, frame rate, bitrate type, bitrate size and quality (for VBR) from the drop-down lists.
- Step 3 Click Copy and select channels or tick All, then click OK to apply the parameter settings to cameras in selected channels, click Apply to save encode parameter settings.

#### ----End

### 7.3.3 Sensor Setting

Sensor setting refer to basic attributes of pictures, it includes brightness, sharpness, contrast and saturation. You can set picture parameters for each channel based on scene.

**Operation Description** 

Click **Sensor Setting** in the main menu or click menu of the channel management screen and choose **Sensor Setting** to access the Sensor Setting screen, as shown in Figure 7-10.

|                      |                | Figt              | 116 /-10 | ) Sensor | setting s | creen   |              |        |
|----------------------|----------------|-------------------|----------|----------|-----------|---------|--------------|--------|
| 🛠 System             | Channel        | Record            | Alarm    | Network  | System    |         |              | ×      |
| ⊳ Camera             | Sonor So       | tting             |          |          |           |         |              |        |
| ⊳ Encode             | 16/04/2        | 022 10 5 4 90 Set |          |          | _         |         |              |        |
|                      | Clustry        |                   | •        |          |           | Channel | [1]Charnel01 |        |
| > OSD                |                |                   |          |          |           |         |              |        |
| ▷ Privacy Zone       |                | CR                | 9        |          |           |         |              |        |
| ▷ Channel Type       |                | St                |          |          |           |         |              |        |
| ⊳ ROI                | and the second |                   |          |          | 1000      |         |              |        |
| > Microphone         |                |                   |          | 1        |           |         |              |        |
|                      |                |                   |          |          |           |         |              |        |
| ⊳ Smart              | 1              | Scene             | Default  |          |           |         |              |        |
| Intelligent Fracking |                |                   | Derault  |          |           |         |              |        |
|                      | E              | Brightness        |          |          | + 50      |         |              |        |
|                      |                | Sharpness         |          |          |           |         |              |        |
|                      |                | Contrest          |          |          | + 50      |         |              |        |
|                      |                | Saturation        |          |          | + 50      |         |              |        |
|                      |                |                   |          |          |           |         |              | Apply. |
|                      |                |                   |          |          |           |         |              |        |

Figure 7-10 Sensor setting screen

The Sensor Setting is as follows:

- Brightness: it indicates brightness or darkness of picture.
- Sharpness: it indicates picture's clarity.
- Contrast: it refers to the brightest white and darkest black in an image.
- Saturation: it indicates brilliance of the picture color.

Other parameters are sensor settings of IP cameras, like scene, exposure, white balance, day-

night, noise reduction, enhance image, zoom focus, etc.

- Scene: it includes indoor, outdoor, default. Mirror includes normal, horizontal, vertical, horizontal + vertical.
- Exposure: it includes mode, max shutter, meter area and max gain.
- White balance: it includes tungsten, fluorescent, daylight, shadow, manual, etc.
- Day-night: Users can transit day to night, or switch mode.
- Noise reduction: it includes 2D NR and 3D NR.
- Enhance image: it includes WDR, HLC, BLC, defog and anti-shake.
- Zoom focus: Users can zoom and focus.

### 

The analog cameras can only adjust the image parameters.

#### **Operation Steps**

Step 1 Select a channel from the drop-down list of channel.

- Step 2 Select scene from the drop-down list. The default values of picture parameters vary with scenarios.
- Step 3 Set parameters.

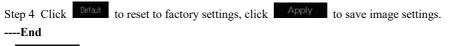

#### 7.3.4 OSD Settings

Click **OSD** in the main menu or menu of the channel management screen and choose **OSD** to access the OSD screen, as shown in Figure 7-11.

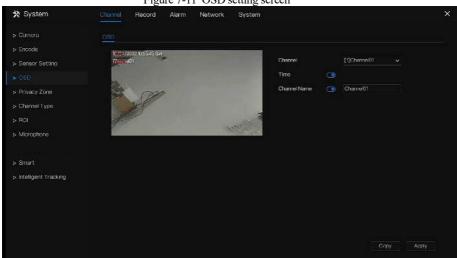

#### Figure 7-11 OSD setting screen

#### **Operation Steps**

- Step 1 Select a channel from the drop-down list of channel.
- Step 2 Click next to Time to enable or disable OSD time setting.
- Step 3 Click next to Name to enable or disable OSD channel setting.
- Step 4 Set the channel name.
- Step 5 In the video window, click and drag time or channel to move to a location.

Step 6 Click Copy and select channels, then click OK to apply the OSD settings to cameras in selected channels, click Apply to save OSD settings.

### 7.3.5 Privacy Zone

The system allows you to mask images in a specified zone and this zone is called privacy zone.

#### **Operation Description**

Click **Privacy Zone** in the main menu or menu of the channel management screen and choose privacy zone to access the **Privacy Zone** screen, as shown in Figure 7-12.

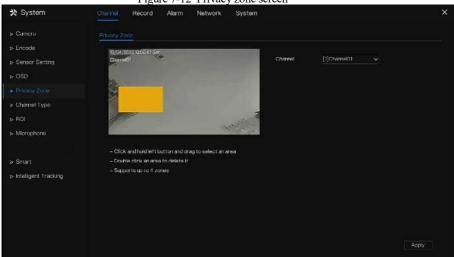

Figure 7-12 Privacy zone screen

#### **Operation Steps**

- Step 1 Select a channel from the drop-down list of channel.
- Step 2 In the video window, hold down and drag the left mouse button to draw a privacy area.
- Step 3 Click Apply to save privacy settings.
- Step 4 Double click privacy area to delete setting.
- ----End

### 7.3.6 Channel Type

Click Channel Type in the main menu or menu of the channel management screen and choose

Channel Type to access the Channel Type screen, as shown in Figure 7-13.

| > Encode                         | Channel | OAUTO | 0 AHD | OTVI | OCVI | OP |  |
|----------------------------------|---------|-------|-------|------|------|----|--|
| > Sensor Setting                 |         | ۲     | 0     | 0    | 0    |    |  |
|                                  |         |       |       |      |      |    |  |
| ⇒ Privacy Zone                   |         |       |       |      |      |    |  |
|                                  |         |       |       |      |      |    |  |
|                                  |         |       |       |      |      |    |  |
| p ROI                            |         |       |       |      |      |    |  |
| > Microphone                     |         |       |       |      |      |    |  |
|                                  |         |       |       |      |      |    |  |
|                                  |         |       |       |      |      |    |  |
| ⊳ Smart                          |         |       |       |      |      |    |  |
| > intelligent Tracking           |         |       |       |      |      |    |  |
| in an an game of a second second |         |       |       |      |      |    |  |
|                                  |         |       |       |      |      |    |  |

#### Figure 7-13 Channel Type setting screen

#### **Operation Steps**

- Step 1 Choose channel to set channel type.
- Step 2 Some devices have N+0.5N channels, the N means maximum number of connected analog cameras. 0.5N is the minimum number of IP cameras.

### 

Click on IP enable IP for all channels. Click on the desired HD format to enable that format.

If the IP configuration are modified the device will reboot.

### 7.3.7 ROI

### 

This function can only be used for IP cameras.

Click **ROI** in the main menu or menu of the channel management screen and choose **ROI** to access the ROI screen, as shown in Figure 7-14.

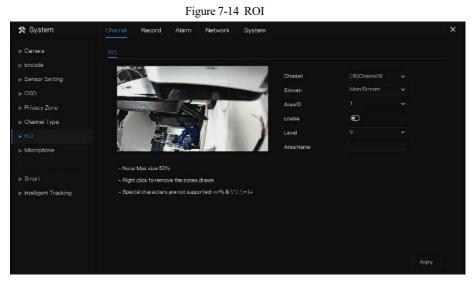

#### Table 7-1 RIO parameter

| Parameter | Description                     | Setting                           |
|-----------|---------------------------------|-----------------------------------|
| Stream    | Stream ID.                      | [Setting method]                  |
|           |                                 | Select a value from the drop-down |
|           |                                 | list box.                         |
|           |                                 | [Default value]                   |
|           |                                 | Stream 1                          |
| Enable    | Enable the ROI                  | [Setting method]                  |
|           |                                 | Click the button.                 |
|           |                                 | [Default value]                   |
|           |                                 | OFF                               |
| Area ID   | ROI area ID, there are 8 areas. | [Setting method]                  |
|           |                                 | Select a value from the drop-down |
|           |                                 | list box.                         |
|           |                                 | [Default value]                   |
|           |                                 | 1                                 |

#### UI System Setting

| Parameter | Description                                                                                                    | Setting                                                                                    |
|-----------|----------------------------------------------------------------------------------------------------|--------------------------------------------------------------------------------------------|
| Level     | Visual effect of ROI. The<br>higher the grade is, the clearer<br>areas inside and the vaguer<br>areas outside are. There are five<br>levels. | [Setting method]<br>Select a value from the drop-down<br>list box.<br>[Default value]<br>5 |
| Area Name | The marked name used for areas.                                                                                                    | [Setting method]<br>Enter a value manually. The value<br>cannot exceed 32 bytes.           |

### 7.3.8 Microphone

### 

This function can only be used for IP cameras with microphone or the external microphone.

Click **Microphone** in the main menu or menu of the channel management screen and choose **Microphone** to access the Microphone screen, as shown in Figure 7-15.

#### Figure 7-15 Microphone

| 🛠 System                                                                                                    | Channel Record Alarm                                          | Network System                                           | ×     |
|----------------------------------------------------------------------------------------------------|---------------------------------------------------------------|----------------------------------------------------------|-------|
| ⊳ Camera                                                                                                    | Maraphone                                                     |                                                          |       |
| <ul> <li>&gt; Encode</li> <li>&gt; Sensor Setting</li> <li>&gt; OSD</li> <li>&gt; Privacy Zone</li> <li>&gt; Channel Type</li> <li>&gt; ROI</li> <li>&gt; Microphone</li> <li>&gt; Smart</li> <li>&gt; Intelligent Tracking</li> </ul> | Channel<br>Microphone<br>Microphone Type<br>Microphone Volume | [2] SN-H-H-BOUCHCAN-B2-B-13 V<br>C<br>Internal V<br>+ 50 |       |
|                                                                                                    |                                                               |                                                          | Apply |

Table 7-2 Microphone

| Parameter         | Description                                                                                                    | Setting                                                                                                    |
|-------------------|----------------------------------------------------------------------------------------------------|----------------------------------------------------------------------------------------------------|
| Enable Microphone | Indicates whether to enable the microphone function.                                                                                                    | [Setting method]<br>Click the button on to enable<br>microphone.                                                           |
| Microphone Type   | <ul> <li>Microphone types include:</li> <li>Line In, an active audio input<br/>is required.</li> <li>Internal, the cameras are with<br/>microphone.</li> </ul> | [Setting method]<br>Select a value from the drop-<br>down list box.                                                        |
| Microphone Volume | Allows you to adjust the microphone volume.                                                                                                    | [Setting method]<br>Slide the slider left or right.<br>[Default value]<br>50<br>NOTE<br>The value ranges from 0 to<br>100. |

### 7.3.9 Smart

### 

The comparison function is only for AI multiobject cameras, please refer to actual cameras.

### 7.3.9.1 AI Multiobject

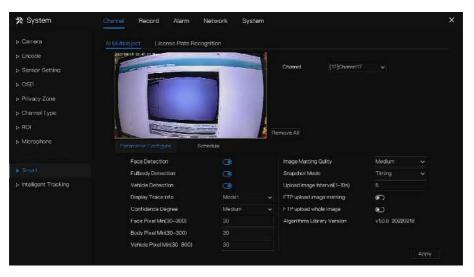

Figure 7-16 AI multiobject

Table 7-3 AI multiobject

| Parameter              | Description                                                                 | How to set |
|------------------------|-----------------------------------------------------------------------------|------------|
| Face detection         | The camera will capture the face when someone appears in live video.        | Enable     |
| Full body<br>detection | The camera will capture the whole body when someone appears in live video.  | Enable     |
| Vehicle<br>detection   | The camera will capture the licence when the vehicle appears in live video. | Enable     |

| Parameter                    | Description                                                                                                    | How to set                        |
|------------------------------|----------------------------------------------------------------------------------------------------|-----------------------------------|
| Display trace<br>info        | Enable the function and a trace frame will show<br>at live video.<br>Mode 1:<br>Mode 2:                                                                            | Choose from drop<br>list.         |
| Show detection area          | Enable to set a detection area, and the frame will show at live video                                                                                              | Enable                            |
| Confidence<br>coefficient    | The range of snap image, there are three type,<br>such as high, mid and low. The higher the<br>confidence, the better the snap quality and the<br>fewer snapshots. | Choose from drop<br>list.         |
| Face pixel<br>min(30-300)    | 30-300 pixels, the smaller the pixel be set, the more faces will be captured, but it may be mistaken.                                                              | Input a value<br>ranges 30 to 300 |
| Body pixel<br>min(30-300)    | 30-300 pixels, the smaller the pixel be set, the<br>more bodies will be captured, but it may be<br>wrong.                                                          | Input a value range<br>30 to 300  |
| Plate pixel<br>min(30-300)   | 30-300 pixels, the smaller the pixel be set, the more face will be captured, but it may be mistaken.                                                               | Input a value range 30 to 300     |
| Vehicle pixel<br>min(30-300) | 30-300 pixels, the smaller the pixel be set, the more license plates will be captured, but it may be wrong.                                                        | Input a value<br>ranges 30 to 300 |
| Image matting<br>quality     | The quality of snap image, There are three mode can be chosen, such as low, mid and high.                                                                          | Choose from drop<br>list.         |
| Attribute                    | Click to enable, the screenshot can display the                                                                                                    | Enable                            |

#### UI System Setting

| Parameter                        | Description                                                                                                    | How to set                      |
|----------------------------------|----------------------------------------------------------------------------------------------------|---------------------------------|
|                                  | relevant basic information of the vehicle. Such as the age of people, gender, etc.                                                               |                                 |
|                                  | The color, model of the car.                                                                                                    |                                 |
| Snapshot mode                    | There are two modes can be chosen, such as timing, and optimal.                                                                                  | Choose from drop<br>list.       |
| Upload image<br>interval(1-10 s) | At timing mode, set the interval of upload image.                                                                                                | Input a value<br>ranges 1 to 10 |
| FTP upload<br>image matting      | <b>Configuration &gt; Network Service &gt; FTP</b> , set<br>FTP related parameters, the captured picture<br>will be sent to the set FTP location | Enable                          |
| FTP upload<br>whole image        | Capture a picture and send a whole image.                                                                                                    | Enable                          |

Figure 7-17 Schedule

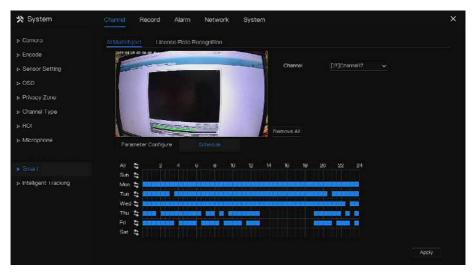

# 7.3.10 Intelligent Tracking (Only for Some Model)

This function can only be used for high speed PTZ cameras.

The automatic target tracking function is that the dome camera can continuously track the moving target of the pre-made scene, and automatically adjusts the camera zoom focus according to the moving target distance, and the dome automatically returns to the preset scene when the moving target disappears.

| 🛠 System                         | Channel Record Alarm    | Network System | ×     |
|----------------------------------|-------------------------|----------------|-------|
| > Camera                         | Intelligent Tranking    |                |       |
| > Encode                         | Channel                 | [6]quji        |       |
| > Sensor Setting                 | Intelligent Tracking    | D              |       |
|                                  | Calibration Coefficient | - 8            |       |
| <ul> <li>Privacy Zona</li> </ul> | Trace Magnify           | - 0            |       |
| > Channel Type                   | Time Of Buration(s)     | - 0            |       |
| > ROI<br>> Microphone            |                         |                |       |
| p morphone                       |                         |                |       |
| ⊳ Smart                          |                         |                |       |
|                                  |                         |                |       |
|                                  |                         |                |       |
|                                  |                         |                |       |
|                                  |                         |                |       |
|                                  |                         |                | Apply |
|                                  |                         |                | wethy |

Figure 7-18 Intelligent tracking

Table 7-4 Intelligent tracking parameters

|           | 8 81                            |                         |
|-----------|---------------------------------|-------------------------|
| Parameter | Description                     | Setting                 |
| Enable    | Enable the button to enable the | [How to set]            |
|           | intelligent tracking            | Click Enable to enable. |
|           |                                 | [Default value]         |
|           |                                 | OFF                     |

#### UI System Setting

| Calibration<br>Coefficient | It is equivalent to a control<br>coefficient, and real-time tracking<br>doubling rate nonlinear positive<br>correlation, usually the higher the<br>installation height, the greater the<br>calibration coefficient value; it<br>ranges from 1 to 30 | [Setting method]<br>Drag the slider.<br>[Default value]<br>1   |
|----------------------------|----------------------------------------------------------------------------------------------------|----------------------------------------------------------------|
| Trace Magnify              | It is the value of lens zoom, it has a<br>large influence on the real-time<br>tracking magnification,                                                                                                    | [Setting method]<br>Drag the slider.<br>[Default value]<br>7   |
| Time of Duration           | The maximum time of a tracking period, it ranges from 0 to 300 s.                                                                                                    | [Setting method]<br>Drag the slider.<br>[Default value]<br>120 |

### 7.4 Record Setting

Set the Record Schedule, Disk, Storage Mode, S.M.A.R.T, Disk Detection, Disk Calculation, and FTP.

### 7.4.1 Record Schedule

#### **Operation Description**

Click **Record** in the main menu or click the record page of any function screen in the main menu to access the record schedule screen, as shown in Figure 7-19.

| Channel                                               | Record                                                          | Ala                                                                                                    |                                                                                                    | Netw                                                                                                    | ork                                                                                                    | Syst                                                                                                    | em                                                                                                    |                                                                                                    |                                                                                                    |                                                                                                    |                                                                                                    |                                                                                                    |                                                                                                    |                                                                                                    | ×                                                                                                    |
|-------------------------------------------------------|-----------------------------------------------------------------|----------------------------------------------------------------------------------------------------|----------------------------------------------------------------------------------------------------|----------------------------------------------------------------------------------------------------|----------------------------------------------------------------------------------------------------|----------------------------------------------------------------------------------------------------|----------------------------------------------------------------------------------------------------|----------------------------------------------------------------------------------------------------|----------------------------------------------------------------------------------------------------|----------------------------------------------------------------------------------------------------|----------------------------------------------------------------------------------------------------|----------------------------------------------------------------------------------------------------|----------------------------------------------------------------------------------------------------|----------------------------------------------------------------------------------------------------|----------------------------------------------------------------------------------------------------|
| Boonia S                                              | Schoolyla                                                       |                                                                                                    |                                                                                                    |                                                                                                    |                                                                                                    |                                                                                                    |                                                                                                    |                                                                                                    |                                                                                                    |                                                                                                    |                                                                                                    |                                                                                                    |                                                                                                    |                                                                                                    |                                                                                                    |
| Enab<br>Erab<br>Al<br>Sun<br>Tue<br>Wan<br>Tue<br>Fri | le Record Au                                                    |                                                                                                    | 6                                                                                                    |                                                                                                    | 3                                                                                                    | 2                                                                                                    | 4                                                                                                    | 10                                                                                                    | *                                                                                                    | 20                                                                                                    | 22                                                                                                    | 24                                                                                                    | Continuous<br>Alarm<br>Motion<br>Motion<br>MO<br>M & I/O                                                                                                    |                                                                                                    |                                                                                                    |
|                                                       | Rooms S<br>Char<br>End<br>Al<br>Sun<br>Tue<br>Wes<br>Thu<br>Fri | Recent Schund Je<br>Channel<br>Envible Record Auc<br>Alf 4 2<br>Sun 4 4<br>Mon 4 4<br>Tue 44<br>Tue 44 | Record School US<br>Chame<br>Enable Record<br>Enable Record Audio<br>Al \$ 2 4<br>Sun \$ 2 4<br>Mon \$ 2 4<br>Mon \$ 2 4<br>Tue \$ 2 4<br>Mon \$ 2 4<br>Tue \$ 2 4 | Riconni School ite<br>Chame<br>Envible Record Audio<br>All \$2 4 6<br>Sun \$2 4 6<br>Mon \$2 4 6<br>Mon \$2 4 6<br>Tue \$2 4 6<br>Tue \$2 4 6<br>Fill \$2 4 6 | Parenti Schecklub<br>Chame<br>Enable Record<br>Enable Record Audo<br>Al \$ 2 4 6 0<br>Sun \$<br>Man \$<br>Tue \$<br>Wed \$<br>Tue \$ | Peornt Schoolus<br>Channel [1]Chann<br>Ensble Record @<br>Ensble Record Audio ©<br>Ali \$ 2 4 6 0 0<br>Sun \$<br>Tue \$ | Record School Lie       Channel       Enoble Record       Enoble Record Audo       All       2     4       Mon       Tue       Werd       Fri | Pannet Schedule       Channel       Ensble Record       Ensble Record Audo       Al       Su       Tu       Tu       Fride | Parenti School Ja       Channel       Channel       Enable Record       Enable Record Audo       Sur \$       All \$       2     4       B       Tu \$       Frid | Channel     [1]ChannelU1       Channel     [1]ChannelU1       Enable Record     Image: Control of the second Audo       All     2     4     6     0     2     14     16     10       All     2     4     6     0     0     2     14     16     10       Mon     1     1     1     1     10     10     10     10     10       Tue     1     1     1     1     10     10     10     10     10     10     10     10     10     10     10     10     10     10     10     10     10     10     10     10     10     10     10     10     10     10     10     10     10     10     10     10     10     10     10     10     10     10     10     10     10     10     10     10     10     10     10     10     10     10     10     10     10     10     10     10     10     10     10     10     10     10     10     10     10     10     10     10     10     10     10     10     10     10     10     10     10     10 | Pannet Schedule       Channel       Channel       Ensble Record       Ensble Record Audo       Al       Su       Tu       Tu       Fride | Promini School Jub       Channel       Enable Record       Enable Record       Enable Record       Sun S       Tue S       Fride S | Promit School Jie           Channel         [1](Channel/1           Enable Record         Image: Comparison of the second of the second of the seco | Promit School Jule         [1](Channel/1         •           Channel         [1](Channel/1         •           Enable Record         @           Enable Record         @           All \$ 2         2           All \$ 2         2           All \$ 3         2           All \$ 4         6           Tue \$ | Channel         [1](/hannel/1           Enable Record         Image: Contract of the second Audo         Image: Contract of the second Audo |

Figure 7-19 Record management screen

#### **Operation Steps**

- Step 1 Select a channel from the drop-down list of channel option.
- Step 2 Enable the record.
- Step 3 Enable the record audio.
- Step 4 Set the record schedule. The different alarm schedules are showing different colors, but for recording video only three colors show alarm information.

**Method 1**: Hold down the left mouse button, drag and release mouse to select the arming time within 00:00-24:00 from Monday to Sunday.

#### 

- When you select time by dragging the cursor, the cursor cannot move out of the time area. Otherwise, no time would be selected.
- The selected area is blue. The default schedule is All.
- Users can choose one alarm type to record, if the chosen alarm is happening at the setting time, it will record. So that it will using the disk effectively to avoid repeating useless recording.
- Users can set different alarms to record.

Method 2: Click in the record schedule page to select whole day or whole week.

Step 5 Deleting record schedule: Click again or inverse selection to delete the selected

record schedule.

Step 6 Click Copy and select channels or tick all, then click OK to apply the record management settings to selected channels, click Apply to save settings.

### 7.4.2 Disk

View the total capacity of disk, disk status, disk SN code and storage space of disk. You can format the disk and set record expiration manner.

#### Operation Description

Step 1 Click **Record** in the main menu or menu of the record screen and choose **Disk** to access the disk screen, as shown in Figure 7-20.

| System           | Channel Record Alarm | Network System |        |       |
|------------------|----------------------|----------------|--------|-------|
| Record Schedule  |                      |                |        |       |
|                  |                      |                |        |       |
| Storage Mode     | (Jiek1               |                |        |       |
| MART             | Gapoetty 12TH        |                |        |       |
| isk Detection    |                      |                |        |       |
| lisk Calculation |                      |                | Format |       |
|                  | Disk Status          | Normal         |        |       |
|                  | Disk SN              | 5QJ8VD98       |        |       |
|                  | Used Space           | 1078GB         |        |       |
|                  | Disk Group           |                |        |       |
|                  | Recording Overwrite. | a              |        |       |
|                  | Expired Time(Day)    |                |        |       |
|                  |                      |                |        |       |
|                  |                      |                |        |       |
|                  |                      |                |        | Apply |

- Step 2 Click **Format**. The message "Are you sure to format disk? Your data will be lost" is displaying.
- Step 3 Choose the disk group, there are four groups.
- Step 4 Click \_\_\_\_\_, and the disk would be formatted.
- Step 5 Enable recording overwrite, the disk will be overwrite automatically.
- Step 6 Record expiration setting. Select record expiration days from the drop-down list of record expiration. The expired time is not 0, the records will be deleted when the time is over the setting value.
- Step 7 Click Apply to save the settings. ----End

### 7.4.3 Storage Mode

### 

Group is used for multiple disks models, if you want to manage disk quickly and easily, grouping accords to actual application scenarios.

User is based on need to distribute the channels to different disk group, and use disk capacity reasonably, as shown in Figure 7-21.

| Figure 7-21 | Storage | mode |
|-------------|---------|------|
|-------------|---------|------|

| 🛠 System                           | Channel Hedord           | Alarm Network                          |                                        |                    |                   |
|------------------------------------|--------------------------|----------------------------------------|----------------------------------------|--------------------|-------------------|
| Record Schedule                    |                          |                                        |                                        |                    |                   |
| ⊳ Disk                             |                          |                                        |                                        |                    |                   |
|                                    | Mode Selection           | @ Group                                |                                        |                    |                   |
| SMART                              | Disk Group               |                                        |                                        |                    |                   |
| <ul> <li>Disk Detection</li> </ul> | Channel                  | 1.2.3.4                                | 5 6 7 8                                |                    |                   |
|                                    |                          | 9 10 11 12                             |                                        |                    |                   |
| Disk Calculation                   |                          | Statement Contains Statement Statement | In Particle Laborate Ballions Sciences |                    |                   |
| > Disk Calculation<br>> FTP        |                          | <b>17 19 19 2</b> 4                    | 21 22 22 24                            |                    | Apply             |
|                                    | The default Channel boke |                                        |                                        |                    | Apply             |
|                                    | Group Dis                |                                        | Charnel                                | Used Space<br>1078 | Capacity          |
|                                    | Group Dis<br>1 Dis       |                                        | Clured<br>1-26                         | 10TB               | Capacity<br>120TB |
|                                    | Group Dis                |                                        |                                        |                    | Capacity          |

#### **Operation Steps**

- Step 1 Choose the disk group.
- Step 2 Select the channel recorded to the disk group.
- Step 3 Click Apply to save the settings.
- Step 4 The group list will show the detail information.

If the channels are not in list, it means DVR will not to record these channels, please make sure about all channels are in list.

Choose number of channel number you should consider the capacity of disk group.

----End

### 7.4.4 S.M.A.R.T

S.M.A.R.T is Self-Monitoring Analysis and Reporting Technology, users can view the health of disk, as shown in Figure 7-22.

| » Record Schedule        | SMAR.T          |                       |        |              |         |               |         |                 |  |
|--------------------------|-----------------|-----------------------|--------|--------------|---------|---------------|---------|-----------------|--|
| > Disk<br>> Storage Mode | Disk<br>Disk SN | Disk1<br>50J8VD9B     |        | Disk Model   | WDC W   | 0121EJRP-8905 | ΤΥΟ     |                 |  |
|                          | Tempiarati      | are 40.010            |        | Working Time | 2.7 Mon | n'            |         |                 |  |
| » Disk Detection         | Disk Healt      | h GOOD                |        |              |         |               |         |                 |  |
| > Disk Calculation       |                 | Attribute Name        | Status | Value        |         | Threshold     |         | Raw Value       |  |
|                          |                 | raw-read-error-rate   | 0K     | 300          | 100     | 16.           | prefail | 0x0000000000x0. |  |
| ⊳ FTP                    |                 | throughput-performa.  |        |              | 132     |               | nkt-age | 0×600000000000  |  |
|                          |                 | spin-up-time          |        | 246          | 246     |               | prefail | 0x6201b5000700  |  |
|                          |                 | start-stop-count      |        |              |         |               | old-age | 0x1b0000000000  |  |
|                          |                 | reallocated-sector-c. |        |              | 100     |               | prefail | 0x000000000000  |  |
|                          |                 | seek-error-rate       |        |              |         |               | old-age | 0x000000000000  |  |
|                          |                 | seek-lime-performa    |        |              |         |               | old-age | 0x0f0000000000  |  |
|                          |                 | power-on-hours        |        |              | 100     |               | old-ago | 0x920700000000  |  |

----End

### 7.4.5 Disk Detection

Before recording the video, users need to detect the disk to keep the data safety, as shown in Figure 7-23.

#### UI System Setting

| 🛠 System           | Channel                          | Record                                                    | Alarm                                                                                                    | Network                                                   | System                                                                            |                                               |                   |       |
|--------------------|----------------------------------|-----------------------------------------------------------|----------------------------------------------------------------------------------------------------|-----------------------------------------------------------|-----------------------------------------------------------------------------------|-----------------------------------------------|-------------------|-------|
| Record Schedule    | Disk Date                        | ation                                                     |                                                                                                    |                                                           |                                                                                   |                                               |                   |       |
| ⊳ Disk             | Disk                             |                                                           |                                                                                                    |                                                           |                                                                                   | Cancel                                        |                   |       |
| ≫ Storage Mode     |                                  |                                                           |                                                                                                    |                                                           |                                                                                   |                                               |                   |       |
| ⊳ SMART            |                                  |                                                           | a in ci ci ci ci ci                                                                                         |                                                           |                                                                                   |                                               |                   |       |
|                    |                                  |                                                           |                                                                                                    |                                                           |                                                                                   |                                               | Detecting Process | 3.52% |
| > Disk Calculation |                                  |                                                           |                                                                                                    |                                                           |                                                                                   |                                               | HDD Capacity      | 1278  |
| 3 FTP              |                                  |                                                           |                                                                                                    |                                                           |                                                                                   |                                               |                   |       |
|                    |                                  |                                                           |                                                                                                    |                                                           |                                                                                   |                                               | Bad Sector        |       |
|                    |                                  |                                                           | (2) (2) (2) (2) (2) (2) (2) (2) (2) (2)                                                                     |                                                           | : 문 및 왕 등 및 왕 등 일 위 등<br>: 문 및 방 달 방 의 등 명 일 날<br>: 을 정 의 중 의 을 달 방 을 당           | 22222<br>22222<br>22222<br>22222              |                   |       |
|                    |                                  | 9 5 6 9 5 6 6 9 5<br>9 6 6 8 8 6 6 6<br>9 6 6 8 8 8 8 9 8 | 19 21 21 21 21 21<br>29 21 21 21 21 21<br>29 21 21 21 21 21 21<br>29 21 21 21 21 21 21 21 21 21 21 21 21 21 | 8 2 6 5 6 8 8 9 5<br>8 2 6 2 8 8 8 8<br>9 8 7 8 9 9 8 8   | 228529999999<br>228829899999<br>22882989999999                                    |                                               | 🔲 Good 🔰 📕        | Bad   |
|                    |                                  |                                                           |                                                                                                    |                                                           |                                                                                   |                                               | <b>3</b> 3000     | Dao   |
|                    |                                  |                                                           |                                                                                                    |                                                           |                                                                                   |                                               |                   |       |
|                    |                                  |                                                           |                                                                                                    |                                                           |                                                                                   |                                               |                   |       |
|                    | 10 10 10<br>10 10 10<br>10 10 10 | 알 날 것 것 것 같 날 것 것<br>당 별 당 것 것 것 것 것<br>이 중 중 것 것 것 것 것 것 | 88888888<br>888888<br>888888<br>88888<br>88888<br>88888                                                     | 호텔 등 등 왕 왕 양 달<br>양동 중 왕 양 양 양 양 양<br>호 전 동 중 전 명 양 양 양 양 | : 6 8 8 8 2 8 6 9 8 9 9<br>9 8 9 8 9 8 9 9 9 9 9 9<br>9 8 9 9 6 8 9 9 9 9 9 9 9 9 | 2 2 2 2 2 2 2 2 2 2 2 2 2 2 2 2 2 2 2         |                   |       |
|                    |                                  |                                                           |                                                                                                    |                                                           |                                                                                   |                                               |                   |       |
|                    | 6 8 8<br>6 5 8                   |                                                           | 월명일월일일<br>월명일월일일일                                                                                           |                                                           |                                                                                   | 8 9 8 8 8 8 8<br>9 9 9 9 9 9 9<br>9 9 9 9 9 9 |                   |       |

Figure 7-23 Disk Detection

#### **Operation Steps**

- Step 1 Choose the disk from the drop-down list.
- Step 2 Tick all or key to detect the disk. Detecting all need some time, and detecting key section maybe need a few minutes.
- Step 3 Click Scan to scan the disk.
- Step 4 Click **Cancel** to quit scanning, the pop-up window shows "Would you like to stop disk detection?", click **OK** to quit.
- Step 5 The disk analysis will show on this page.

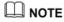

The green block means good, the red block means bad, if the red blocks are too much or at key section, please change the disk immediately

Please turn off the video recording before the disk is detected, otherwise the recording of video maybe lost.

----End

### 7.4.6 Disk Calculation

Users can calculate the usage of disk, so that he can set the storage strategy reasonably, as shown in Figure 7-24.

There are two modes can be set, computing capacity and computing time

Figure 7-24 Disk calculation of capacity

| 🛠 System                           | Channel Record Alarm I            | Network System         | × |
|------------------------------------|-----------------------------------|------------------------|---|
| Peccerd Schedule                   | Diek Calculation                  |                        |   |
| ⊳ Disk                             | Currently total camera(s) bitrate | 58.91 Mbps             |   |
| Storage Mode                       | Colculation Mode                  | Computing Capacity 🗸 🗸 |   |
| ⊳ SMART                            | Expect to save time               | 10 Day 🗸               |   |
| <ul> <li>Disk Detection</li> </ul> | Recording time per day            | 0 21 h                 |   |
| ► Disk Calculation<br>► ETP        |                                   |                        |   |
|                                    | The required disk space           |                        |   |

Figure 7-25 Disk calculation of time

| 🛠 System                                          | Channel Record Alarm Ne                 | stwork System    | × |
|---------------------------------------------------|-----------------------------------------|------------------|---|
| <ul> <li>Record Schedule</li> <li>Disk</li> </ul> | Currently total camera(s) bitrate       | 50.31 Mbos       |   |
| > Storage Mode                                    | Calculation Mode                        | Computation time |   |
| > SMART<br>> Disk Detection                       | Disk Capacity<br>Recording time per day | 10 TB ~          |   |
| ► Disk Crititation                                |                                         |                  |   |
| 9171 4                                            | The recording time for 10TD diek capac  | ity is:          |   |

----End

### 7.4.7 FTP

Enable FTP upload, when the alarm is happens, users can linkage the **FTP upload** to save the alarm recordings.

Figure 7-26 FTP

| 🛠 System                                                     | Channel Record Alarm      | Network System | ×     |
|--------------------------------------------------------------|---------------------------|----------------|-------|
| » Record Schedule > Disk                                     |                           |                |       |
| > Disk<br>> Storage Mode                                     | Enable FTP Upload         |                |       |
| > SMART                                                      | FTP Port                  |                |       |
| <ul> <li>Disk Detection</li> <li>Disk Calculation</li> </ul> | Account                   |                |       |
|                                                              | Password<br>FTP Path      |                |       |
|                                                              | Uptnort File Stro(0-A4MR) | E.<br>Test     |       |
|                                                              |                           |                | Apply |

- Step 1 Enable the FTP upload.
- Step 2 Input the FTP address and port.
- Step 3 Input the account, password and FTP path.
- Step 4 Set the upload file size, it ranges from 0 to 64 MB.
- Step 5 Click "Test" to test the parameters, if test successfully, click "Apply" to save the settings.

#### ----End

### 7.5 Alarm Management

Set the General alarm information, Motion Detection, Camera Tamper, Video Loss, Intelligent Analysis, Alarm In, Abnormal Alarm and Alarm Out in alarm management screen.

### 7.5.1 General

### 7.5.1.1 General

Step 1 Click **Alarm** in the main menu (or click the alarm page of any function screen in the main menu) to access the alarm management screen, as shown in Figure 7-27.

|                        | Figure 7-27 A              | larm management | screen |   |
|------------------------|----------------------------|-----------------|--------|---|
| 🛠 System               | Channel Record Alarm       | Network System  |        |   |
|                        | Gentral IO Control Push    |                 |        |   |
| Motion Detection       | Enable Alarm               |                 |        |   |
| > Camera Tamper        | Alarm Duration Time (sec)  |                 |        |   |
| > Video Loss           | Buzzer Duration Time (see) |                 |        |   |
| ∞ Intelligent Analysis |                            |                 |        |   |
| ⊳ Alamin               |                            |                 |        |   |
| Abnormal Alarm         |                            |                 |        |   |
| ⊳ Alarm Out            |                            |                 |        |   |
|                        |                            |                 |        |   |
|                        |                            |                 |        |   |
|                        |                            |                 |        |   |
|                        |                            |                 |        |   |
|                        |                            |                 |        |   |
|                        |                            |                 |        |   |
|                        |                            |                 |        |   |
|                        |                            |                 |        | A |

Figure 7-27 Alarm management screen

Step 2 Enable the Enable alarm button.

Step 3 Select a value from the drop-down list of duration time.

Step 4 Click Apply to save alarm settings.

----End

### 7.5.1.2 IO control push

If you select normally open and tick the disabled items, alarm input 1 will not push the message when it is normally open. Only when the alarm in 1 is in the normally closed, it can push an alarm message.

Figure 7-28 IO control push interface

Step 1 Enable the IO control push, as shown in Figure 7-28.

| Enable         | •                 |    |  |
|----------------|-------------------|----|--|
| Alarm in       |                   |    |  |
| Mode           | N/O               |    |  |
| Disabled Items | □ Push message to | PP |  |
|                | ⊡ Email           |    |  |
|                |                   |    |  |
|                |                   |    |  |
|                |                   |    |  |
|                |                   |    |  |
|                |                   |    |  |
|                |                   |    |  |
|                |                   |    |  |
|                |                   |    |  |
|                |                   |    |  |
|                |                   |    |  |
|                |                   |    |  |
|                |                   |    |  |
|                |                   |    |  |
|                |                   |    |  |
|                |                   |    |  |
|                |                   |    |  |

Step 2 Choose one alarm in and mode(N/C, N/O).

- Step 3 Tick the disable items, click "Apply" to save settings.
- ----End

### 7.5.2 Motion Detection

The DVR will send motion detection alarm while something moving in the specific view of camera.

#### **Operation Description**

Step 1 Click Motion Detection in the main menu or menu of the alarm management screen and choose Motion Detection to access the Motion Detection screen, as shown in Figure 7-29. Figure 7-29 Motion detection screen

| 🛠 System                                                                               | Channel Record Aarm                                                                                                    | Network System                        | ×          |
|----------------------------------------------------------------------------------------|----------------------------------------------------------------------------------------------------|---------------------------------------|------------|
| ⊳ General                                                                              | Motion Detection                                                                                                    |                                       |            |
| Motion Detection     Camera Tamper     Vrdeo Loss     Intolligent Analysis     Aarm In | Channel<br>Engline Motion Detection<br>Engline Motion Analysis<br>@Event Actions: CtDetection                                                 | [1]CharmelUT<br>©<br>Area 🖺 Schiedule |            |
| ⇒ Abnorma Alarm<br>⇒ Alarm Out                                                         | Pash mussage to APP<br>Pop up message to monitor<br>Email<br>Putzer<br>FTP<br>P1Z<br>FullScreen<br>Enable Avent Out<br>Enable Event Resorting |                                       |            |
|                                                                                        |                                                                                                    |                                       | Сору Арріу |

Step 2 Select a channel from the drop-down list of channel.

- Step 3 Click to enable motion detection.
- Step 4 Enable motion analysis, if the camera detects the motion action, the area will be block.
- Step 5 Enable the Event actions including: Push message to App, Pop up message to monitor,

Email, Buzzer, FTP, PTZ, Full screen, Enable alarm out and Enable event recording.

Step 6 Click Area page to access the motion detection area setting, as shown in Figure 7-30.

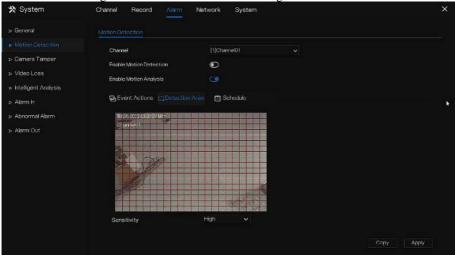

Figure 7-30 Motion detection area setting screen

#### Area :

- 1. Hold down and drag the left mouse button to draw a motion detection area.
- 2. Select a value from the drop-down list next to Sensitivity.
- Step 7 Click Schedule page to access the schedule screen. For details, please see 7.4.1 Record

Schedule Set the record schedule.

Step 8 Click Copy and select channels or tick all, then click K to apply the motion detection settings to cameras in selected channels, click Apply to save motion detection alarm settings.

Click to select the motion detection area, and double click to cancel.

The default area is whole area.

If you leave the page without applying, the tip "Do you want to save?" would show. Click **Save** to save the settings. Click cancel to quit the settings.

----End

#### 7.5.3 Camera Tamper

The camera is blocked by something, and live video cannot clearly monitor the scene, that will trigger camera tamper alarm.

#### **Operation Description**

Click Camera Tamper in the main menu or menu of the alarm management screen and choose

Camera Tamper to access the video loss screen, as shown in Figure 7-31.

Figure 7-31 Camera Tamper screen

| 🛪 System               | Channel Record Alarm            | Network System | ×          |
|------------------------|---------------------------------|----------------|------------|
| > General              | Camera Tamper                   |                |            |
| » Motion Detection     | Channel                         | [1]ChanneUI    |            |
|                        | Enable                          |                |            |
| p- Viden Loss.         |                                 |                |            |
| ▶ Intelligent Analysis | E Event Actions 🛗 Schedu        |                |            |
| ⊳ Alarm In             | Pushmessage to APP              |                |            |
| Abnormal Alarm         | Pop up message to monitor       | 0              |            |
| p- Alarm Out           | Email                           | e              |            |
|                        | Buzzer                          | G              |            |
|                        | FTP.                            | ٢              |            |
|                        |                                 | •              |            |
|                        | Full Screen<br>Enable Alarm Out | •              |            |
|                        | Enable Event Recording          | •              |            |
|                        |                                 |                |            |
|                        |                                 |                |            |
|                        |                                 |                |            |
|                        |                                 |                | iopy Apply |

#### **Operation Steps**

- Step 1 Select a channel from the drop-down list of channel.
- Step 2 Click to enable camera tamper alarm.
- Step 3 Enable the Event actions including: Push message to App, Pop up message to monitor, Email, Buzzer, FTP, PTZ, Full screen, Enable alarm out and Enable event recording.

Step 4 Click Schedule page to access the schedule screen.

Step 5 For details, please refer to 7.4.1 Record Schedule Set the record schedule.

Step 6 Click Copy and select a channel, then click OK to apply the parameter settings to cameras in selected channels, click Apply to save video loss settings.

### 7.5.4 Video Loss

If the camera is disconnected from the DVR, a video loss alarm will be triggered.

#### Operation Description

Click **Video Loss** in the main menu or menu of the alarm management screen and choose **video Loss** to access the video loss screen, as shown in Figure 7-32.

|                                                                                                    | Fl                                                                | gure $7-32$ via | ieo ioss scr | een |            |
|----------------------------------------------------------------------------------------------------|-------------------------------------------------------------------|-----------------|--------------|-----|------------|
| 🗙 System                                                                                              | Channel Record                                                    | Alarm Network   | k System     |     | ×          |
| ≽ General                                                                                             | Video Less                                                        |                 |              |     |            |
| > Motion Detection                                                                                    | Charnel                                                           |                 |              |     |            |
| » Camera Tamper                                                                                       | Enable                                                            | G               |              |     |            |
|                                                                                                    |                                                                   | 🛗 Scheckule     |              |     |            |
| <ul> <li>Intelligent Analysis</li> <li>Alarm In</li> <li>Abnormal Alarm</li> <li>Alarm Out</li> </ul> | Prish message to<br>Propup message t<br>Alarm Out<br>Alarm Record |                 | □Guzer       |     |            |
|                                                                                                    |                                                                   |                 |              |     | Cony Apply |

#### **Operation Steps**

- Step 1 Select a channel from the drop-down list of channel.
- Step 2 Click to enable video loss alarm.
- Step 3 Enable the Event actions including: Push message to App, Pop up message to monitor,

#### Email, Buzzer, FTP, PTZ, Enable alarm out and Enable event recording.

- Step 4 Click Schedule page to access the schedule screen.
- Step 5 For details, please refer to 7.4.1 Record Schedule Set the record schedule.
- Step 6 Click Copy and select a channel, then click OK to apply the parameter

settings to cameras in selected channels, click Apply to save video loss settings.

#### ---End

### 7.5.5 Intelligent Analysis

### 

This function can only be used for IP cameras. T Different cameras may have different types of intelligent analysis, please refer to the actual product.

#### **Operation Description**

Step 1 Click Intelligent Analysis in the main menu or menu of the alarm management screen and choose Intelligent Analysis to access intelligent analysis screen, as shown in Figure 7-33.

| 🛠 System           | Channel Record Alarm Net        | work System                                                     | × |
|--------------------|---------------------------------|-----------------------------------------------------------------|---|
| > General          | Perimeter Single Virtual Fence  | Double Virtual Fences Multi-Loitering Wrong Way People Counting |   |
| > Motion Detection | Chamel                          |                                                                 |   |
| Camera Tamper      | Ensble                          | 3                                                               |   |
| > Video Loss       |                                 |                                                                 |   |
|                    | Brent Actions Elipetection Area | E Schedule                                                      |   |
| ⊳ Atarm in         | Push message to APP             |                                                                 |   |
| > Abnormal Alarm   | Pop up message to monitor       | e                                                               |   |
| > Alerm Out        | Email                           |                                                                 |   |
|                    | Buzzer                          |                                                                 |   |
|                    | FTP                             | ٥                                                               |   |
|                    | PTZ                             | •                                                               |   |
|                    | Ful Sureen                      | Ð                                                               |   |
|                    | Enable Alarm Out                |                                                                 |   |
|                    | Enable Camera Alarm Out         | $\mathbf{O}$                                                    |   |
|                    | Enable Event Recording          | ۲                                                               |   |
|                    |                                 |                                                                 |   |
|                    |                                 | Арру                                                            |   |

Figure 7-33 Intelligent Analysis screen

Step 2 Select one action to set the alarm.(perimeter, single virtual fence, double virtual fences, object left, signal bad, loiter, multi loiter. For some cameras, Abnormal Speed, Converse, Illegal Parking, Advanced can be set.

#### Step 3 Select a channel from the drop-down list of channel.

- Step 4 Click **Content** to enable intelligent analysis alarm.
- Step 5 Enable the event actions including: Push message to App, Pop up message to monitor,

Email, Buzzer, FTP, PTZ, Full screen, Enable alarm out and Enable event recording.

Step 6 Click Schedule page to access the schedule screen.

Step 7 For details, please refer to 7.4.1 Record Schedule Set the record schedule.

Step 8 Click Apply to save video loss settings.

### 7.5.6 Alarm In

There are two types alarm in, one is the DVR's alarm in, the other is the camera channel's alarm in.

### 

Some cameras may not have the function, please refer to actual products.

#### **Operation Description**

Click **Alarm in** in the main menu or menu of the alarm management screen and choose **Alarm** in to access the alarm in screen, as shown in Figure 7-34.

Figure 7-34 Alarm in screen

| 🛠 System                                                                                                    | Channel Record Alarm                                                                                                    | Network System               | ×     |
|----------------------------------------------------------------------------------------------------|----------------------------------------------------------------------------------------------------|------------------------------|-------|
| > General                                                                                                    | Alamin Camera Alamin                                                                                                    |                              |       |
| <ul> <li>&gt; Motion Detection</li> <li>&gt; Camera Tamper</li> <li>&gt; Video Loss</li> <li>&gt; Intelligent Analysis</li> <li>&gt; Alerm In</li> </ul> | Alarmin<br>Fradni Alarmin<br>Normal State<br>Port Name<br>G. Event Actions (2) School                                    | 1<br>CIII<br>N/O<br>Sensor 1 |       |
| ⊳ Abnormal Alarm<br>⊳ Alarm Out                                                                                                    | Push message to APP<br>Pop up message to monitor<br>Proat<br>Dazzer<br>P1Z<br>Enable Alarm Out<br>Enable Event Recording |                              |       |
|                                                                                                    |                                                                                                    |                              | Apply |

| Figure 7-35 Channel alarm in screen |  |
|-------------------------------------|--|
|-------------------------------------|--|

| 🛠 System                                                    | Channel Record Alarm      | Network System       |         | ×     |
|-------------------------------------------------------------|---------------------------|----------------------|---------|-------|
| ≽ General                                                   | Alarm In Gaméra Alarm In  |                      |         |       |
| <ul> <li>Motion Detection</li> <li>Camera Tamper</li> </ul> | Channel<br>Alarm In       | [2] SN-PR8050LCAN-B2 | 20-13 v |       |
| Video Losa                                                  | Normal State              | N/0                  |         |       |
| ≫ Intelligent Analysis                                      | Enable Alarmin            | ۲                    |         |       |
| <ul> <li>&gt; Abrormal Alarm</li> </ul>                     | 😅 Form Arthure 🛗 Scherk   |                      |         |       |
| > Alarm Out                                                 | Pushmessage to APP        |                      |         |       |
|                                                             | Pap up message to monitor | 0                    |         |       |
|                                                             | Email                     | $\odot$              |         |       |
|                                                             | Buzzer                    |                      |         |       |
|                                                             |                           | $\odot$              |         |       |
|                                                             |                           | O                    |         |       |
|                                                             | Ful Screen                | $\odot$              |         |       |
|                                                             | Enable Alarm Out          | Ð                    |         |       |
|                                                             | Enable Camera Alarm Qut   | Ð                    |         |       |
|                                                             |                           |                      |         | Αρρίγ |

**Operation Steps** 

- Step 1 Select a channel in alarm in.
- Step 2 Click to enable or disable the functions.
- Step 3 Select Alarm type from the drop-down list.

#### 

NC: Normal close the alarm

NO: Normal open the alarm

Step 4 Set name.

Step 5 Enable the event actions including: Push message to App, Pop up message to monitor,

#### Email, Buzzer, FTP, PTZ, Full screen, Enable alarm out and Enable event recording.

Step 6 Click Schedule page to access the schedule screen. For details, please see 7.4.1 Record

#### Schedule Set the record schedule.

Step 7 Click Apply to save alarm in settings.

----End

### 7.5.7 Abnormal Alarm

Camera tamper means that the DVR would send alarm notification while objects cover IP cameras.

#### **Operation Description**

#### Step 1 Click Abnormal Alarm in the main menu or menu of the alarm management screen and choose Abnormal Alarm to access the abnormal alarm screen, as shown in Figure 7-36. Figure 7-36 Abnormal alarm screen

| 🛠 System                                                                                                    | Channel Record Alarm                                              | Network System                  | × |
|----------------------------------------------------------------------------------------------------|-------------------------------------------------------------------|---------------------------------|---|
| » General                                                                                                    | Abnormal Alarm                                                    |                                 |   |
| <ul> <li>Motion Detection</li> <li>Camera Tamper</li> <li>Viden Loss</li> <li>Intelligent Analysis</li> </ul> | Enable Athormal Alam<br>Athormal Type                             | ₃<br>₽ø₀<br>₽ <u>₽</u> ₀<br>₽ø₀ |   |
| <ul> <li>Alarm in</li> <li>Abnormal Alarm</li> </ul>                                                          | Pushmessage to APP                                                | •                               |   |
| > Alem Cut                                                                                                    | Paolap message to monitor<br>Email<br>Bazzar<br>Frankin Alarm Out | 3<br>0<br>0<br>0                |   |
|                                                                                                    |                                                                   | Ασργ                            |   |

**Operation Steps** 

- Step 2 Tick the abnormal actions.
- Step 3 Enable the event actions include: Push message to App, Pop up message to monitor, Email, Buzzer and Enable alarm out.
- Step 4 Click Apply to save abnormal alarm settings.

### 7.5.8 Alarm Out

### 7.5.8.1 Alarm Out

Choose one output ID as the output interface, as shown in Figure 7-37. Choose the **Valid Signal** and **Alarm Output Mode** according to the connection of external alarm devices.

Figure 7-37 Alarm out screen

| 🛪 System                                                                                                    | Channel Record Alerm       | Network System | ×     |
|----------------------------------------------------------------------------------------------------|----------------------------|----------------|-------|
| ⊳ General                                                                                                    | Alarm Out Camara Alarm Out |                |       |
| > Motion Detection                                                                                                    | Fort Number                |                |       |
| > Camera Tamper                                                                                                    | Port Name                  |                |       |
| Video Loss                                                                                                    | Valid Signal               | Close          |       |
| <ul> <li>Intelligent Analysis</li> </ul>                                                                                                    |                            |                |       |
| > Alarm In                                                                                                    | Alarm Output Mode          | Switch Mode    |       |
| > Abnormal Alarm                                                                                                    |                            |                |       |
| > Alarm Cut                                                                                                    |                            |                |       |
| A CONTRACT OF A CONTRACT OF A CONTRACT. |                            |                |       |
|                                                                                                    |                            |                |       |
|                                                                                                    |                            |                |       |
|                                                                                                    |                            |                |       |
|                                                                                                    |                            |                |       |
|                                                                                                    |                            |                |       |
|                                                                                                    |                            |                |       |
|                                                                                                    |                            |                |       |
|                                                                                                    |                            |                | Analy |

### 7.5.8.2 Camera Alarm out

### 

This function is only used for IP cameras.

| 🗙 System               | Channel Record Alarm         | Network System | ×     |
|------------------------|------------------------------|----------------|-------|
| ⊳ General              | Abrm Out Gamera Abrm Out     |                |       |
| > Motion Detection     | Channel                      |                |       |
| > Camera Tamper        | Port Number                  |                |       |
| ⊳ Video Loss           | Port Name                    |                |       |
| ⊳ intelligent Analysis | Valid Signal                 | Close          |       |
| p Alarm In             | Alarm Output Mode            | Switch Mode    |       |
| 5- Abnormal Alarm      | Alarm Time(ms)(0:Continuous) |                |       |
|                        |                              |                |       |
|                        |                              |                |       |
|                        |                              |                |       |
|                        |                              |                |       |
|                        |                              |                |       |
|                        |                              |                |       |
|                        |                              |                |       |
|                        |                              |                |       |
|                        |                              |                | Apply |

Figure 7-38 Camera alarm out

| Table 7-5 | Camera alarm | out parameters |
|-----------|--------------|----------------|
|-----------|--------------|----------------|

| Parameter    | Description                                                                                                    | Setting                                                                                        |  |
|--------------|----------------------------------------------------------------------------------------------------|------------------------------------------------------------------------------------------------|--|
| Channel      | Choose one channel to set, the camera should have the alarm out port.                                                                                                    |                                                                                                |  |
| Alarm Output | ID of the alarm output channel.<br>NOTE<br>The number of alarm output channels<br>depends on the device model.                                                                                                    | [Setting method]<br>Select a value from the<br>drop-down list box.<br>[Default value]<br>1     |  |
| Name         | Alarm output channel name.                                                                                                    | [Value range]<br>0 to 32 bytes                                                                 |  |
| Valid Signal | <ul> <li>The options are as follows:</li> <li>Close: An alarm is generated when<br/>an external alarm signal is received.</li> <li>Open: An alarm is generated when<br/>no external alarm signal is received.</li> </ul> | [Setting method]<br>Select a value from the<br>drop-down list box.<br>[Default value]<br>Close |  |

| Parameter                         | Description                                                                                                    | Setting                                                                                                    |
|-----------------------------------|----------------------------------------------------------------------------------------------------|----------------------------------------------------------------------------------------------------|
| Alarm Output<br>Mode              | <ul> <li>When the device receives I/O alarm signals, the device sends the alarm information to an external alarm device in the mode specified by this parameter. The options include the switch mode and pulse mode.</li> <li>NOTE</li> <li>If the switch mode is used, the alarm frequency of the device must be the same as that of the external alarm device.</li> <li>If the pulse mode is used, the alarm frequency of the external alarm device.</li> </ul> | [Setting method]<br>Select a value from the<br>drop-down list box.<br>[Default value]<br>Switch Mode       |
| Alarm Time(ms)<br>(0: Continuous) | Alarm output duration. The value <b>0</b><br>indicates that the alarm remains<br>continuous valid.                                                                                                    | [Setting method]<br>Enter a value manually.<br>[Default value]<br>0<br>[Value range]<br>0 to 86400 seconds |
| Manual Control                    | Control the alarm output.                                                                                                    | N/A                                                                                                    |

#### ----End

### 7.6 Network Management

## Set the Network Parameter, 802.1X, DDNS, E-mail, Port Mapping, P2P, IP Filter, Network Traffic, Platform Access or WiFi in the network management screen.

#### **Operation Description**

Step 1 Click **Network** in the main menu (or click the network page of any function screen in the main menu) to access the network management screen, as shown in Figure 7-39.

| 🞗 System        | Channel Record Alarm     | Network System       |       |
|-----------------|--------------------------|----------------------|-------|
|                 | P Port                   |                      |       |
| > 802.1X        | DHCP                     | Ð                    |       |
| DDNS            | P Address                | 192 . 168 . 32 . 219 |       |
| Port Mapping    | Subnet Mask              | 255.255.0.0          |       |
| Email           | Default Gateway          | 192.168.0.1          |       |
| P2P             | Obtain DNS Automatically | Ð                    |       |
| IP Filter       | Preferred DNS Server     | 192.168.0.1          |       |
| SNMP            | Alternate DNS Server     |                      |       |
|                 |                          |                      |       |
|                 |                          |                      |       |
| Network Frattic |                          |                      |       |
| Platform Access |                          |                      |       |
|                 |                          |                      |       |
|                 |                          |                      |       |
|                 |                          |                      |       |
|                 |                          |                      | Apply |

Figure 7-39 Network management screen

### 7.6.1 Network

Set DHCP and DNS manually or automatically.

### 7.6.1.1 IP

**Operation Steps** 

- Step 1 Click next to **DHCP** to enable or disable the function of automatically getting an IP address. The function is disabled by default.
- Step 2 If the function is disabled, click input boxes next to **IP**, **Subnet mask**, and **Gateway** to set the parameters as required.
- Step 3 Click next to **Obtain DNS Automatically** to enable or disable the function of automatically getting a DNS address. The function is enabled by default.
- Step 4 If the function is disabled, click input boxes next to DNS 1(default 192.168.0.1) and DNS 2(default 8.8.8.8), delete the original address, and enter a new address.

Step 5 Click Apply to save IP settings.

### 7.6.1.2 Port

#### **Operation Steps**

Step 1 Click Port page to access the port setting screen, as shown in Figure 7-40.

| Port        |       |  |
|-------------|-------|--|
|             |       |  |
| HTTP Port   |       |  |
| DataPort    | 554   |  |
| Client Port | 30001 |  |
|             |       |  |
|             |       |  |
|             |       |  |
|             |       |  |
|             |       |  |
|             |       |  |
|             |       |  |
|             |       |  |
|             |       |  |
|             |       |  |
|             |       |  |
|             |       |  |
|             |       |  |
|             |       |  |
|             |       |  |

Figure 7-40 Port setting screen

Step 2 Set the web port, data port and client port.

Step 3 Click Apply to save port settings.

## 7.6.2 802.1 X

### **Operation Steps**

Step 1 Click next to **802.1 X** to enable or disable the function, as shown in Figure 7-41. The default is disabled.

|                   | Figure              | e 7-41 802.1 X screen   |       |
|-------------------|---------------------|-------------------------|-------|
| 🛠 System          | Channel Record Alan | m <u>Network</u> System | ×     |
| ₽ Network         | BD2.IX              |                         |       |
|                   | Enable 802.1X       | a                       |       |
| > DDNS            | liser               |                         |       |
| Port Mapping      | Password            |                         |       |
| ⊳ Emai            | Password            |                         |       |
| ⊳ P2P             |                     |                         |       |
| » IP Filter       |                     |                         |       |
| ⊳ SNMP            |                     |                         |       |
|                   |                     |                         |       |
|                   |                     |                         |       |
| > Network Trattic |                     |                         |       |
| > Platform Access |                     |                         |       |
|                   |                     |                         |       |
|                   |                     |                         |       |
|                   |                     |                         |       |
|                   |                     |                         | Apply |

Step 2 Enter the user and password of 802.1X, the account is created by the user.

Step 3 Click Apply to save the settings. The visitor who view the DVR need to enter the account for authentication.

## 7.6.3 DDNS

Please make sure the specified camera is connected to the Internet, and obtain the user name and password for logging into the dynamic domain name system (DDNS) from the server.

#### **Operation Steps**

- Step 1 Click **DDNS** in the main menu or menu of the network management screen and choose **DDNS** to access the DDNS screen.
- Step 2 Click next to **Enable** to enable the DDNS function. It is disabled by default, as shown in Figure 7-42.

| 🛠 System                                        | Channel Record A        | arm Network System | ×     |
|-------------------------------------------------|-------------------------|--------------------|-------|
| ⊳ Network<br>⊳ 802.0X                           |                         |                    |       |
|                                                 | Enable DENS<br>Protocol | con in 🗸 🗸         |       |
| <ul> <li>Port Mapping</li> <li>Email</li> </ul> | Domain Name             | dvr.ddha.not       |       |
| ⊳ P2P                                           | User<br>Password        |                    |       |
| ▷ P Filtor ▷ SNMP                               |                         |                    |       |
| ▷ Network Traffic ▷ Platform Access             |                         |                    |       |
|                                                 |                         |                    |       |
|                                                 |                         |                    | Αηρίγ |

EL DONG ---

Step 3 Select a required value from the protocol drop-down list.

Step 4 Set a domain name, input username and password.

Step 5 Click **Test** to check the domain name.

Step 6 Click Apply to save DDNS network settings

### 

An external network can access the DVR via an address in the DDNS settings.

#### ----End

## 7.6.4 Port Mapping

#### **Operation Steps**

Step 1 Click **Port Mapping** in the main menu or menu of the network management screen and choose **Port Mapping** to access the port mapping screen, as shown in Figure 7-43.

| 🛠 System          | Channel Record Alarm    | Network System | ×     |
|-------------------|-------------------------|----------------|-------|
| > Network         | Fort Mapping            |                |       |
| > 802.1X          | Enable Port Mapping     | a              |       |
| > DDNS            | Mode                    | Aito           |       |
|                   | HTTP Port               |                |       |
| > Email           | HTTPS Port              |                |       |
|                   | RTSP Port               |                |       |
| s P Filter        | Control Port            |                |       |
| > SNMP            | Port range [1025-85534] |                |       |
|                   |                         |                |       |
| » Network Traffic |                         |                |       |
| > Platform Access |                         |                |       |
|                   |                         |                | Apply |

Figure 7-43 Port mapping setting screen

Step 2 Select UPnP enable type.

Step 3 Manual UPnP: input HTTP port, HTTPS port, RSTP port and Control Port manually.

Step 4 Auto Port Mapping: The device obtain the port automatically.

Step 5 Click Apply to save settings.

----End

## 7.6.5 Port Mapping

**Operation Steps** 

Step 1 Click **Port Mapping** in the main menu or menu of the network management screen and choose **Port Mapping** to access the port mapping screen, as shown in Figure 7-44.

| 🛪 System        | Channel Record Alarm    | Nětivork System |  |
|-----------------|-------------------------|-----------------|--|
| ▶ Network       | Port Mapping            |                 |  |
| ⊳ 802.1X        | Enable Port Mapping     | 0               |  |
| ▶ DDNS          | Mode                    | Auto            |  |
|                 | HTTP Port               |                 |  |
| ⊳ Email         | HTTPS Purk              |                 |  |
| ⊳ P2P           | RTSPPort                |                 |  |
| ⊳ IP Filter     | Control Port            |                 |  |
| ⊅ SNMP          | Port range (1025-65534) |                 |  |
| Network Traffic |                         |                 |  |
| Platform Access |                         |                 |  |
|                 |                         |                 |  |
|                 |                         |                 |  |
|                 |                         |                 |  |
|                 |                         |                 |  |

Figure 7-44 Port mapping setting screen

- Step 2 Select Port Mapping enable type.
- Step 3 Manual Port Mapping: input HTTP port, HTTPS port, RTSP port and Control port manually. Port range is 1025-65534.
- Step 4 Auto Port Mapping: The device obtain the port automatically.
- Step 5 Click Apply to save settings. ----End

## 7.6.6 Email

If the simple mail transfer protocol (SMTP) function is enabled, the device automatically sends alarm information to specified email addresses when an alarm is generated.

### **Operation Steps**

Step 1 Click **Email** in the main menu or menu of the network management screen and choose **Email** to access the Email screen, as shown in Figure 7-45.

|                   | Figure 7-4                    | 5 E-mail setting sc | reen |                  |
|-------------------|-------------------------------|---------------------|------|------------------|
| 🛠 System          | Channel Record Alarm          | Network System      |      | ×                |
| » Network         | Email Server 1 Email Server 2 |                     |      |                  |
| ≫ 802.1X          | SMTP Server:                  |                     |      |                  |
| P DDNS            | SMTP Server Port              |                     |      |                  |
| ▷ Port Mapping    | Usemane                       |                     |      |                  |
|                   | Password                      |                     |      |                  |
| ₽ P2P             | Email Sender                  |                     |      |                  |
| ⊳ IP Filter       | Alarm Receiver 1              |                     |      |                  |
| d SNMP            | Alarm Receiver 2              |                     |      |                  |
|                   | Alarm Receiver 3              |                     |      |                  |
|                   | SSL Encryption                | OFF                 |      |                  |
| ୬ Network Traffic | Sending interval(0-600s)      |                     |      |                  |
| » Platform Access |                               | Teat                |      |                  |
|                   |                               |                     |      |                  |
|                   |                               |                     |      |                  |
|                   |                               |                     |      | Apply            |
|                   |                               |                     |      | 1.000/0.00000000 |

Step 2 Set SMTP server and SMTP server port manually.

- Step 3 Input E-mail sender, user name and password manually.
- Step 4 Set E-mail for receiving the alarm. the message "**Mail has been sent, please check**" is displaying. Open the mail, if the verification code is received, that shows the E-mail is set successfully.
- Step 5 Set E-mail for retrieving the password. the message "Mail has been sent, please check" is displaying. Open the mail, if the verification code is received, that shows the E-mail is set successfully.
- Step 6 Set SSL encryption for encrypting mail or not.
- Step 7 Click Apply to save settings. You can set two servers to send and receive the alarm information.
- ----End

## 7.6.7 P2P

Show the UUID code and set the P2P status of the device.

#### **Operation Steps**

Step 1 Click **P2P** in the main menu or menu of the network management screen and choose **P2P** to access the P2P screen, as shown in Figure 7-46.

Figure 7-46 P2P screen

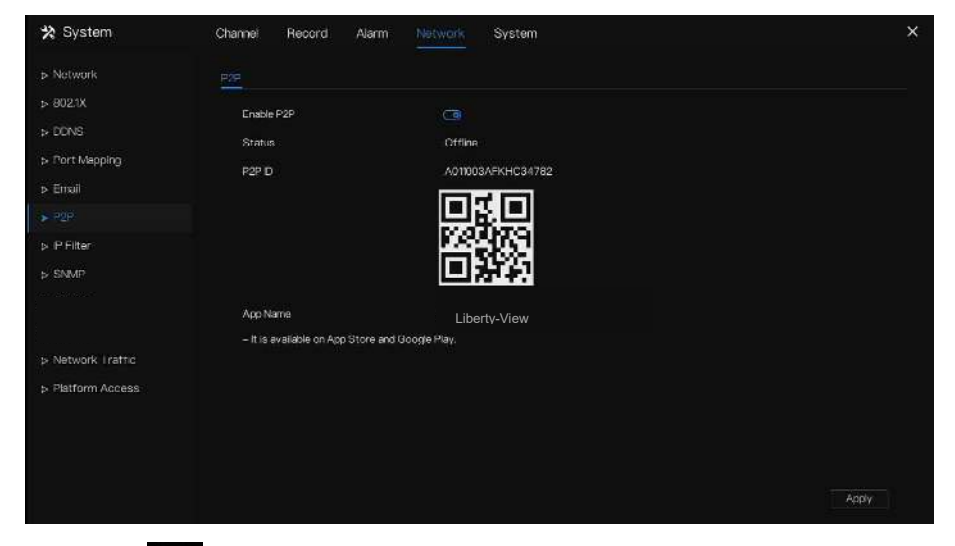

Step 2 Click to enable the P2P function.

Step 3 Click Apply to save P2P network settings or click **Cancel** to cancel settings.

Step 4 After the **Liberty-View** is installed in mobile phone, run the APP and scan the QR to add and access the DVR when the device is online.

----End

## 7.6.8 IP Filter

Set the IP address in specified network segment to allow or prohibit access.

#### **Operation Steps**

Step 1 Click **IP Filter** in the main menu or menu of the network management screen and choose **IP Filter** to access the IP filter screen, as shown in Figure 7-47.

| Figure 7-47 | IP Filter setting screen |
|-------------|--------------------------|
|-------------|--------------------------|

| 🛠 System          | Channel Record Alarm               | Network System | ×     |
|-------------------|------------------------------------|----------------|-------|
| p Network         | IP Filtor                          |                |       |
| 5-802.1X          | Enable IP Filter                   | (3)            |       |
| > DDNS            | Rule Type                          | Block List     |       |
| ▹ Port Mapping    | Black List(Following network segme |                |       |
| > Email           | D Start P                          | End P          | Edit  |
| ▶ P2P             |                                    |                |       |
| ► P Filter        |                                    |                |       |
| > SNMP            |                                    |                |       |
| > Network Traffic |                                    |                |       |
| > Platform Access |                                    |                |       |
|                   |                                    |                |       |
|                   |                                    |                |       |
|                   |                                    |                | Apply |

Step 2 Click next to IP Filter to enable the function of IP Filter.

Step 3 Select black list or white list drop-down list.

Step 4 Click **I** to set black & white list, The IP segment screen is as show in Figure 7-48.

Figure 7-48 IP Address Segment screen

| Start IP |    |        |   |
|----------|----|--------|---|
| EndlP    |    |        |   |
|          | OK | Cancel | v |

Step 5 Enter values of start IP address, end IP address.

Step 6 Click OK. The system saves the settings. The black and white lists IP segment listed in the black (white) list.

## 

Black list: A list of IP addresses that are regarded as unacceptable or untrustworthy and should be excluded or avoided.

White list: A list of IP addresses considered to be acceptable or trustworthy.

Select a name in the list and click **Delete** to delete the name from the list.

Select a name in the list and click Edit to edit the name in the list.

Only one rule type is available, and the last rule type set is efficient.

#### ----End

### 7.6.9 SNMP

There are three versions of simple network management protocol at interface.

#### **Operation Steps**

Step 1 Click IP Filter in the main menu or menu of the network management screen and choose IP Filter to access the IP filter screen, as shown in Figure 7-49.

| Network                                                          | SMMPV0/2 SNMPV3 |     |       |
|------------------------------------------------------------------|-----------------|-----|-------|
| ⇒ 802.1X                                                         | SNMPV1          | Q   |       |
| ₽ DDNS                                                           | SNMPV2C         | 0   |       |
| ⊳ Port.Mapping                                                   | Write Community |     |       |
| ь Emal                                                           | Read Community  |     |       |
| o P2P                                                            | Trap Address    |     |       |
| ⊳ IP Filter                                                      | Trap Port       | 162 |       |
|                                                                  | Trap Fort       | 62  |       |
| <ul> <li>▷ Network Traffic</li> <li>▷ Platform Access</li> </ul> |                 |     |       |
|                                                                  |                 |     | Apply |

Figure 7-49 SNMP settings screen

7-52.

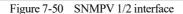

|           | SNMPV3  |   |  |
|-----------|---------|---|--|
| SNMPV1    |         |   |  |
| SNMPV2C   |         | ۲ |  |
|           | vnunity |   |  |
| Read Com  | munity  |   |  |
| Trap Addr | ess.    |   |  |
| Trap Port |         |   |  |
| Trap Com  | munity  |   |  |

### Figure 7-51 SNMPV3

| SNMPV3              | (3)                                                                                                    |                                                                                                    |                                                                                                    |
|---------------------|----------------------------------------------------------------------------------------------------|----------------------------------------------------------------------------------------------------|----------------------------------------------------------------------------------------------------|
|                     |                                                                                                    |                                                                                                    |                                                                                                    |
| Bead Security Name  |                                                                                                    |                                                                                                    |                                                                                                    |
| Security Loval      | noauth                                                                                                    |                                                                                                    |                                                                                                    |
| Auth Algorithm      |                                                                                                    |                                                                                                    |                                                                                                    |
| Auth Password       |                                                                                                    |                                                                                                    |                                                                                                    |
| Encry Algorithm     |                                                                                                    |                                                                                                    |                                                                                                    |
| Encry Password      |                                                                                                    |                                                                                                    |                                                                                                    |
| Write Security Name |                                                                                                    |                                                                                                    |                                                                                                    |
| Security Level      | nearth                                                                                                    |                                                                                                    |                                                                                                    |
| Auth Algorithm      |                                                                                                    |                                                                                                    |                                                                                                    |
| Auth Password       |                                                                                                    |                                                                                                    |                                                                                                    |
| Encry Algorithm     |                                                                                                    |                                                                                                    |                                                                                                    |
|                     |                                                                                                    |                                                                                                    |                                                                                                    |
|                     | Auth Algorithm<br>Auth Password<br>Encry Algorithm<br>Encry Password<br>Write Security Name<br>Security Level<br>Auth Algorithm<br>Auth Password | Auth Algorithm     MDS       Auth Password     Password       Encry Algorithm     ElCP       Encry Password     Password       Write Security Name | Aulth Algorithm     MEIS       Auth Password     Password       Encry Algorithm     ECC       Encry Algorithm     ECC       Write Security Name     Industry Name       Security Level     molauth       Auth Algorithm     MEIS       Auth Algorithm     MEIS       Auth Algorithm     MEIS |

Step 3 Input the parameters of protocol.

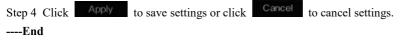

## 7.6.10 Network Traffic

Users can view the network traffic immediately, as shown in Figure 7-52.

| 🛪 System          | Channel Record  | Alarm Network | System           |      | ×       |
|-------------------|-----------------|---------------|------------------|------|---------|
| > Network         | Network Troffic |               |                  |      |         |
| ⇒ 802.1X          |                 |               |                  |      |         |
| > DDNS            | 64Mbps          |               |                  |      |         |
| > Port Mapping    |                 |               |                  |      |         |
| ⇒ Email           |                 |               |                  |      |         |
| ⇒ P2P             | 32Mhps          |               |                  |      |         |
| ⊳ P Filter        |                 |               |                  |      |         |
| > SNMP            |                 |               |                  |      |         |
|                   |                 |               |                  |      |         |
|                   | 0               |               |                  |      |         |
|                   |                 |               |                  |      |         |
| > Pletform Access |                 |               |                  |      |         |
|                   |                 | Status        | MAC Address      |      | Display |
|                   |                 | Online        | 0015:A4:00:58:43 | 1500 |         |
|                   |                 |               |                  |      |         |
|                   |                 |               |                  |      | hi      |

Figure 7-52 Network traffic screen

There are two rates, transmit rate and receive rate (the web interface shows live video). ----End

## 7.6.11 Platform Access

If the DVR and platform system are not at the same local network, you can connect the device and the platform system to an external server. You should build a server for platform in advance, platform's remote IP/Port and DVR are mapping port to external network.

Step 1 Choose Configuration > Network Service > Platform Access.

The Platform Access page is displayed, as shown in Figure 7-53

| 🛠 System        | Channel Record Alar | m Network System | ×     |
|-----------------|---------------------|------------------|-------|
| > Network       | Potform Access      |                  |       |
| ⊳ 802.1X        | Enable              |                  |       |
| > DDNS          | URI.                |                  |       |
| > Port Mapping  | Port                |                  |       |
| ⊳ Email         | User                |                  |       |
|                 | Password            |                  |       |
| > P Filter      |                     |                  |       |
| 5 SNMP          | Encrypt             | Ð                |       |
|                 |                     |                  |       |
|                 |                     |                  |       |
| Network Traffic |                     |                  |       |
|                 |                     |                  |       |
|                 |                     |                  |       |
|                 |                     |                  |       |
|                 |                     |                  |       |
|                 |                     |                  | Apply |

Figure 7-53 Platform Access page

Step 2 Input the parameters. The URL and port are the IP address and port of the platform server.

Step 3 The name and port are the platform's login name and password.

Step 4 Add the DVR to platform, you should input the following information

1: IP/ID/Domain name is Device ID of DVR.

Figure 7-54 IP/ID/Domain

| 🗙 System        | Channel Record Alarm | Network System              |
|-----------------|----------------------|-----------------------------|
|                 | System Network Char  | inel Disk Alarm             |
| > General       | Device D             | AUTIOD3AF KHC34782          |
| > User Account  | Device Name          | Device                      |
| Security Center | Device Type          | DVR                         |
| ⊳ Layout        | Model                | L3HVR82T                    |
| ⊳ Logs          | Firmware Version     | v4.6.1611.0000.003.0.2.29.0 |
| ⊳ Maintenance   | U-boot Version       | 1603010E0E28                |
| > Auto Reboot   | Kernel Version       | 1603010F0A1F                |
|                 | HDD Number           |                             |
|                 | Channels Supported   |                             |
|                 | Alarm in             |                             |
|                 | Alarm Cut            |                             |
|                 | Audio In             |                             |
|                 | Audio Out            |                             |
|                 |                      |                             |

2: The connection mode should be selected as **Device active registration**.

| Device Name        |                                                                                           |                                                                                                    |
|--------------------|-------------------------------------------------------------------------------------------|----------------------------------------------------------------------------------------------------|
| Device Type        | DVR                                                                                       |                                                                                                    |
| Protocol           | Private Protocol                                                                          |                                                                                                    |
| IP/ID/ domain name |                                                                                           |                                                                                                    |
| Port               | 30001                                                                                     |                                                                                                    |
| Group              | Default group                                                                             |                                                                                                    |
|                    | Advanced sett                                                                             | ing                                                                                                    |
| Connection mode    | Device active registration                                                                |                                                                                                    |
| IAU                | Not configured                                                                            |                                                                                                    |
| MDU                | Auto                                                                                      |                                                                                                    |
|                    | Device Type<br>Protocol<br>IIP/ID/ domain name<br>Port<br>Group<br>Connection mode<br>IAU | Device Type DVR Protocol Private Protocol IP/ID/ domain name Port 30001 Group Default group Advanced sett Connection mode Device active registration IAU Not configured |

Figure 7-55 Connect DVR to platform

3: the CMU, MDU and IAU servers of platform should port map to external network in advance. Figure 7-56 URL address / port

| Basic Information       |                    |                                  | 🗢 Balashi 🕭 Back 🔿 Rostone 🔟 Für 🗡 Dekre |
|-------------------------|--------------------|----------------------------------|------------------------------------------|
|                         |                    | 1/5/cit: 127.001-10086           | Start-up lime: 2022 04-11 151551         |
|                         |                    | Reside (PA) at a                 |                                          |
| Log Type: Letter        | 927 matue : Office | Device registration port: 17885  | 50, port: 15500                          |
| Domein : Defeals Domein |                    | Remote device registration port: |                                          |

Step 5 If you want to encrypt the access, you can enable the Encrypt.

Step 6 Click Apply.

The message "Apply success!" is displayed, and the system saves the settings.

----End

# 7.7 System Management

View the device Information and set General information, User Account, Security Center, Layout, Logs, Maintenance and Auto Reboot for the system setting.

#### **Operation Description**

Click **System** in the main menu (or click the system page of any function screen in the main menu) to access the system setting screen, as shown in Figure 7-57.

#### Digital Video Recorder User Manual

|                 | Figure 7-57            | System setting screen       |   |
|-----------------|------------------------|-----------------------------|---|
| 🛪 System        | Channel Hecord Alarm   | Network System              | × |
| ► Information   | System Network Channel | Disk Abrm                   |   |
| ⊳ General       | Device ID              | 4011003AFKHC34782           |   |
| > User Account  | Device Neme            | Device                      |   |
| Security Center | Device Type            | DVR                         |   |
| > Layout        | Model                  |                             |   |
| ⊳ Logs          | Firmware Version       | v4.6.1611.0000.003.0.2.20.0 |   |
| > Maintenance   | U-boot Version         | 1603010F0F28                |   |
| ⊳ Auto Rebool   | Kernel Version         | 16030 10F0A IE              |   |
|                 | HDO Number             |                             |   |
|                 | Channels Supported     |                             |   |
|                 | Alarmin                |                             |   |
|                 | Alarm Out              |                             |   |
|                 | Audio In               |                             |   |
|                 | Audio Out              |                             |   |
|                 |                        |                             |   |
|                 |                        |                             |   |

## 7.7.1 Information

Information includes System, Network, Channel, Disk, Alarm, as shown in Figure 7-58 .

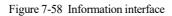

| ystem <u>Network</u> O | nnal Díak Alarm   |
|------------------------|-------------------|
| Status                 | Online            |
| IP Address             | 192.160.32.219    |
| Subnet Mask            | 255.255.0.0       |
| Default Gateway        | 19/2,168.0.1      |
| MAC Address            | 00:1E:A4:00:56:43 |
| онср                   | OFF               |
| Preferred DNS Server   | 192.168.0.1       |
| Alternate DNS Server   | 8838              |
| Total Danowidth        | 100.00 Mbps       |
| Received Packets       | 49.75 Mbps        |

### Figure 7-59 Channel

| ystem   | Network Shan      | nei Disk | Alarm        |                      |               |
|---------|-------------------|----------|--------------|----------------------|---------------|
| Channel | Name              | Status   | Video Format | Resolution           | Bitrate(kbps) |
| CHI2    | Channol 12        | Offline  | H265/H265    | 3840*2160/720*576    | 2046/1024     |
|         | Channel13         |          | H265/H265    | 2692*1620/704*578    | 2048/1024     |
|         | [2hannel]4        | Ottine   | H265/H265    |                      |               |
|         | Channel 15        |          | 11205/11205  | 1200*720/320*240     | 2048/1024     |
| CHIS    | 3451234567890     |          | H205/H205    | 1920*1080/704*480    | 2048/1024     |
|         | Channel 17        | Offine   | H204/H204    | 1920*1080/704*480    | 2048/1024     |
| CH18    | SN-IPR8050CNAN-B. | Online   | H.264/H.265  | 2592*19/14/70/1*/180 | 2048/1024     |
|         | Channel 19        | Offline  | H285/H285    | 2592*1944/704*480    | 2048/1024     |
| CH20    | Chamel20          |          | H265/H265    | 2660/1620/704/480    | 2048/1024     |
| CH21    | SN-IPV8080JAR-Z2. | Online   | H265/H265    | 3840*2160/352*288    | 2048/1024     |
| CH22    | SN IPR80614CBA B. | Onlino   | H265/H265    | 3840+2160/704+480    | 2046/1024     |
|         | SN-IPHROBOALAN-7  | Online   | H265/H265    | 3840*2160/704*480    | 2048/1024     |

Figure 7-60 Disk

| tem Netwo | ork Channel | Disk Alarm |          |                   |        |
|-----------|-------------|------------|----------|-------------------|--------|
| Disk      | Capacity    | Used       |          | Disk Model        | Status |
| Disk1     | 12 TB       | 1247 GB    | 5QJBVD9B | WDC-WD12IEJRP-89B | Normal |
|           |             |            |          |                   |        |
|           |             |            |          |                   |        |
|           |             |            |          |                   |        |
|           |             |            |          |                   |        |
|           |             |            |          |                   |        |
|           |             |            |          |                   |        |
|           |             |            |          |                   |        |
|           |             |            |          |                   |        |
|           |             |            |          |                   |        |
|           |             |            |          |                   |        |

Figure 7-61 Alarm

| Systam Netv | work Channel | Disk <u>Abrm</u> |        |                   |
|-------------|--------------|------------------|--------|-------------------|
| Channel     | Name         | Mode             | Enable | Recording Channel |
| Looak-1     | Sensor 1     | N/O              |        |                   |
| Locak2      | Sensor 2     | N/O              | On     |                   |
| Locak-3     | Sensor 3     |                  |        |                   |
| Local<-4    | Sensor 4     | N/O              | On     |                   |
| Local-:>1   |              | Close            |        |                   |
|             |              |                  |        |                   |
|             |              |                  |        |                   |
|             |              |                  |        |                   |
|             |              |                  |        |                   |
|             |              |                  |        |                   |
|             |              |                  |        |                   |
|             |              |                  |        |                   |

## 7.7.2 General

# 7.7.2.1 System

**Operation Steps** 

Step 1 Click **General** in the main menu or menu of the system management screen and choose **General** to access the system screen, as shown in Figure 7-62.

 System
 Channel
 Record
 Alarm
 Network
 System
 X

 > Information
 System
 Data And Time
 Time Zone
 DST
 Syne: Comora Time

 > User Account
 Cuput Resolution
 Device Hare
 Device
 Parlot
 V

 > Socurity Conter
 Lingunge
 English
 V
 English
 V

 > Logs
 Socurity Conter
 Lingunge
 V
 English
 V

 > Logs
 Socurity Conter
 Lingunge
 V
 English
 V

 > Logs
 Socurity Conter
 Lingunge
 V
 English
 V

 > Logs
 Socurity Conter
 Lingunge
 V
 V

 > Logs
 Socurity Conter
 Lingunge
 V
 V

 > Logs
 Socurity Conter
 Socurity Conter
 V
 V

 > Logs
 Socurity Conter
 Socurity Conter
 V
 V

 > Auto Roboot
 Socurity Conter
 Socurity Conter
 V
 V

 > Auto Roboot
 Socurity Conter
 Socurity Conter
 V
 V

 > Auto Roboot
 Socurity Conter
 Socu

Figure 7-62 system setting screen

- Step 2 Enter device name for selected device.
- Step 3 Select a proper resolution from the output resolution drop-down list.
- Step 4 Select a required language from the Language drop-down list.
- Step 5 Click Apply to save settings.
- ----End

# 7.7.2.2 Date and Time

#### **Operation Steps**

Step 1 Click **Date and Time** page to access the date and time setting screen, as shown in Figure 7-63.

Figure 7-63 Date and Time setting screen

| 🛠 System        | Channel Record Alarm                                    | Network System      |         | ×     |
|-----------------|---------------------------------------------------------|---------------------|---------|-------|
| > Information   | System Date And Time Time                               | Zone DST Syne Camer | ra Timo |       |
| 🅞 General       | Date Format                                             | DD/MM/YY hterances  |         |       |
| > User Account  | Time Format                                             | 24H                 |         |       |
| Security Center | Enable NTP                                              |                     |         |       |
| > Layoul        | NTP Server                                              | time.windows.com    |         |       |
| ≫ Logs          | Sync Time Frequency (sec)                               | 86400               |         |       |
| > Maintenance   | Date                                                    |                     |         |       |
| Auto Reboot     | Tima                                                    |                     |         |       |
|                 |                                                         |                     |         |       |
|                 | - Time modification will cause the di                   | amel to reconnect   |         |       |
|                 | <ul> <li>Time modification will affect video</li> </ul> | query               |         |       |
|                 |                                                         |                     |         |       |
|                 |                                                         |                     |         |       |
|                 |                                                         |                     |         |       |
|                 |                                                         |                     |         | Αρρίγ |

- Step 2 Select required format from the Date Format and time format drop-down list.
- Step 3 Click next to NTP Sync to disable time synchronization. Time synchronization is enabled by default. Time is synchronized with the NTP.
- Step 4 After NTP Sync is disabled, you can manually set the system time:

Click **Date** and use the scroll wheel to select the year, month, and date. Click **Time** and use the scroll wheel to select the hour, minute, and second. Click **Modify Time** to save the time settings.

Step 5 Click Apply to save settings.

----End

# 7.7.2.3 Time Zone

#### **Operation Steps**

Step 1 Click Time zone page to access the time zone setting screen, as shown in Figure 7-64.

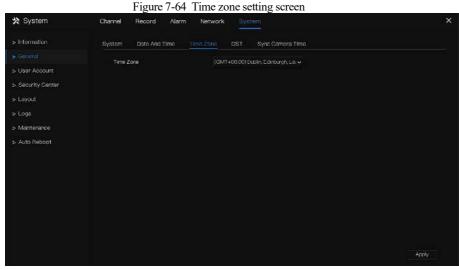

Select a required time zone from the Time Zone drop-down list.

Step 2 Click Apply to save settings. ----End

# 7.7.2.4 DST

Daylight saving time begins in the spring, when the device clock is set one hour ahead automatically. It is then set one hour back in the fall. The offset time can be changed as local rules.

#### **Operation Steps**

Step 1 Click DST page to access the DST setting screen, as shown in Figure 7-65.

| X System     Channel     Record     Alarm     Network     System       > Information     System     Date And Time     Time Zrine     Dist     Sync Comera Time       > General     Endals Davlight Saving Time     Information     Start Time     Information     Information       > User Account     Start Time     Mar     Last one     Sun     100     Information       > Layout     Oct     Lest one     Sun     100     Information                                                                                                    | × |
|----------------------------------------------------------------------------------------------------|---|
| General     Endle Doylight Saving Time     Juser Account     Start Time     Mar     Last one     Sun     100     Juse     Inf Time     Oct     Lastone     Sun     100     Juse                                                                                                    |   |
| Endels Dov/light Saving Time         Ime         Mar         Lastone         Vision           > Security Center         End Time         Mar         Lastone         Vision         Vision                                                                                                    |   |
| Security Center         Start Time         Mar         Last one         Solution         100         Inc         Inc <th< td=""><td></td></th<> |   |
| > Security Center<br>End Time Oct V Last one V Sun V 100 V                                                                                                    |   |
| e Lawaut                                                                                                    |   |
| Offset Time 11 loar v                                                                                                    |   |
| ib Logs                                                                                                    |   |
| > Msintenarce                                                                                                    |   |
| p-Auto Reboot                                                                                                    |   |
|                                                                                                    |   |
|                                                                                                    |   |
|                                                                                                    |   |
|                                                                                                    |   |
|                                                                                                    |   |
|                                                                                                    |   |
|                                                                                                    |   |
| Αρρίγ                                                                                                    |   |

Step 2 Click next to **DST** to enable DST.

Step 3 Select start time, end time, offset time from the drop-down list respectively, that according to the local rules.

Step 4 Click Apply to save settings.

----End

# 7.7.2.5 Sync Camera Time

Users enable the sync camera time, the channels will show the sync time, and set the frequency of check.

| 🛪 System        | Channel Record Alarm Network System                        | ×     |
|-----------------|------------------------------------------------------------|-------|
| ▶ Information   | System Date And Time Time Zene DST <u>Syna Camera Time</u> |       |
|                 | Enable Sync 💿                                              |       |
| ⊅ User Account  | Sync Time Frequency (sec) 3600                             |       |
| Security Center | SAME COMPLEX (2001) 20/01                                  |       |
| ≫ Layout        |                                                            |       |
| s Logs          |                                                            |       |
| s-Maintenance   |                                                            |       |
| > Auto Reboot   |                                                            |       |
|                 |                                                            |       |
|                 |                                                            |       |
|                 |                                                            |       |
|                 |                                                            |       |
|                 |                                                            |       |
|                 |                                                            |       |
|                 |                                                            |       |
|                 |                                                            | Apply |

### Figure 7-66 Sync camera time

## 7.7.3 User

Add, modify, and delete a user and privilege in user screen, admin users can dispose privilege to different users.

# 7.7.3.1 User

### **Operation Steps**

Step 1 Click User in the main menu or menu of the system management screen and choose User to access the user screen, as shown in Figure 7-76.

|                 |            | cord Alarm Network      |             |         |   |
|-----------------|------------|-------------------------|-------------|---------|---|
| > Information   |            |                         | System.     |         | × |
|                 | Uher Adv.S | atting App Varification |             |         |   |
| ⊳ General       | D          | Username                | Group       | Operate |   |
|                 |            | admin                   | Super admin | 2       |   |
| Security Center |            |                         |             |         |   |
| ▶ Layout        |            |                         |             |         |   |
| ⊳ Logs          |            |                         |             |         |   |
| > Maintenance   |            |                         |             |         |   |
| ⊳ Auto Reboot   |            |                         |             |         |   |
|                 |            |                         |             |         |   |
|                 |            |                         |             |         |   |
|                 |            |                         |             |         |   |
|                 |            |                         |             |         |   |
|                 |            |                         |             | Add     |   |

Step 2 Add or delete a user.

• Add a user

Click Add, the Add User dialog box appears, as shown in Figure 7-77.

#### Figure 7-68 Add user screen

| Username                  |          |         |   |
|---------------------------|----------|---------|---|
| Password                  |          |         |   |
| Confirm Password          |          |         |   |
| Group                     | Adminis  | trators | ~ |
| Change Password Frequency | Never    |         | ~ |
| Password Expire Date      | ۲        |         |   |
| 😨 Live Preview.           |          | Channel |   |
| - 0T2                     |          | CH1     | 4 |
| Z PTZ                     |          | CH2     |   |
| 🔽 Playback                | 2        | CH3     |   |
| 😨 Channel Management      | 2        | CH4     |   |
|                           |          | CH5     |   |
| 🛃 Device Management       |          | CH6     |   |
| 😴 System Management       | 88       | CH7     |   |
| Backup                    |          | CH8     | ÷ |
|                           | Live Pre | view    |   |
|                           |          |         |   |
|                           |          |         |   |
|                           |          |         |   |

Input a username, password and confirm password, choose group and change password reminder, set the expire date.

## 

The password should include letters, characters and numbers, at least two types.

The password should be 6~32 characters long.

Step 3 Select a Group from the drop-down list box.

- Step 4 Select a Change password reminder value from the drop-down list box.
- Step 5 Select the operation privileges and channels in the list of the add user screen.
- Step 6 Click OK . The user is set successfully.

The default user is Administrator and cannot be deleted or modified.

Select a user from user list and click it to edit, or click it to delete a user.

-----End

# 7.7.3.2 Advance Setting

### **Operation Steps**

Step 1 Click User in the main menu or menu of the system management screen and choose Adv

Setting to access the user screen, as shown in Figure 7-78.

| Figure 7-69 | Advance setting screen |
|-------------|------------------------|
|-------------|------------------------|

| 🗙 System          | Channel Record Alarm Network System       | ×     |
|-------------------|-------------------------------------------|-------|
| ▶ Information     | Usor <u>Artiv.Sching</u> App Verification |       |
| ⊳ General         | Enable Double Authantication              |       |
|                   | Enable Setup Wizerd                       |       |
| ⊳ Security Center | Endele Auto Login 💽                       |       |
| ▶ Layout          | Auto Logaul Time (min) 5                  |       |
| ▹ Logs            | Monitor channel(s) when logout            |       |
| ▶ Maintenance     |                                           |       |
| ⊳ Auto Reboot     | 1/ 10 17 20 20 24                         |       |
|                   |                                           |       |
|                   |                                           | Apply |

Step 2 Enable or disable Double Authentication, Auto login, Setup Wizard. Set the logout time if the user disable the auto login.

Step 3 Choose monitor channels when logout, the default is all channels.

Step 4 Click Apply to save settings.

----End

# 7.7.3.3 App Verification

Add the digital number to white list, when the user login the cellphone App to manage the DVR, A series of numbers must be entered in the whitelist for testing and verification to ensure security.

| 🛪 System          | Channel Record Alarm Network System | ×     |
|-------------------|-------------------------------------|-------|
| ⊳ Information     | User Adv.Setting App Varification   |       |
| ⊳ General         | Enable White List                   |       |
|                   | Security Code Status Remark Edit    |       |
| > Security Center |                                     |       |
| ⊳ Laγout          |                                     |       |
| ⊳ Logs            |                                     |       |
| ⊳ Maintenance     |                                     |       |
| > Auto Reboot     | Remarki optional                    |       |
|                   |                                     |       |
|                   | OK Cancel                           |       |
|                   |                                     |       |
|                   |                                     |       |
|                   |                                     |       |
|                   |                                     |       |
|                   |                                     |       |
|                   |                                     | Apply |

Figure 7-70 Phone number allowed

Up to 20 phone numbers can be added, and remarks of them can be modified.

Tick the numbers, click "-" to delete the numbers.

Click Apply to save the setting.

## 7.7.4 Security Center

Users can modify the password, pattern unlock, secure email, and secure question.

# 7.7.4.1 Password

**Operation Steps** 

Step 1 Click **Security Center** in the main menu or menu of the system management screen and choose **Password** to access the modify password screen, as shown in Figure 7-80.

#### Digital Video Recorder User Manual

| 🗞 System     | Channel Record Alarm                                 | Network System                 |                   |  |
|--------------|------------------------------------------------------|--------------------------------|-------------------|--|
| Information  | Postern Unlock                                       | Secure Emai — Secure Qu        | iestion           |  |
| General      | Old Password                                         |                                |                   |  |
| User Account | New Password                                         |                                |                   |  |
|              | Confirm Paseword                                     |                                |                   |  |
| Layout       |                                                      |                                |                   |  |
| Loga         | - Valid password range [6-32] ch                     | meters.                        |                   |  |
| Maintenance  | - At least 2 kinds of numbers, lowe                  | rcase,uppercase or special cha | racter contained. |  |
| Auto Reboot  | <ul> <li>Only these special characters ar</li> </ul> | e supported ₩#\$*+~~_%&*"(),   | /'->>?^\-{] {}}   |  |
|              |                                                      |                                |                   |  |
|              |                                                      |                                |                   |  |
|              |                                                      |                                |                   |  |
|              |                                                      |                                |                   |  |
|              |                                                      |                                |                   |  |
|              |                                                      |                                |                   |  |
|              |                                                      |                                |                   |  |
|              |                                                      |                                |                   |  |

Step 2 Input the correct old password, new password, and confirm password.

The password should include at least two kinds of letters, characters and numbers.

The password should be 6~32 characters long.

Only special characters (! @#\$\*+=-) are supported,

Step 3 Click Apply to save modified password settings.

# 7.7.4.2 Pattern Unlock

#### **Operation Steps**

Step 4 Click Security Center in the main menu or menu of the system management screen and choose Pattern Unlock to access the modify pattern unlock screen, as shown in Figure 7-81.

|                | Figure 7-72            | Pattern unlock screen        |       |
|----------------|------------------------|------------------------------|-------|
| 🛠 System       | Channel Record Alarm   | Network System               | ×     |
| > Information  | Password Pattorn Unick | Secure Final Secure Question |       |
| ⇒ General      | Password               |                              |       |
| > User Account | Enable Pattern Unlock  | 0                            |       |
|                | Pattern Unlock         | Pattern Setting              |       |
| ⊳ Layout       |                        |                              |       |
| > Logs         |                        |                              |       |
| > Maintenance  |                        |                              |       |
| > Auto Reboot  |                        |                              |       |
|                |                        |                              |       |
|                |                        |                              |       |
|                |                        |                              |       |
|                |                        |                              |       |
|                |                        |                              |       |
|                |                        |                              |       |
|                |                        |                              |       |
|                |                        |                              |       |
|                |                        |                              | Apply |

Step 5 Input the password, click **Setting Pattern** to set an new pattern unlock.

Figure 7-73 Set pattern

| ☆ System                   | Channel Record Alarm    | Network System               | ×     |
|----------------------------|-------------------------|------------------------------|-------|
| > Information              | Password Pattern Unlock | Secure Email Secure Question |       |
| > General                  | Password                |                              |       |
| > User Account             | Enable Pattern Unlock   | 0                            |       |
|                            | Pattern Unlock          |                              |       |
| <ul> <li>Layout</li> </ul> |                         |                              |       |
| ⊳ Logs                     |                         |                              |       |
| > Maintenance              |                         |                              |       |
| > Auto Reboot              |                         |                              |       |
|                            |                         |                              |       |
|                            |                         | Cish Cisnoid                 |       |
|                            |                         |                              |       |
|                            |                         |                              |       |
|                            |                         |                              |       |
|                            |                         |                              | Apply |

Step 6 Draw the pattern, then it will remind to draw the confirmation pattern again.

Step 7 Click OK to save the pattern unlock.

----End

# 7.7.4.3 Secure Email

Set the email to receive the verification code to create a new password, as shown in Figure 7-83. Figure 7-74 Secure Email screen

| 🛠 System       | Channel Record Alarm     | Network System               | ×     |
|----------------|--------------------------|------------------------------|-------|
| ▶ Information  | Password Pattern Liniock | Secure Email Secure Question |       |
| ⊳ General      | Verify Password          |                              |       |
| > User Account | Email Address            |                              |       |
|                |                          |                              |       |
| ⊳ Layout       |                          |                              |       |
| ⊳ Logs         |                          |                              |       |
| 5 Maintenance  |                          |                              |       |
| > Auto Reboot  |                          |                              |       |
|                |                          |                              |       |
|                |                          |                              |       |
|                |                          |                              |       |
|                |                          |                              |       |
|                |                          |                              |       |
|                |                          |                              |       |
|                |                          |                              |       |
|                |                          |                              | Apply |

Step 1 Input the password of DVR.

Step 2 Set the Email which will receive email of the verification code.

Step 3 Click Apply to save setting.

----End

# 7.7.4.4 Secure Question

Set the questions to create a new password, as shown in Figure 7-84.

|                | Figure /-/5 Se                              | ecure question screen                |       |
|----------------|---------------------------------------------|--------------------------------------|-------|
| 🛠 System       | Channel Record Alarm Net                    | work System                          | ×     |
| > information  | Password Pattern Linkick Securi             | e Email Secure Guestion              |       |
| 5 General      | Password                                    |                                      |       |
| > User Account | Guestion one                                | The brand and model of your favorise |       |
| Society Croter | Question one answer                         |                                      |       |
| ⊳ Layout       | Question two                                | Year favorite team                   |       |
| > Logs         | Question two answer                         |                                      |       |
| > Maintenance  | Question three                              | Your favorite city 🗸 🗸               |       |
| ⇒ Auto Reboot  | Quantion three answer                       |                                      |       |
|                | - Please enter at least 1 characters for th | he answer                            |       |
|                | - Please enter up to 32 characters for the  | e Answer                             |       |
|                |                                             |                                      |       |
|                |                                             |                                      |       |
|                |                                             |                                      |       |
|                |                                             |                                      |       |
|                |                                             |                                      | Apply |
|                |                                             |                                      |       |

Step 4 Input the password of DVR.

Step 5 Choose the question from drop-down list.

Step 6 Input the answer, click Apply to save settings. ----End

## 7.7.5 Layout

## 7.7.5.1 Layout

Set viewing video mode, dwell time in display screen. The layout is set as multi-page auto sequence.

#### **Operation Steps**

Step 1 Click Layout in the main menu or menu of the system management screen and choose Layout to access the display screen, as shown in Figure 7-85.

| 🛠 System                                                                       | Channel Hecord     | Alarm Network System            |                              | ×                             |
|--------------------------------------------------------------------------------|--------------------|---------------------------------|------------------------------|-------------------------------|
| Information                                                                    | Layout CVBS Office |                                 |                              |                               |
| ⊳ General                                                                      | Leyout List +      | Layout Name: 3x3 Dwell Time/sec | ): 5                         | 🗾 Edit 🗴 Delete               |
| IN User Account                                                                |                    |                                 |                              |                               |
| <ul> <li>Security Center</li> <li>Layout</li> </ul>                            |                    | 1 Channel01<br>2. you           | 2 Characteria                | L H265 CBR 4M<br>2. Characti2 |
| <ul> <li>⊳ Logs</li> <li>&gt; Maintenance</li> <li>&gt; Auto Reboot</li> </ul> | 4×4<br>4+20<br>5×5 | 3. Channoil 9                   |                              |                               |
| > AUTO HEDDOT                                                                  | night              |                                 |                              |                               |
|                                                                                |                    | 1. Clanol07<br>2. 3451234567890 | 1. Channel07<br>2. Channel17 | 1. Channeliti9                |
|                                                                                |                    |                                 |                              | 1. ChameD9                    |

Figure 7-76 Auto Sequence screen

Step 2 Click "+" to add a new layout. The default layout is one splitting screen. Figure 7-77 Add a new layout

| + Add Layout                                                                                                    |             |                                |                                            | ×      |
|----------------------------------------------------------------------------------------------------|-------------|--------------------------------|--------------------------------------------|--------|
| Channel                                                                                                    | Layout Name | DwellTime(sec) 5               |                                            |        |
| (1)Channel01 ************************************                                                                              |             | Channal01<br>1865 CBR 4M       | 1. SN 17880508YAN 82.8-23<br>3. uluji      |        |
| (9)Channel09<br>(10)you<br>(11)Channel03<br>(12)Channel03<br>(14)Channel13<br>(14)Channel14<br>(15)Channel15<br>(16)Schannel17 |             | Dismet07<br>Chamet09<br>3. you | 1. Chu neit2<br>2. Chanet3 ★<br>3. Chanet5 |        |
| [18]SN-IPR8050CNAN.<br>[10]Channell0<br>[20]Channel20                                                                          |             |                                |                                            | Cancel |

- Step 3 Input the layout name, select dwell time from the **SEQ** Dwell time drop-down list(the display screen will loop play the real time video according to setting time).
- Step 4 Choose the mode of splitting screen at the page bottom; set the display mode of channels by dragging channel to the specific location, or choose the location first, then click the channels to place. One splitting screen can play several channels, the auto sequence is

played by the set pages, for example the first split screen is set as two pages (channel 1 and 2), the second split screen is set as one page (channel 3), when enable to auto sequence, channel 1 and channel 3, then show channel 2 and channel 3. Figure 7-78 Auto sequence

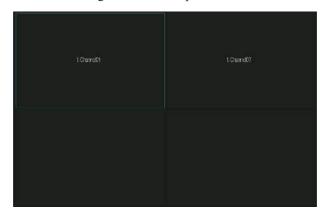

Step 5 Click Apply to save dwell settings.

The layout can be added up to 16 layouts.

---End

# 7.7.5.2 CVBS Offset

The DVR is connected to CVBS monitor via V-out port. Adjust the directions value to set the CVBS monitor's display.

### Figure 7-79 CVBS Offset

| 🛠 System        | Channel | Record     | Alarm | Network | System |  | × |
|-----------------|---------|------------|-------|---------|--------|--|---|
| ▶ Information   | Layout  | OVES Offic | at    |         |        |  |   |
| ⊳ General       |         |            |       |         |        |  |   |
| ь User Account  | Left    | - 0-       |       |         |        |  |   |
| Security Center | Up      | - •        |       |         |        |  |   |
|                 |         |            |       |         |        |  |   |
| ⊳ Logs          | Right   | - 0-       |       |         |        |  |   |
| ⊳ Maintenance   | Down    | - •        |       |         |        |  |   |
| ⊳ Auto Reboot   |         |            |       |         |        |  |   |
|                 |         |            |       |         |        |  |   |
|                 |         |            |       |         |        |  |   |
|                 |         |            |       |         |        |  |   |
|                 |         |            |       |         |        |  |   |
|                 |         |            |       |         |        |  |   |
|                 |         |            |       |         |        |  |   |
|                 |         |            |       |         |        |  |   |
|                 |         |            |       |         |        |  |   |
|                 |         |            |       |         |        |  |   |
|                 |         |            |       |         |        |  |   |
|                 |         |            |       |         |        |  |   |

---End

## 7.7.6 Logs

# 7.7.6.1 System Log

Search for logs information and export the information of logs.

### **Operation Steps**

Step 1 Click **Logs** in the main menu or menu of the system management screen and choose **Logs** to access the log screen, as shown in Figure 7-80.

| ▷ Information   | System Log Ev | dnt Log         |           |           |          |            |                                            |
|-----------------|---------------|-----------------|-----------|-----------|----------|------------|--------------------------------------------|
| þ General       | Start Date    |                 |           | Start Ome | 13:02:08 |            |                                            |
| > User Account  | End Date      | 17/04/2022      |           |           | End Time | 13:02:08   |                                            |
| Security Center | Түрө          | Operation Log   |           |           | Search   |            | Export                                     |
| ⊳ Layout        |               |                 | Channel   |           | LogType  |            | Information.                               |
| ►Logs           | 1 18/0        | 4/2022 13:00:38 |           | Logit     |          | (autrin) 1 | 127.0.0.1 login                            |
|                 |               | 4/2022 12:53:47 |           | Logout    |          | [admin] 1  | 127.0.0.Tiogout                            |
| Maintenance     | 3 18/0        | 4/2022 12:37:13 | Channel10 |           | 60       | (admin) i  | 127.0.0.1 [0,0,2000,1000, 1, 1][ 100,1000_ |
| > Auto Reboot   | 4 18/0        | 4/2022 12:37:13 | Channel03 | Setup C   | 69       | [admin] 1  | 27.0.0.1 [0,0,2000,1000, 1, 1][0,900,200.  |
| > AUIO NEDOOT   | 5 18/0        | 4/2022 12:32:47 |           | Login     |          | [arimin] ( | 127.0.0.1 :ogin                            |
|                 | 6 18/0        | 4/2022 12:28:22 |           | Logout    |          | [admin] 1  | 127.0.0.1 logout                           |
|                 | 7 18/0        | 4/2022 12:01:31 |           | Login     |          | [admin] 1  | 127.0.0.1 logn                             |
|                 | B 18/0        | 4/2022 11:04:18 |           | Logout    |          | [admin] 1  | 127.0.0.1 logout                           |
|                 | 9 18/0        | 4/2022 10:58:38 |           | Login     |          | [admin] 1  | 127.0.0.1 iogin                            |
|                 | 10 18/0       | 4/2022 10:47:09 |           | Logout    |          | (admin) t  | 127.0.0.1 iogout                           |
|                 | 11 18/0       | 4/2022 10:28:35 |           | Login     |          | [admin] 1  | 127.0.0.1 login                            |
|                 | 12 18/0       | 4/2022 10:26:31 |           | Logout    |          |            | 127.0.0.1 lognut                           |
|                 |               | 4/2022 10:18:34 |           | Login     |          |            | 127.0.0.1 login                            |
|                 | 14 10/0       | 4/2022 10:14:50 |           | Logout    |          |            | 127.0.0.1 logout                           |
|                 |               | 4/2022 10:02:46 |           | Login     |          |            | 127.0.0.1 login                            |

#### Figure 7-80 System Log screen

- Step 2 Set the logs start date, end date, start time and end time on log screen.
- Step 3 Select logs type from the drop-down list.
- Step 4 Click

to query logs.

Step 5 Click Export to export logs to flash disk.

- Step 6 Logs can be saved to both flash drive and hard disk, the latest logs are saved to flash drive and the old logs will be transferred to hard disk.
- ----End

# 7.7.6.2 Event Log

The event logs are divided into more detailed types, users can find the information quickly. The operation is the same as system logs, please refer to chapter 7.7.6.1.

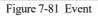

| > Information   | System Log Event Log  |                                    |  |                        |                  |                    |                  |  |  |
|-----------------|-----------------------|------------------------------------|--|------------------------|------------------|--------------------|------------------|--|--|
| ⊳ General       | Start Date 17/04/2022 |                                    |  |                        | Start Time       |                    |                  |  |  |
| > User Account  | End Date              | 18/04/2022                         |  |                        | End Time         | 13:04:27           |                  |  |  |
| Security Center | Туре                  |                                    |  |                        | Search           |                    | Export           |  |  |
| ⊳ Layout        |                       | Start Time                         |  | Channel                |                  |                    | Information      |  |  |
|                 |                       | 4/2022 13:04:17<br>4/2022 13:04:09 |  | Channeltt<br>Channel03 | Motion Detection | Channel<br>H265 Cl |                  |  |  |
| > Maintenance   | 3 18/0                | 14/2022 13:04:07 Channel 11        |  | Motion Dataction       | Channel03        |                    |                  |  |  |
| > Auto Reboot   | 4 18/0                | 4/2022 13:03:56                    |  | Channel11              | Motion Detection | Channel            |                  |  |  |
|                 | 5 16/0                | 4/2022 13:03:17                    |  |                        | Intrusión        | H265 CI            | BR 4M            |  |  |
|                 | 6 18/0                | 4/2022 13:03:14                    |  | Channel11              | Motion Detection | Channel            |                  |  |  |
|                 | 7 IB/0                | 4/2022 10:02:59                    |  | Channel03              | Intrusion        | H265 CI            | BR 4M            |  |  |
|                 | 8 18/0                | 4/2022 13:02:56                    |  | Channel11              | Motion Detection | Channel            |                  |  |  |
|                 | 9 18/0                | 4/2022 13:02:47                    |  | Channel11              | Motion Detection | Channel            |                  |  |  |
|                 | 30 18/0               | 4/2022 13:02:39                    |  | Charmel11              | Motion Detection | Channel            | 03               |  |  |
|                 | .11 16/0              | 4/2022 13:02:31                    |  | Channel03              | Intrusion        | H265 CI            | BR, 4M           |  |  |
|                 | 12 IB/0               | 4/2022 13:02:29                    |  | Channell1              | Motion Detection | Channel            |                  |  |  |
|                 | 13 16/0               | 4/2022 13:02:22                    |  | Channel03              | Intrusion        | H265 CI            | BR 4M            |  |  |
|                 | 14 16/0               | 4/2022 13:02:20                    |  | Channel11              | Motion Detection | Channel            |                  |  |  |
|                 | 15 18/0               | 4/2022 13:02:17                    |  | Channel02              | Intrusion        | SN-PR              | 8050HCAN-82.8-13 |  |  |

----End

## 7.7.7 Maintenance

### **Operation Steps**

Step 1 Click **Maintenance** in the main menu or menu of the system management screen and choose **Maintenance** to access the maintenance screen, as shown in Figure 7-82.

|                   | Figure /-82 Maintenance screen                                 |   |
|-------------------|----------------------------------------------------------------|---|
| 🛠 System          | Channel Record Alarm Network System                            | × |
| > Information     | Maintenance                                                    |   |
| ъ General         |                                                                |   |
| > User Account    |                                                                |   |
| > Security Center | Shutdown Reboot Logout Reset Import Configur. Export Dontigur. |   |
| > Layout          | shkuvin nauuu Luguu nasat nipari canigar, capa counigar,       |   |
| » Logs            |                                                                |   |
|                   | A (D) E                                                        |   |
| Auro Reboot       | f Wubdete Cloud Update Seven mininging                         |   |

- Step 2 Click Shutdown, Reboot, Logout, Exit system, Reset or update to operate DVR if you need.
- Step 3 Click import configuration or export configuration to view the message " Are you sure to import the configuration?" Make sure that the flash driver is working.
- Step 4 The tip will show on screen, click OK to ensure choice.
- Step 5 Click Import Config to import the configuration to flash drive.
- Step 6 Import the configuration, the device would restart immediately.
- Step 7 Click Export Config to export the configuration from flash drive.

### 

When the DVR finishes updating, the device would restart.

If the device is malfunction, you can save the running log and send it to our technicians who can analyze the cause of the error.

----End

## 7.7.8 Auto Reboot

**Operation Steps** 

Step 1 Click Auto restart in the main menu or menu of the system management screen and

choose Auto restart to access the maintenance screen, as shown in Figure 7-83. Figure 7-83 Auto restart screen

| Information     General     User Account     Socurity Center     Layout     Logs     Mantenance     Auto Rebool | C a     | v  0:00                    |  |       |
|----------------------------------------------------------------------------------------------------|---------|----------------------------|--|-------|
| Enable Auto<br>> User Account Rebool Triv<br>> Security Center<br>> Layout<br>> Logs<br>> Manterance            |         | <ul> <li>√ 0.00</li> </ul> |  |       |
| Rebool Tre<br>> Security Center<br>> Layout<br>> Logs<br>> Maintenance                                          | Per Day | ✓ 0:00                     |  |       |
| > Logs<br>> Maintenance                                                                                         |         |                            |  |       |
| > Mantenance                                                                                                    |         |                            |  |       |
|                                                                                                    |         |                            |  |       |
|                                                                                                    |         |                            |  |       |
|                                                                                                    |         |                            |  |       |
|                                                                                                    |         |                            |  |       |
|                                                                                                    |         |                            |  |       |
|                                                                                                    |         |                            |  |       |
|                                                                                                    |         |                            |  | Apply |

Step 2 Enable the function, restart time is showing as figure

Step 3 Restart the DVR per day, week or month.

Step 4 Select the restart time from the drop-down list.

----End

# 8 WEB Quick Start

# 8.1 Activation

If you don't set the password at UI interface, activate the device, as shown in Figure 8-1. Figure 8-1 Activation interface

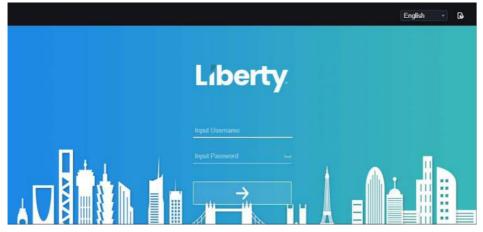

- Step 1 Set the password, confirm the password.
- Step 2 Input the channel password.
- Step 3 Set the email for recovering the password, as shown in Figure 8-2.

Figure 8-2 Email

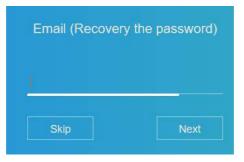

Step 4 Set the question of recovering the password, as shown in Figure 8-3.

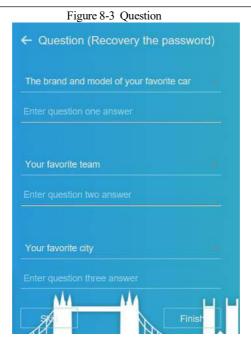

### 

If you don't set the email or question, you can skip the steps.

# 8.2 Login and Logout

# 

You must use below Firefox 53 or below Chrome 45 to access the Web interface.

Otherwise, the interface functions cannot be used normally.

The win 7/ win 10 system supports IE 8 or more, but the XP system does not.

Brower supports 32 bits.

Descriptions of browser:

To access the client by using Chrome 42-44, you need to enable manually Npapi in the browser according to following steps:

• In the Chrome address bar, enter chrome://flag/#enable-npapi.

- Go to the experimental features' management page.
- Enable NAPAPI Mac, Windows.
- Click **Enable** (NPAPI plugin is enabled).
- Re-launch Chrome.

Here we take IE 10 as an example for videos viewing.

Login

Step 1 Open IE browser, enter the IP address of the DVR (DHCP is on by default) in the address box, and press **Enter**.

The login page is displayed, as shown in Figure 8-4.

Figure 8-4 Login page interface

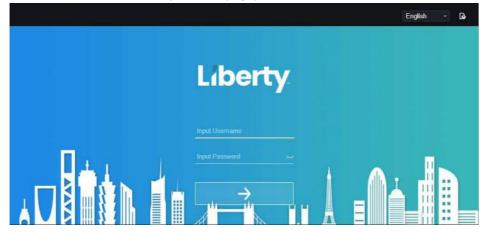

Step 2 Input the user name and password.

### 🛄 ΝΟΤΕ

The default user name and password are admin. If the password is wrong more than 3 times, please login again after 5 minutes.

Users can change the system display language on the login page.

The modify password page pop-up window would show when login the DVR for the first time.

Step 3 Click Login to access the homepage, it would show reminder to download the latest

version of the plugin, as shown in Figure 8-5. Only IE browser need to load the plugin.

Figure 8-5 Download the plugin

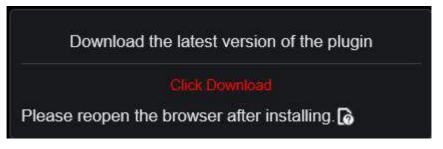

Step 4 Install the latest plugin, reopen the browser and the homepage is displaying as shown in Figure 8-6.

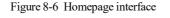

| Liberty           | •   | $\Theta \land \Phi$ |          | ه ه | 6 G |
|-------------------|-----|---------------------|----------|-----|-----|
| 모 Liberty         |     |                     |          | 0   |     |
| [1] Channel01     |     |                     |          |     |     |
| [2] Channel02     |     | NO-VIDEO            | NO-VIDEO |     |     |
| [3] Channel03     |     | NO NEC              | NO NOLO  |     |     |
| [4] Channel04     |     |                     |          |     |     |
| [5] Channel05     |     |                     |          | (â) | -   |
| 👩 [6] Channei06   | ) < |                     |          | ×   |     |
| [7] Channel       |     |                     |          |     |     |
| 👩 [8] Channel08   |     |                     |          |     |     |
| [9] Channel09     |     | NO-VIDEO            | NO-VIDEO |     |     |
| 🖾 [10] Channel10  |     |                     |          |     |     |
| [11] Channel 11   |     |                     |          |     |     |
| 😭 [12] Channel 12 | 1 I |                     | 4        | 0   |     |

#### Logout

To logout of the system, click in the upper right corner of the homepage. The pop-up

message shows "Do you want to exit?" Click OK and the login page will display.

#### Homepage Layout

DVR allows you to use the Web interface in a PC for implementation of such functions as live video, playback, retrieval, setting, image parameters access, configuration, PTZ control and so on.

Figure 8-7 shows the overall layout of the interface. For descriptions of the interface, please refer to Table 8-1.

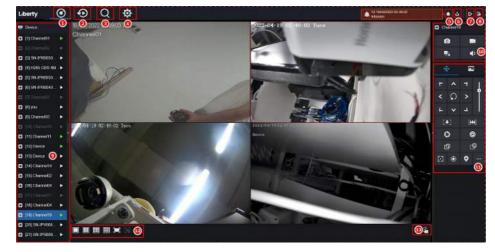

Figure 8-7 Homepage layout

Table 8-2 Descriptions of homepage

| No. | Function        | Description                                                                                                |
|-----|-----------------|----------------------------------------------------------------------------------------------------|
| 1   | Live video      | Display the real-time videos of the channels managed by DVR                                                |
| 2   | Playback        | Click to enter playback interface.                                                                         |
| 3   | Alarm search    | Click to enter alarm search interface to search channel alarm or system alarm.                             |
| 4   | System setting  | Click to enter system setting interface, set channel, recorded, alarm, network, system and local settings. |
| 5   | Alarm           | Alarm notification. Users can tick pop-up message to monitor, system alarm and channel alarm.              |
| 6   | Download backup | The histories of backup, and the process of download.                                                      |
| 7   | Logout button   | Users can click <b>Logout</b> to exit the current account and return to the login interface.               |
| 8   | Help            | Help for running environment, plug-in installation and activation.                                         |

| 9  | Devices list              | Display a list of the channels of the managed DVR and the channels managed by DVR.                                                                                                    |
|----|---------------------------|----------------------------------------------------------------------------------------------------|
| 10 | Channel<br>Operation      | Include snapshot, record, stream switch and audio on/off.                                                                                                    |
| 11 | PTZ control<br>button     | Click to show PTZ control buttons in zone 10, you can<br>control the PTZ equipment in the current channels.<br>That function is only used for IP dome cameras.                                                           |
|    | Color parameter<br>button | Click to show color parameter setting buttons in zone 9,<br>you can set and adjust the color parameters, for example,<br>brightness, contrast, saturation, and sharpness. Click <b>More</b> to<br>access image settings. |
|    | Operation zone            | The operation zone of PTZ control and image parameter setting.                                                                                                    |
| 12 | Layouts                   | Select the one-screen, four-screen, nine-screen or sixteen- screen<br>to switch the layout.                                                                                                    |
| 13 | Manual alarm              | Trigger and close the external alarm device manually.                                                                                                    |

#### ----End

# 8.3 Browsing Videos

### 8.3.1 Browsing Real-Time Videos

You can browse real-time videos in the web management system.

#### Preparation

To ensure that real-time videos can be played properly, users must perform the following operations when you log in to the web management system for the first time:

Step 1 Open Internet Explorer. Choose Tools > Internet Options > Security > Trusted sites >

Sites. In the displayed dialog box, click Add, as shown in Figure 8-8. ~ ~

. . . .

| ternet Options                                                                                     | rig                                                                                 | ure 8-8 Adding       | Trusted sites                                                                                    | >                                                         |
|----------------------------------------------------------------------------------------------------|-------------------------------------------------------------------------------------|----------------------|--------------------------------------------------------------------------------------------------|-----------------------------------------------------------|
| Select a zone to view or chan                                                                      |                                                                                     | Programs Advanced    | You can add and remove webs<br>this zone will use the zone's se<br>Add this website to the zone: | sites from this zone. All websites in<br>curity settings. |
| Internet Local intrane                                                                             | t Trusted sites Re                                                                  | estricted            | https://192.168.0.121                                                                            | Add                                                       |
|                                                                                                    |                                                                                     | sites                | Websites:                                                                                        |                                                           |
| Trusted sites<br>This zone contains w<br>trust not to damage<br>your files.<br>You have websites i | your computer or                                                                    | Sites                |                                                                                                  | Remove                                                    |
| Security level for this zone                                                                       |                                                                                     |                      | Require server verification (https:)                                                             | for all sites in this zone                                |
| - To use the r                                                                                     | gs.<br>ne settings, click Custor<br>ecommended settings,<br>de (requires restarting | click Default level. |                                                                                                  | Close                                                     |
|                                                                                                    | Custom level                                                                        | Default level        |                                                                                                  |                                                           |
|                                                                                                    | Reset all zon                                                                       | es to default level  |                                                                                                  |                                                           |
|                                                                                                    |                                                                                     |                      |                                                                                                  |                                                           |
|                                                                                                    | ок с                                                                                | ancel Apply          |                                                                                                  |                                                           |

Step 2 In Internet Explorer, choose Tools > Internet Options > Security > Customer level, and set Download unsigned ActiveX controls and Initialize and script ActiveX controls not marked as safe for scripting under ActiveX controls and plug-ins to Enable, as shown in Figure 8-9.

| Figure 8-9 Configuring Activ                                                                                                    | eX controls and plug-ins          |
|----------------------------------------------------------------------------------------------------|-----------------------------------|
| Internet Options                                                                                                    |                                   |
| General Security Privacy Content Connections Programs Advanced                                                                                                    |                                   |
| Select a zone to view or change security settings.           Image: Security level         Image: Security level           Image: Security level         Security level           Security level for this zone         Sites           Security level for this zone         Sites           Custom         Custom settings.           To change the settings, dick Custom level.         To use the recommended settings, click Default level. | Security Settings - Internet Zone |
| <u>R</u> eset all zones to default level                                                                                                    | Reset to: Medium-high (default)   |
| OK Cancel Apply                                                                                                    | OK Cancel                         |

Step 3 Download and install the player control as prompted. During installing, you need to close

the browser.

### 

If the repair tips displayed when installing the control, close the browser and continue the installation, reopen the login page when the control is installed.

### 8.3.2 Live Video

Descriptions

After login the device, click online channel, you can view the real-time videos, as shown in

Figure 8-10.

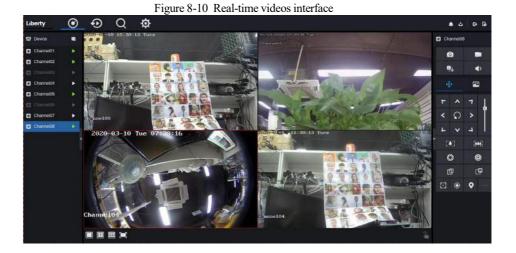

----End

### 8.3.3 Channel Operation

Descriptions

Channel operation includes snapshot, record, stream switch and audio on/off. Table 8-2 describes the operations.

| Buttons | Button description   | How to operate                                                            |
|---------|----------------------|---------------------------------------------------------------------------|
| Ô       | Snapshot             | Click button to take snapshots of the current image.                      |
|         | Record               | Click button to start recording and click button again to stop recording. |
| 2::     | Switch stream        | Click button to switch stream 1 (main stream) and stream 2(sub stream).   |
| -       | Enable/Disable video | Click button to enable the audio and click again to disable the video.    |

Table 8-3 Descriptions of homepage

----End

## 8.3.4 PTZ Control and Setting

### 

The PTZ control is only used for some cameras, such as high speed cameras which rotate and adjust the lens. For monitored lens cameras can zoom /focus /iris. For actual operations please refer to actual product.

Descriptions

The PTZ control and setting function only applies to Network Dome or cameras connected to an

external PTZ.

PTZ Setting

If a Network Dome or a camera connected to PTZ had been added to the DVR channel, users can control the PTZ rotation to adjust their shooting angle when you are viewing the video. This allows you to perform Omni-directional video surveillance.

Click

, the PTZ operation and setting interface is displaying, as shown in Figure 8-11.

Table 8-3 describes the operations.

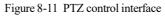

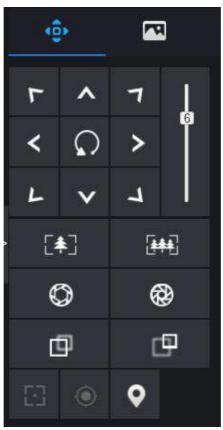

Table 8-4 Device parameters

| Buttons                 | Button description | How to operate                                                |
|-------------------------|--------------------|---------------------------------------------------------------|
| г л т<br>< О ><br>L v J | Direction key      | Click button to control omni-directional movement of the PTZ. |
| 6<br>                   | Speed slider       | Drag the slider to adjust the value of PTZ rotation speed.    |

| Buttons        | Button description | How to operate                                                                      |
|----------------|--------------------|-------------------------------------------------------------------------------------|
| [ <b>‡</b> ]   | Zoom in            | Click buttons to adjust the focal length.                                           |
| [ <b>***</b> ] | Zoom out           |                                                                                     |
| $\bigcirc$     | Iris+              | Click buttons to adjust the aperture.                                               |
| $^{(2)}$       | Iris-              |                                                                                     |
| þ              | Far focus          | Click buttons to adjust the focal length.                                           |
| ₫              | Near focus         |                                                                                     |
| 53             | Auto focus         | Click button to focus automatically.                                                |
| ۲              | Home preset        | N/A                                                                                 |
| •              | Preset             | The camera is set the tour, click the button and dome camera rotate as the setting. |
|                | More               | More settings                                                                       |

### 8.3.5 Sensor Setting

Descriptions

The sensor setting can adjust scene, brightness, sharpness, contrast and saturation, Click to access image setting, as shown in Figure 8-12. Table 8-4 describes the operations.

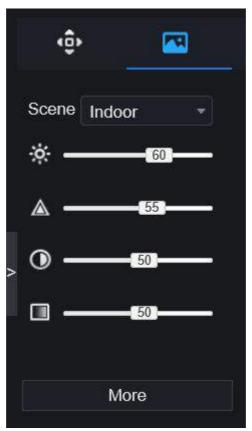

Figure 8-12 Image parameter interface

Table 8-5 Device parameters

| Buttons | Button description | How to operate                                        |
|---------|--------------------|-------------------------------------------------------|
| ÷.      | Brightness         | Click button to adjust the image brightness.          |
|         | Sharpness          | Click button to adjust the image definition.          |
| ۲       | Contrast           | Click button to adjust the transparency of the image. |

| Buttons | Button description | How to operate                                            |
|---------|--------------------|-----------------------------------------------------------|
|         | Saturation         | Click button to adjust the chromatic purity of the image. |

Click more will be access to system sensor setting. As shown in Figure 8-13, more detail please refer to *chapter Figure 4-7*.

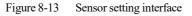

| Liberty 💿                                                                        | • Q •          |         |         |                 |       | 4 L C D |
|----------------------------------------------------------------------------------|----------------|---------|---------|-----------------|-------|---------|
| 📑 Channal                                                                        |                |         |         |                 |       |         |
| Omen<br>Encode                                                                   | Sensor Setting |         |         |                 |       |         |
| Sensor Setting<br>OSD<br>Privacy Zone<br>ROI<br>Microphone<br>Harmon Dermocrater | BALANCERS IN   |         | Charnel | (I)Charnellit - |       |         |
| Smart<br>Channel Type<br>Intelligent Tracking                                    | Image          |         |         |                 |       |         |
| Recent                                                                           | Some           | Debut   |         |                 |       |         |
| Alam .                                                                           | Brightmass     | *       |         |                 |       |         |
| C Network                                                                        | Sharpress      | A       |         |                 |       |         |
| G System                                                                         | Contrast       | o — = — |         |                 |       |         |
|                                                                                  | Saturation     | a — — — |         |                 |       |         |
|                                                                                  |                |         |         |                 | Aucty |         |
|                                                                                  |                |         |         |                 |       |         |

#### ----End

### 8.3.6 Layout

H

Click

at the bottom left conner of real-time videos interface, the buttons

indicate 1 screen, 4 screens and 9 screens from left to right. 16 screens need more ports.

#### ----End

# 8.4 Playback

### 8.4.1 Video Playback

Video playback refers to playing of videos stored in local hard disks.

#### Procedure

Step 1 Click in the function navigation bar, the video playback interface is displayed,

as shown in Figure 8-14.

| Liberty 💿                                                                                                    | <u>⊕</u> Q ¢ |          | · 스 더 D |
|----------------------------------------------------------------------------------------------------|--------------|----------|---------|
| 😑 Liberty                                                                                                    |              |          | 0       |
| 🖸 [1] Channel01 🔹 🕨                                                                                                    | 101/750      |          |         |
| [2] Channel02                                                                                                    | NO-VIDEO     | NO-VIDEO |         |
| [3] Channel03                                                                                                    |              |          |         |
| <ul> <li>[4] Channel04</li> <li>&lt; 2023/8</li> <li>Sun Mon Tue Wed Thu Fri St</li> <li>30 31 1 2 3 4 5</li> <li>6 7 8 9 10 11 1</li> <li>13 14 15 10 17 18 1</li> </ul> | < NO-VIDEO 2 | NO-VIDEO | *       |
| 20 21 22 23 24 25 2<br>27 28 29 30 31 1 2<br>3 4 5 6 7 8                                                                                                    |              |          |         |
| 17:14:04 Go                                                                                                    |              |          |         |
| Schedule Record<br>Manual Record<br>Alarm Record                                                                                                    |              |          |         |

Figure 8-14 Video playback

Step 2 Select a channel. Click a device in the device list. A selected device is marked with

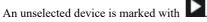

- Step 3 Select a date from calendar at left bottom, the date will be colored if it has record as shown in upper figure.
- Step 4 Tick the type of record, such as schedule record, manual record and alarm record.
- Step 5 Display videos.

After a device and date are selected, video information is displayed below the video pane. The time scale above the file axis shows the different time points of video recording. The time in blue in the middle is the time of the video playing.

The file axis displays videos. The blue file axis indicates a video exits, grey file axis indicates no video exits.

You can drag the axis to play recording quickly.

Step 6 Play a video.

You can play a video after selecting a device and date. Figure 8-15 shows the control bar of video playback.

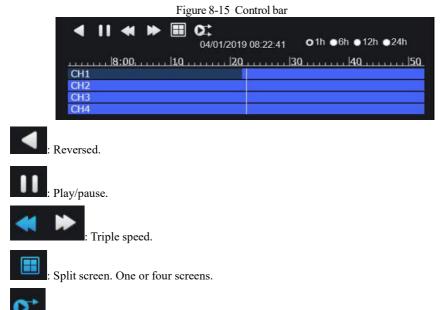

: Sync/async. You can set the different channels to play synchronously or asynchronous. Sync mode indicates the selected channels play video synchronously. Async mode indicates user play different time period record

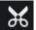

: Backup, click the icon to download the recording video, click again to end the download.

Eatch backup, click the icon to backup many channels' recording videos, as shown in

Figure 8-16.

|           |            | Figure 8     | 8-16 Bate  | ch backu | ıp         |             |
|-----------|------------|--------------|------------|----------|------------|-------------|
|           |            |              | Batch E    | Backup   |            |             |
|           | Video Type | Mp4          |            |          |            |             |
|           | Stream     | Main Stre    | am         |          |            |             |
|           | Start Time | 09/03/202    | 0 14:26:58 | 3        |            |             |
|           | End Time   | 09/03/202    | 0 14:56:58 | 3        |            |             |
|           | Channel    | Select Al    | ļ          |          |            |             |
|           |            | 1 2          | 3 4        | 56       |            |             |
|           |            |              |            |          |            |             |
|           |            |              |            |          | ОК         | Cancel      |
| ●1h ●6    | h 🔵 12h    | <b>0</b> 24h | : Types o  | f time b | ar.        |             |
| Channel03 |            |              |            |          |            |             |
| Ô         |            |              |            |          |            |             |
| Qä        | : Us       | sers can ope | erate the  | record a | is same as | live video. |
|           |            |              |            |          |            |             |

----End

# 8.5 Alarm Search

You can search for different alarm messages at the alarm search interface.

Procedure

Step 1 Click in the function navigation bar, the channel alarm interface is displayed, as shown in Figure 8-17.

| Figure 8-17 | Alarm search interface |
|-------------|------------------------|
|-------------|------------------------|

| Liberty 🤇                                                                                                    | 0  | •  | Q Ø            |         |      |             | ▲ 스 단 B |
|----------------------------------------------------------------------------------------------------|----|----|----------------|---------|------|-------------|---------|
| Liberty                                                                                                    | 8  | ID | Start time     | Channel | Туре | Information | Operate |
| [1] Channel01                                                                                                    |    |    |                |         |      |             |         |
| [2] Channel02                                                                                                    | 8  |    |                |         |      |             |         |
| [3] Channel03                                                                                                    |    |    |                |         |      |             |         |
| [4] Channel04                                                                                                    |    |    |                |         |      |             |         |
| 👩 [5] Channel05                                                                                                    | 8  |    |                |         |      |             |         |
| [6] Channel06                                                                                                    | 12 |    |                |         |      |             |         |
| [7] Channel07                                                                                                    | 8  |    |                |         |      |             |         |
| 🖸 [8] Channel08                                                                                                    | м  |    |                |         |      |             |         |
| 🙆 [9] Channel09                                                                                                    | .0 |    |                |         |      |             |         |
| [10] Channel10                                                                                                    |    |    |                |         |      |             |         |
| 🙆 [11] Channel 11                                                                                                    | æ  |    |                |         |      |             |         |
| [12] Channel12                                                                                                    |    |    |                |         |      |             |         |
| Start Time<br>08/15/2023 09:15:32                                                                                                    |    |    |                |         |      |             |         |
| End Time<br>08/16/2023 09:15:32                                                                                                    |    |    |                |         |      |             |         |
| Alarm In     Camera Alarm In     Camera Alarm In     Motion Detection     Camera Tamper     Video Loss     Video Loss     Video Loss     Video Loss     Video Loss     Video Loss |    |    |                |         |      |             |         |
| Search                                                                                                    |    |    | 7>>  Total Num | nber: 0 |      |             |         |

Step 2 Tick channels and types, set start time and end time.

Step 3 Click Search, the result will be displayed as shown in Figure 8-17.

Step 4 Click 💿 to play the recording.

Step 5 Click **V** to download the recording.

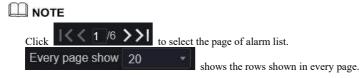

----End

# 9 System Setting

The system setting allows you to set system, channel, record, alarm, network and local setting.

### 9.1 Channel

Users can set parameters about camera, encode, sensor setting, OSD and privacy zone.

### 9.1.1 Camera

### 9.1.1.1 Camera

Step 1 On the **System Setting** screen, choose **Channel > Camera** to access the camera interface, as shown in Figure 9-1.

|                                                                                |        | Figure 9-                                            | 1 Camera interf               | face                         |          |
|--------------------------------------------------------------------------------|--------|------------------------------------------------------|-------------------------------|------------------------------|----------|
| Liberty 💿                                                                      | • C    | ) <del>o</del>                                       |                               |                              | ▲ 스 단 G  |
| 📰 Channel                                                                      |        |                                                      |                               |                              |          |
| Camera<br>Encode<br>Sensor Setting<br>OSD<br>Privacy Zone<br>ROI<br>Microphone | Camera | Channel<br>• CH1<br>• CH2<br>• CH3<br>• CH4<br>• CH5 | agement<br>IP<br>ddfress      | Protocol Firmware O          | perate   |
| Smart<br>Channel Type<br>Intelligent Tracking                                  | × •    | CH6     CH7     CH8     CH8                          |                               |                              |          |
| Record     Alarm     Network                                                   | i      |                                                      |                               | +<br>+<br>+                  |          |
| O System                                                                       |        | Add Devices                                          | Search Refr<br>Username admin | +<br>Delete Batc<br>Password | h Update |

Step 2 Input username and password (both default values are admin ), and click Click To Add add cameras automatically.

Step 3 Click Search to search cameras at the same LAN as DVR, as shown in Figure 9-2.

Choose the camera, input username and password, click Add to add new cameras.

System Setting

|                  | ID | IP Address                  | Port    | Model                      | Protocol  | Firmware Version                |
|------------------|----|-----------------------------|---------|----------------------------|-----------|---------------------------------|
| -                |    | 192.168.                    | 1.75    | 20001                      |           | Private_SSL                     |
|                  |    | 192.168.                    | 1 77    | 20001                      |           | Private_SSL                     |
| -                |    | 192.168.3                   | 2.175   | 30001                      |           | Private                         |
|                  | 4  | 192.168.0                   | .249    | 30001                      |           | Private                         |
|                  |    | 192.168.3                   | 2.197   | 20001                      |           | Private_SSL                     |
|                  | 6  | 192,168.1                   | .200    | 30001                      |           | Private                         |
|                  |    | 192.168.3                   | 2.120   | 30001                      |           | Private                         |
| 1                | 8  | 192.168.2                   | .148    | 20001                      |           | Private_SSL                     |
|                  | 9  | 192.168.                    | 1.76    | 20001                      |           | Private_SSL                     |
|                  | 10 | 192.168.3                   | 2.170   | 20001                      |           | Private_SSL                     |
|                  | 11 | 192.168.0                   | .244    | 20001                      |           | Private_SSL                     |
| Ę.               | 12 | 192 168 (                   | 248     | 20001                      |           | Private SSI                     |
|                  |    | Username ad                 | min     | Password                   | •••••     | Add Refresh Back                |
| 4 Clia<br>5 Clia | ck |                             | to refr | ck to camer<br>esh cameras | s status. |                                 |
| 6 Ch             | B, | he cameras a<br>atch Update |         | CK                         | to delet  | e.<br>once, the pop-up window w |
| 7 Cli            |    |                             |         |                            |           |                                 |

Figure 9-2 Device search

|               | Figure 9-3               | Modify device pa    | arameters    |                                                                                |        |
|---------------|--------------------------|---------------------|--------------|--------------------------------------------------------------------------------|--------|
|               | Modify device parameters |                     |              | ×                                                                              |        |
|               | Channel Name             | Channel06           |              |                                                                                |        |
|               | IP Address               | 192.168.0.232       |              |                                                                                |        |
|               | Protocol                 | Private_SSL         |              |                                                                                |        |
|               | Port                     | 20001               |              |                                                                                |        |
|               | Username                 | admin               |              |                                                                                |        |
|               | Password                 | •••••               | her.         |                                                                                |        |
|               | Remote Channel           | CH-1                |              |                                                                                |        |
|               |                          |                     |              |                                                                                |        |
|               |                          |                     | Cancel       | ок                                                                             |        |
| Step 9 Click  | to access web in         | nmediately.         |              |                                                                                | 50     |
| Step 10 Click | to update, rebo          | ot or reset the sel | ected camera | <ul> <li>① Update</li> <li>② Reboot</li> <li>a, as</li> <li>② Reset</li> </ul> | shows. |

The pop-up message "Are you sure to restart the device?" "Are you sure to reset? Reserve IP Address" would respectively show.

### 

: it indicates the camera is online, users can view the live video immediately.

: it indicates the camera is offline, it maybe not connected to the network, or the password is incorrect. User access to the modify device parameters interface to change.

### 9.1.1.2 Protocol Management

At protocol management, you can set the custom protocol for adding cameras. For more details please refer 7.3.1.5Protocol Management

#### Figure 9-4 Protocol management

### 9.1.2 Encode

Step 1 On the System Setting screen, choose Channel > Encode to access the encode interface,

as shown in Figure 9-5.

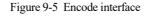

| Channel                | [1]Channel01 |  |  |
|------------------------|--------------|--|--|
| Stream Information     | Main Stream  |  |  |
| Video Format           | H265         |  |  |
| Resolution             | 2560x1920    |  |  |
| Frame Rate(fps)        |              |  |  |
| Bitrate Type           | CBR          |  |  |
| Bitrate(kbps)(16-4096) | 2048         |  |  |
| Smart Encode           |              |  |  |

- Step 2 Select a channel from drop-down list.
- Step 3 Select stream information, encode type, resolution, frame rate, bitrate control and bitrate from drop-down list.

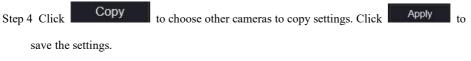

----End

### 9.1.3 Sensor Setting

Step 1 On the **System Setting** screen, choose **Channel** >**Sensor Setting** to access the sensor setting interface, as shown in Figure 9-6.

| <b>F</b> ' 0 ( | T               |  |
|----------------|-----------------|--|
| Figure 9-6     | Image interface |  |
| I Igene > 0    | mage meetaee    |  |

| nsor Setting |           |         |                  |  |
|--------------|-----------|---------|------------------|--|
|              |           | Channel | [1]Channel01 · + |  |
| nge<br>Scene | Default - |         |                  |  |
| Brightness   | ÷         |         |                  |  |
| Sharpness    | A         |         |                  |  |
| Contrast     | o ——      |         |                  |  |
| Saturation   |           |         |                  |  |
|              |           |         |                  |  |

- Step 2 Select a channel and scene from drop-down list.
- Step 3 Set image parameters, like scene, brightness, sharpness, contrast and saturation.
- Step 4 Other parameters are for camera's sensor setting, please refer IP cameras' settings.

Step 5 Click Copy to copy settings to other cameras. Click Apply to save the

settings.

### 

The analog cameras can only adjust the image parameters.

Brightness: It indicates the total brightness of an image. As the value increases, the image becomes brighter.

**Sharpness**: It indicates the border sharpness of an image. As the value increases, the borders become clearer, and the number of noise points increases.

Saturation: It indicates the color saturation of an image. As the value increases, the image becomes more colorful.

**Contrast**: It indicates the measurement of different brightness levels between the brightest white and darkest black in an image. The larger the difference range is, the greater the contrast; the smaller the difference range is, the smaller the contrast.

Scene: It includes indoor, outdoor, default. Mirror includes normal, horizontal, vertical, horizontal + vertical.

Exposure: It includes mode, max shutter, meter area and max gain.

White balance: It includes tungsten, fluorescent, daylight, shadow, manual, etc.

Day-night: Users can transit day to night, or switch mode.

Noise reduction: It includes 2D NR and 3D NR.

Enhance image: It includes WDR, HLC, BLC, defog and anti-shake.

Zoom focus: Users can zoom and focus.

#### ----End

### 9.1.4 OSD

Step 1 On the **System Setting** screen, choose **Channel >OSD** to access the OSD interface, as shown in Figure 9-7.

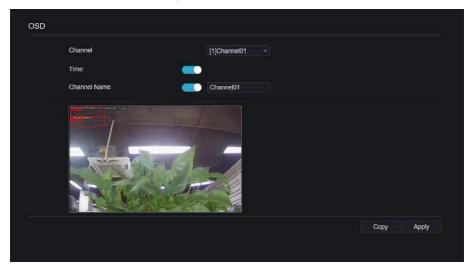

Figure 9-7 OSD interface

Step 2 Select a channel and scene from drop list.

Step 3 Enable time and channel name. You can set channel name. Drag the icon of Channel Name or Date and Time to move, select the location.

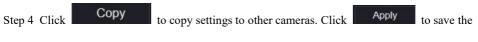

settings.

#### ----End

### 9.1.5 Privacy Zone

Step 1 On the **System Setting** screen, choose **Channel > Privacy Zone** to access the privacy zone interface, as shown in Figure 9-8.

#### Figure 9-8 Privacy interface

| /04/20220350108 Tue<br>Nacional01 | ٢              | ^           | 7 | 1 | Channel | (1)Channel01 |  |
|-----------------------------------|----------------|-------------|---|---|---------|--------------|--|
|                                   | <              | Q           | > | 1 |         |              |  |
| 000                               | L              | v           | ٦ |   |         |              |  |
| SP                                |                | <b>\$</b> ] | 3 | 1 |         |              |  |
| Ø                                 |                | 0           | 6 | ₽ |         |              |  |
|                                   | and the second | đ           | E | 9 |         |              |  |

Step 2 Select a channel from drop-down list.

Step 3 Drag the mouse to select area to cover with rectangle frame. You can set less than four areas to be covered. Double click to delete the area.

Step 4 PTZ can be used for adjusting the IP dome cameras.

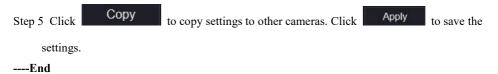

### 9.1.6 ROI

ROI(Region of interest), choose channel, stream, area ID and draw the area, as shown in Figure 9-9. Set the level, there are five levels can be chosen. Set area name, click "Apply" to save the settings.

Figure 9-9 ROI interface

| -04-19-03:51:03 Taes | Channel   | [11]Channel11 |  |
|----------------------|-----------|---------------|--|
|                      | Stream    | Sub Stream    |  |
|                      | Area ID   |               |  |
|                      | Enable    |               |  |
| and a                | Lovel     |               |  |
|                      | Area Name |               |  |

### 9.1.7 Microphone

### 

This function is only applicable to some models with microphone.

Users can set the microphone parameters of channel, as shown in Figure 9-10. Figure 9-10 Microphone interface

| 🐏 Channel             |   |                   |                |       |
|-----------------------|---|-------------------|----------------|-------|
| Camena<br>Encode      | м | licrophone        |                |       |
| Sensor Setting<br>OSD |   | Channel           | [1]Chennel01 - |       |
| Privacy Zone          |   | Microphone        |                |       |
| ROI                   |   | Microphone Type   | Line In -      |       |
| Atics ophysic         |   | Microphone Volume |                |       |
| Harrin Themometer     |   |                   |                |       |
| Smarl                 |   |                   |                | Apply |
| Record                |   |                   |                |       |
| 🚊 Alarm               |   |                   |                |       |
| S Network             |   |                   |                |       |
| System                |   |                   |                |       |
|                       |   |                   |                |       |

### 9.1.8 Smart

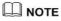

This function is only applicable to some models.

At smart interface, users can set AI multiobject, license plate recognition, face detection, as shown in Figure 9-11.

#### Figure 9-11 Smart interface

| 🖶 Channai       |                                |                            |                            |                   |
|-----------------|--------------------------------|----------------------------|----------------------------|-------------------|
| Camera          |                                |                            |                            |                   |
| Encode          | Al Multiobject License Plate R | lecognition Face Detection | n:                         |                   |
| Sensor Setting  | A PROPERTY OF A PROPERTY OF    |                            | Channel [3]Channe          | ios Sel           |
| OSU             | CALLER AND A R.                |                            |                            |                   |
| Privacy Zone    |                                | - Martin                   |                            |                   |
| ROI             |                                |                            |                            |                   |
| Microphone      |                                |                            |                            |                   |
| Human Inemonder |                                |                            |                            |                   |
|                 |                                | Clear                      |                            |                   |
| Record          |                                |                            |                            |                   |
| 😰 Alam          | Parameter Configure Schedul    | e                          |                            |                   |
| S Network       | Face Delection                 | -                          | Image Mating Guilty        | Medium +          |
| 💮 System        | Fulbody Detection              |                            | Mitbule                    | •                 |
|                 | License Piste Detection        |                            | Snepshot Mode              | Optimal -         |
|                 | Vehicle Delection              |                            | Yaw Degree(0.90)           |                   |
|                 | Display Frace Info             | Mode1 *                    | 111 Degree(0-90)           |                   |
|                 | Show Detection Ama             |                            | Pitch Degree(0-80)         |                   |
|                 | Confidence Degree              | Modium +                   | FTP uplead image marting   | • • • • •         |
|                 | Face Pixel Min(30 300)         |                            | FTP upload whole image     |                   |
|                 | Body Pixel Min(30-300)         | 30                         | Algorithms Labrary Version | V0104010101040101 |

### 9.1.9 Channel Type

Set the analog channels type, the bottom channel should be set first, or set all analog channels at once.

| 🛫 Channel            |    |            |        |            |      |      |     |  |
|----------------------|----|------------|--------|------------|------|------|-----|--|
| Camera               | Ch | annel Type | Coaxia | Configurat | ion  |      |     |  |
| Encode               |    | 1          |        |            |      |      |     |  |
| Sensor Setting       |    | Channel    | OTUA®  | OAHD       | OTVI | OCVI | OIP |  |
| OSD                  |    |            |        | 0          | 0    | 0    |     |  |
| Privacy Zone         |    |            |        | 0          | 0    | 0    |     |  |
| ROI                  |    | 3          |        | 0          | 0    | 0    |     |  |
| Microphone           |    | 4          |        | 0          | 0    | 0    |     |  |
| Smart                |    | 5          |        | 0          | 0    | 0    |     |  |
| Channel Tunn         |    | 6          |        | 0          | 0    | 0    |     |  |
| Intelligent Tracking |    |            |        | 0          | 0    | 0    |     |  |
| intelligent fracking |    | 8          |        | 0          | 0    | 0    | 0   |  |
| Record               |    | 9-12       |        |            |      |      |     |  |
| <u>a</u> Alarm       |    |            |        |            |      |      |     |  |
| S Network            |    |            |        |            |      |      |     |  |
| System               |    |            |        |            |      |      |     |  |
|                      |    |            |        |            |      |      |     |  |
|                      |    |            |        |            |      |      |     |  |

#### Figure 9-12 Channel type interface

----End

### 9.1.10 Intelligent Tracking

### 

This function is only applicable to some models (high speed PTZ camera). More detail information please refer to 7.3.11 Intelligent Tracking (Only for Some Model)

### 9.2 Record

Users can set record policy in storage interface.

### 9.2.1 Record Schedule

Procedure

Step 1 On the System Setting screen, choose Record > Record schedule to access the record schedule interface, as shown in Figure 9-13.

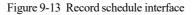

| Record Sched                           | ule      |             |      |      |   |        |        |                |    |    |    |    |    |        |            |         |       |
|----------------------------------------|----------|-------------|------|------|---|--------|--------|----------------|----|----|----|----|----|--------|------------|---------|-------|
| c                                      | annet    |             |      |      |   | (1)Cha | nnei01 |                |    |    |    |    |    |        |            |         |       |
| Б                                      | nabie Re | cord        |      |      |   |        |        |                |    |    |    |    |    |        |            |         |       |
| Э                                      | able Re  | icord A     | udio |      | 8 |        |        |                |    |    |    |    |    |        |            |         |       |
| All<br>Sun<br>Man<br>Tue<br>Wed<br>Thu |          | 2           | 4    | 6    | 8 | 10     | 12     | 14             | 16 | 18 | 20 | 22 | 24 | Als    | xtion<br>) |         |       |
| Fn<br>Sat                              | -        | STATISTICS. |      | 1000 |   |        |        | and the second |    |    |    |    |    | M<br>M |            | Refresh | Apply |

- Step 2 Select a channel .
- Step 3 Enable the record, then enable record audio.
- Step 4 Set the record schedule, you can drag the mouse to choose area, click is to choose all day or all week, you can also click one by one to set the schedule. Or dray the mouse cursor to choose. Users can set the alarm recording to save the space of disk.
- Step 5 Click
   Refresh
   to return the previous settings.

   Step 6 Click
   Copy
   to copy settings to other cameras. Click
   Apply
   to save the settings.

   ----End

### 9.2.2 Disk

Step 1 On the **System Setting** screen, choose **Record >Disk** to access the disk interface, as shown in Figure 9-14.

Figure 9-14 Disk interface

| Disk      |                          |          | 3      |
|-----------|--------------------------|----------|--------|
|           | Class 1<br>Casacity 12TB |          |        |
|           |                          |          | Format |
|           | Dask Shihus              | Normal   |        |
|           | Disk SN                  | SQJØVDØB |        |
|           | Used Space               | 1638CB   |        |
|           | Disk Group               |          |        |
|           | Hecarding Overwrite      |          |        |
|           | Expired Time(Day)        |          |        |
| - Alleren |                          |          | Асріу  |

Step 2 You can view the information like capacity, disk status, disk SN code and used space.

Step 3 Click Format to delete all data. Before deleting data user will view pop-up window

"Are you sure to format disk? Your data will be lost". Click **OK** to delete, click

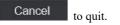

Step 4 Set the expired time, it is up to 90 days.

----End

### 9.2.3 Storage Mode

Divide channels into different disk groups as needed and using the disk capacity efficiently, as shown in Figure 9-15.

|                          | de                              |                   |                     |                    |
|--------------------------|---------------------------------|-------------------|---------------------|--------------------|
|                          | Mode Selection                  | O Group           |                     |                    |
|                          | Disk Group                      |                   |                     |                    |
|                          | Channel                         | 1 2 3 4 5 5       | 7 8                 |                    |
|                          |                                 | 9 10 11 12 13 14  | 15 16               |                    |
|                          |                                 | 47 48 49 30 34 32 | on                  |                    |
|                          |                                 |                   |                     |                    |
|                          |                                 |                   |                     | Αρριγ              |
| he default Char<br>Group | nnsl belengs to Group T<br>Disk | Channel           | Used Space          | Apply<br>Capacity  |
| Group<br>1               |                                 | Channel<br>1-16   | Used Space<br>985GB |                    |
| Group<br>1<br>2          | Disk                            |                   |                     |                    |
| Group<br>1               | Disk<br>Disk1                   | 1-16              | 985GB               | Capacity<br>1000GB |

Figure 9-15 Storage Mode interface

**Operation Steps** 

- Step 1 Choose the disk group.
- Step 2 Select the channel to recorded to disk group.
- Step 3 Click Apply to save the settings.
- Step 4 The group list will show the detail information.

----End

### 9.2.4 S.M.A.R.T

S.M.A.R.T is Self-Monitoring Analysis and Reporting Technology, users can view the health of disk, as shown in Figure 9-16.

| Disk        | Dekt -                   |        |          |       |        |                |                                         |
|-------------|--------------------------|--------|----------|-------|--------|----------------|-----------------------------------------|
| Disk SN     | W5257MN2                 |        | Disk Mor | iel   | 512    | 00VX008 2L3164 |                                         |
| Temperature |                          |        | Working  | Time  | 1.03   | 'ear           |                                         |
| Disk Health | GOOD                     |        |          |       |        |                |                                         |
| ю           | Attribute Name           | Status | Value    | Worst | Thresh | Туре           | Raw value                               |
|             | raw-read-entor-rate      |        | 116      |       |        | prefail        | 0x506x9206000                           |
|             | spin-up time             | OK     | 96       |       |        | prefail        | 0x0000000000                            |
|             | start step count         |        | 100      | 160   | 20     | old age        | 0x13020000000                           |
|             | reallocated sector count |        |          |       |        | protest        | 0x0000000000                            |
|             | seek-error-rate          | OK     |          | 60    |        | prefeil        | 0x84fe00020000                          |
|             | power-on-hours           | OK     |          |       |        | old-age        | 0x77220000000                           |
|             | spin-relry-count.        | OK     | 100      | 100   |        | prefail        | 0x00000000000                           |
|             | power-cycle-count        |        |          |       |        | old-age        | 0x11020000000                           |
| 184         | end-to-end-error         |        | 100      | 100   |        | old-age        | 0x0000000000                            |
|             | reported uncorrect       |        |          |       |        | old age        | 0x0000000000000000000000000000000000000 |
| 188         | command-timeout          |        | 100      | 100   |        | old-aga        | 0x8600000000                            |

Figure 9-16 S.M.A.R.T interface

----End

### 9.2.5 Disk Calculation

You can choose different calculation, computing capacity and computation time.

Figure 9-17 Disk Calculation

| Disk Calculation                                      |                                 |
|-------------------------------------------------------|---------------------------------|
| Currently total camera(s) bitrate<br>Calculation Mode | 59 31 Mbps<br>Computing Cap     |
| Expect to save time                                   | 10 Day -                        |
| Recording time per day                                |                                 |
| The required disk space                               | $\frown$                        |
|                                                       | 6.72 <sup>11</sup>              |
| Disk Calculation                                      |                                 |
| Currently total camera(s) bitrate                     | 50.31 Mbps                      |
| Calculation Mode                                      | Computation time -              |
| Disk Capacity                                         |                                 |
| Recording time per day                                |                                 |
| . The recording time for 19TB disk ca                 | apochy is :<br>14. 80 Davy<br>e |
|                                                       |                                 |

----End

### 9.2.6 FTP

Set the FTP path to receive the alarm information, as shown in Figure 9-18. For more details, please refer to 7.4.7 *FTP*.

| Figure | 9-18 | FTP |
|--------|------|-----|
|--------|------|-----|

| FTP |                                      |       |       |
|-----|--------------------------------------|-------|-------|
|     | Enable FTP Upload                    | •     |       |
|     | FTP Address                          |       |       |
|     | Account                              |       |       |
|     | Password                             |       |       |
|     | FTP Path<br>Upload File Size(0-64MB) |       |       |
|     | oppose the successing                | Tiest |       |
|     |                                      |       | çoply |

# 9.3 Alarm

Users can set General, Motion Detection, Camera Tamper, Video Loss, Intelligent Analysis and Alarm in on alarm interface.

### 9.3.1 General

# 9.3.1.1 General

Procedure

Step 1 On the System Setting screen, choose Alarm > General to access the general interface.

Step 2 Enable alarm to set duration time and buzzer duration time, as shown in Figure 9-19.

Figure 9-19 General interface

| 🛒 Ghannel                          |            |                      |       |         |                  |           |          |
|------------------------------------|------------|----------------------|-------|---------|------------------|-----------|----------|
| Q Record                           |            |                      |       |         |                  |           |          |
| 🖄 Alarm                            | General    | IO Control Push      |       |         |                  |           |          |
| General                            |            | Fnable Alarm         | _     |         |                  |           |          |
| Motion Detection                   |            | Duration Time        | 10%   |         |                  |           |          |
| Camera lamper<br>Video Loss        |            | Hurzer duration time |       |         |                  |           |          |
| Viden Loss<br>Infelligent Analysis |            |                      |       |         |                  | Retresh   | Apply    |
| Alarm In                           |            |                      |       |         |                  |           | - Second |
| Abnormel Alerm                     |            |                      |       |         |                  |           |          |
| Alarm Out                          |            |                      |       |         |                  |           |          |
| S Network                          |            |                      |       |         |                  |           |          |
| System                             |            |                      |       |         |                  |           |          |
|                                    |            |                      |       |         |                  |           |          |
|                                    | an in spin |                      |       | D       | 1                |           |          |
| Step 3 Click                       | Apply      | to save settings.    | Click | Refresh | to return to the | e previou | IS       |
|                                    |            |                      |       |         |                  |           |          |
| settings.                          |            |                      |       |         |                  |           |          |

----End

# 9.3.1.2 IO Control Push

Procedure

- Step 4 On the **System Setting** screen, choose **Alarm > General > IO Control Push** to access the general interface.
- Step 5 Enable the IO control push, as shown in Figure 9-20.

#### Figure 9-20 IO control push interface

| Channel Q Record                                                | General | IO Control Push                                |             |  |         |       |
|-----------------------------------------------------------------|---------|------------------------------------------------|-------------|--|---------|-------|
| General<br>Motion Detection<br>Camera Tamper<br>Video Loss      |         | Enable<br>Alarm In<br>Mode                     | 1 -<br>NO - |  |         |       |
| Intelligent Analysis<br>Alarm In<br>Abnormal Alarm<br>Alarm Out |         | Disabled Items<br>Push message to APP<br>Email | =           |  |         |       |
| Network System                                                  |         |                                                |             |  | Refresh | Apply |

Step 6 Choose one alarm in and mode(N/C, N/O).

Step 7 Tick the disable items, click "Apply" to save setting.

#### ----End

### 9.3.2 Motion Detection

#### Procedure

Step 1 On the **System Setting** screen, choose **Alarm > Motion Detection** to access the motion detection interface, as shown in Figure 9-21.

| Channel     |                 | [1]Channel01 |  |  |  |
|-------------|-----------------|--------------|--|--|--|
| Enable Mot  | on Detection    |              |  |  |  |
| Event Act.  | []] Detection   | E Schedule   |  |  |  |
| Buzzer      |                 |              |  |  |  |
| Push messa  | age to APP      |              |  |  |  |
| Pop up mes  | sage to monitor |              |  |  |  |
| Full Screen |                 | •            |  |  |  |
| Email       |                 | 010          |  |  |  |
| FTP         |                 |              |  |  |  |
| PTZ.        |                 |              |  |  |  |
| Enable Alan | m Out           | •            |  |  |  |
| Enable Eve  | nt Recording    |              |  |  |  |

Figure 9-21 Motion detection interface

- Step 2 Click channel drop-down list to choose channel.
- Step 3 Enable motion detection alarm.
- Step 4 Set Event Activity.
- Step 5 Click **Area** to access the motion detection area setting, as shown in Figure 9-22. Figure 9-22 Motion detection area interface

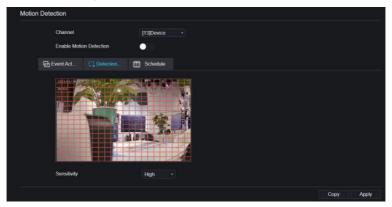

- 1. Hold down and drag the left mouse button to draw a motion detection area.
- 2. Select a value from the drop-down list next to Sensitivity.
- 3. Double -click the chosen area to delete it.

Step 6 Click Schedule to access schedule settings, drag and release mouse to select the alarming time within 00:00-24:00 from Monday to Sunday. Click the chosen area can cancel. The settings of alarm schedule are same as disk schedule.

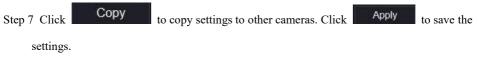

---End

## 9.3.3 Camera Tamper

### Procedure

Step 1 On the Camera Tamper screen, choose Alarm > Camera Tamper to access the

Camera Tamper interface, as shown in Figure 9-23.

|                     | 8                         | 1             |            |
|---------------------|---------------------------|---------------|------------|
| 👷 Channe            |                           |               |            |
| 🛃 Decod             |                           |               |            |
| 2 Akm               | Camera Tamper             |               |            |
| Ceneral             | Channel                   | (t)chemelor - |            |
| Notion Detection    | Lablo                     |               |            |
| Value   nee         | Exern Acta 🗄 Schooluke    |               |            |
| Intelligent America |                           |               |            |
| Nam In              | Busser                    |               |            |
| Abnormal Alarm 🗧 🗧  | Push mossage to APP       |               |            |
| Alarm Oal           | Fep up mossage to monifor |               |            |
| (C) Nertages        | Full Screen               |               |            |
| 🛇 System            | Feal                      |               |            |
|                     | Alere Dal                 |               |            |
|                     | Alexii Becait             | •=            |            |
|                     |                           |               | Dopy Apply |

- Step 2 Click drop-down list to choose channel.
- Step 3 Enable the camera tamper alarm.
- Step 4 Set event activity and schedule please refer to Figure 5-1 motion detection settings .

| Step 5 Click | Сору | to copy settings to other cameras. | Click | Apply | to save the |
|--------------|------|------------------------------------|-------|-------|-------------|
| settings.    |      |                                    |       |       |             |

## 9.3.4 Video Loss

### Procedure

Step 1 On the System Setting screen, choose Alarm > Video Loss to access the video loss

interface, as shown in Figure 9-24.

Figure 9-24 Video loss interface

| Video Loss                |                |
|---------------------------|----------------|
| Channel                   | [1]Channei01 + |
| Enable Video Loss Alarm   |                |
| Event Act. 🛗 Schedule     |                |
| Buzzer                    |                |
| Push message to APP       |                |
| Pop up message to monitor |                |
| Email                     |                |
| PTZ                       |                |
| Enable Alarm Out          |                |
| Enable Event Recording    |                |
|                           | Copy Apply     |

- Step 2 Click drop-down list to choose channel.
- Step 3 Enable the video loss alarm.
- Step 4 Set event activity and schedule please refer to Figure 5-1 motion detection settings .

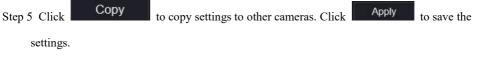

----End

## 9.3.5 Intelligent Analysis

#### Procedure

Please refer to chapter 7.6.1 video loss settings, interface displayed as shown in Figure 9-25.

|                      | I iguic )           | -25 interligent analysis         | menuee               |        |
|----------------------|---------------------|----------------------------------|----------------------|--------|
| Channel              |                     |                                  |                      |        |
| Record               | Perimeter Single Vi | rtual Fence Double Virtual Fence | es Multi Loitering W | rong 🗸 |
| 2 Alarm              |                     |                                  |                      |        |
| General              | Channel             |                                  |                      |        |
| Motion Detection     |                     |                                  |                      | Apply  |
| Camera Tamper        |                     |                                  |                      |        |
| Video Loss           |                     |                                  |                      |        |
| Intelligent Analysis |                     |                                  |                      |        |
| Alarm In             |                     |                                  |                      |        |
| Abnormal Alarm       |                     |                                  |                      |        |
| Alarm Out            |                     |                                  |                      |        |
| S Network            |                     |                                  |                      |        |
| System               |                     |                                  |                      |        |
|                      |                     |                                  |                      |        |
|                      |                     |                                  |                      |        |
|                      |                     |                                  |                      |        |

### Figure 9-25 Intelligent analysis interface

## 9.3.6 Alarm In

#### Procedure

Step 1 On the **System Setting** screen, choose **Alarm > Alarm In** to access the alarm in interface, as shown in Figure 9-26.

| 🚅 Channel                                                                                       |                                                                                      |       |
|-------------------------------------------------------------------------------------------------|--------------------------------------------------------------------------------------|-------|
| Record                                                                                          | Alarm In                                                                             |       |
| 🚊 Alarm                                                                                         |                                                                                      |       |
| General<br>Motion Detection<br>Video Loss<br>Intelligent Analysis<br>Atarm In<br>Abnormal Alarm | Alam In II (Halam In +<br>Enable •<br>Alam Type N/O +<br>Namo Sensor 1<br>Event Acti |       |
| S Network                                                                                       | Buzzer O                                                                             |       |
| System                                                                                          | Alarm Out:                                                                           |       |
| 🖵 Local                                                                                         | Push message to APP                                                                  |       |
|                                                                                                 | Pop up message to monitor                                                            |       |
|                                                                                                 | Email                                                                                |       |
|                                                                                                 | Alam Record                                                                          |       |
|                                                                                                 |                                                                                      | Apply |
|                                                                                                 |                                                                                      | 1     |

Figure 9-26 Alarm in interface

- Step 2 Click drop-down list to choose alarm in .
- Step 3 Enable the button, choose alarm type.

Step 4 Set name, the default is Sensor 1.

Step 5 Set event activity and schedule, please refer to motion detection settings .

Step 6 Click Apply to save settings.

----End

## 9.3.7 Abnormal Alarm

Procedure

Step 1 On the System Setting screen, choose Alarm > Abnormal Alarm to access the

abnormal alarm interface, as shown in Figure 6-18.

Figure 9-27 Abnormal alarm interface

| 🛃 Channel            |                           |       |       |      |         |        |
|----------------------|---------------------------|-------|-------|------|---------|--------|
| 🚱 Record             |                           |       |       |      |         |        |
| 🙆 Alarm              | Abnormal Alarm            |       |       |      |         |        |
| General              | Enable                    |       |       |      |         |        |
| Motion Detection     |                           |       |       |      |         |        |
| Camera Tamper        | Alarm Type                |       | E.    | 52   |         |        |
| Video Loss           |                           |       | -2000 | TC O |         |        |
| Intelligent Analysis |                           |       |       |      |         |        |
| Alam In              |                           |       |       |      |         |        |
| Atnorma Alam 🤌       | Buzzer                    | 070   |       |      |         |        |
| Alarm Out            | Push message to AI'I'     |       |       |      |         |        |
| S Network            | Pop up message to monitor | _     |       |      |         |        |
| 🛈 System             |                           | 100 C |       |      |         |        |
|                      | Email                     | - 039 |       |      |         |        |
|                      | Alarm Cul                 | •22   |       |      |         |        |
|                      |                           |       |       |      | Reficen | Арріу. |
|                      |                           |       |       |      |         |        |

Step 2 Enable the button, tick alarm type.

Step 3 Set event activity and schedule please refer to motion detection settings .

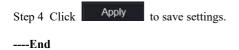

## 9.3.8 Alarm out

Set the alarm out, the devices and cameras, as shown in Figure 9-28 and Figure 9-29.

### Figure 9-28 Alarm out interface

| Channel<br>Record<br>Marm                                                      | Alarm Out | Camera Alarm Out                                       |                                            |               |
|--------------------------------------------------------------------------------|-----------|--------------------------------------------------------|--------------------------------------------|---------------|
| Ceneral<br>Molicin Detection<br>Video Loos<br>Intelligent Analysis<br>Akann In |           | Alaim Out<br>Name<br>Valid signal<br>Alarm Output Mods | (1)Vierm Out •<br>Cluse •<br>Switch Made • |               |
| Almonnal Alanm<br>Alanm Gul<br>Network<br>O System                             |           |                                                        |                                            | Hefrech Apply |

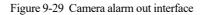

| Alarm Out | Camera Alarm Out             |              |  |  |         |      |
|-----------|------------------------------|--------------|--|--|---------|------|
|           | Channel                      | [1]Channel01 |  |  |         |      |
|           | Output ID                    |              |  |  |         |      |
|           | Name                         |              |  |  |         |      |
|           | Valid signal                 | Close        |  |  |         |      |
|           | Alarm Output Mode            | Switch Mode  |  |  |         |      |
|           | Alarm Time(ms)(0 Continuous) |              |  |  |         |      |
|           |                              |              |  |  | Refresh | Appl |

# 9.4 Network

Users can set Network, DDNS, E-mail, UPnP, P2P, IP Filter, 802.1X, SNMP and Web Mode.

## 9.4.1 Network

#### Procedure

Step 1 On the **System Setting** screen, choose **Network** > **Network** to access the network interface, as shown in Figure 9-30.

Figure 9-30 Network interface

| IP Port |                          |               |               |
|---------|--------------------------|---------------|---------------|
|         | DHCP                     |               |               |
|         | IP Address               | 192.168.0.121 |               |
|         | Subnet Mask              | 255 255 0.0   |               |
|         | Default Galaway          | 192 168 0 1   |               |
|         | Obtain DNS Automatically |               |               |
|         | Preferred DNS Server     | 192 168 0 1   |               |
|         | Alternate DNS Server     | 8888          |               |
|         |                          |               | Refresh Apply |

Step 2 Click next to IP to enable or disable the function of automatically getting an IP

address. The function is enabled by default.

If the function is disabled, click input boxes next to **IP**, **Subnet mask**, and **Gateway** to set the parameters as required.

Step 3 Click next to **Obtain DNS Automatically** to enable or disable the function of

automatically getting a DNS address. The function is enabled by default.

If the function is disabled, click input boxes next to **DNS1** and **DNS2**, delete original addresses, and enter new addresses.

Step 4 Set PORT manually, input the information about these.

Step 5 Click Refresh to restore previous settings. Click Apply to save the settings.

### 9.4.2 DDNS

Procedure

Step 1 Click **DDNS** in the network interface, choose **Network > DDNS** to access the DDNS interface as shown in Figure 9-31.

### Figure 9-31 DDNS interface

| DDNS |             |              |  |         |       |
|------|-------------|--------------|--|---------|-------|
|      | Enable DDNS |              |  |         |       |
|      | Protocol    | no_ip        |  |         |       |
|      | Domain Name | dvr.ddns.net |  |         |       |
|      | User        |              |  |         |       |
|      | Password    |              |  |         |       |
|      |             | Test         |  |         |       |
|      |             |              |  | Refresh | Apply |

Step 2 Click the button to enable the DDNS function. It is disabled by default.

Step 3 Select a required value from the protocol drop-down list.

Step 4 Set domain name, user, and password.

| Step 5 Click | Refresh | to restore previous settings. Click | Apply | to save the settings. |
|--------------|---------|-------------------------------------|-------|-----------------------|
|              |         |                                     |       |                       |

### 

An external network can access an address specified in the DDNS settings to access the DVR. ----End

### 9.4.3 Email

#### Procedure

Step 1 Click Email in the network interface, choose Network > Email to access the Email

interface, as shown in Figure 9-32

| SMTP Server              |      |  |  |
|--------------------------|------|--|--|
| SMTP Server Port         |      |  |  |
| Username                 |      |  |  |
| Password                 |      |  |  |
| Email Sender             |      |  |  |
| Alarm Receiver 1         |      |  |  |
| Alarm Receiver 2         |      |  |  |
| Alarm Receiver 3         |      |  |  |
| SSL Encryption           | OFF  |  |  |
| Sending interval(0-600s) |      |  |  |
|                          | Test |  |  |

Step 2 Set SMTP server and SMTP server port manually.

Step 3 Set sender Email, user name and password manually.

Step 4 Set Email for receiving alarm the message.

Step 5 Set Email for retrieving the password the message.

Step 6 Click SSL Encryption drop-down list to enable safeguard of email.

Step 7 Click Refresh to restore previous settings. Click Apply to save the settings.

----End

### 9.4.4 Port Mapping

Procedure

Step 1 Click Port Mapping in the network interface, choose Network > Port Mapping to

access the Port Mapping interface as shown in Figure 9-33.

Figure 9-33 Port Mapping interface

| Port Mapping        |      |  |         |       |
|---------------------|------|--|---------|-------|
| Enable Port Mapping |      |  |         |       |
| Mode                | Auto |  |         |       |
| HTTP Port           |      |  |         |       |
| HTTPS Port          |      |  |         |       |
| RTSP Port           |      |  |         |       |
| Control Port        |      |  |         |       |
|                     |      |  | Refresh | Apply |

Step 2 Select manner from UPnP enable drop list. The default value is auto.

Step 3 After **Mode** is manual, set the HTTP port, HTTPS port, RTSP port and Control port manually.

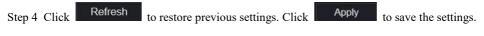

### 

Auto: The system perform Port Mapping automatically.

Manual: The ports are distributed by the router. Please refer to the information on the router when entering them.

#### ----End

## 9.4.5 P2P

Procedure

Step 1 Click P2P in the network interface, choose Network > P2P to access the P2P interface,

as shown in Figure 9-34.

Figure 9-34 P2P interface

| P2P         |                                     |              |               |
|-------------|-------------------------------------|--------------|---------------|
|             | Enable P2P                          | <u>(</u>     |               |
|             | Status                              | Offine       |               |
|             |                                     |              |               |
|             | App Name                            | Liberty-View |               |
| - It is ava | lable on App Store and Google Play. |              | Refresh Apply |

Step 2 Click Enable to enable the P2P function.

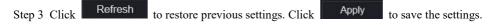

Step 4 After the Liberty-View is installed in mobile phone, run the APP and scan the UUID QR code to add then access the DVR when the device is online.

----End

## 9.4.6 IP Filter

Procedure

Step 1 Click **IP Filter** in the network interface, choose **Network > IP Filter** to access the IP filter interface, as shown in Figure 9-35.

Figure 9-35 IP filter interface

| IP Filter |                     |                                   |              |         |       |
|-----------|---------------------|-----------------------------------|--------------|---------|-------|
|           | Enable IP Filter    |                                   |              |         |       |
|           | Rule Type           |                                   | Black List 🔹 |         |       |
|           | Black List/Followin | g network segments are forbidden) |              |         |       |
|           |                     | Start IP                          | End IP       | Edit    |       |
|           |                     |                                   |              |         |       |
|           |                     |                                   |              |         |       |
|           |                     |                                   |              |         |       |
|           |                     |                                   |              |         |       |
|           |                     |                                   |              |         |       |
|           |                     |                                   |              |         |       |
|           |                     |                                   |              |         |       |
|           |                     |                                   |              | Refresh | Apply |

Step 2 Click **Enable** to enable the IP filter function.

Step 3 Click drop-down list of rule type to choose black list or white list.

Step 4 Click ,view the pop-up windows to set black list or white list, as shown in 7.7.5.

| Click            | to delete the list.   |                             |             |                  |
|------------------|-----------------------|-----------------------------|-------------|------------------|
|                  | Figure 9-36 B         | lack or white list interfac | e           |                  |
|                  | Add Ip Segment        |                             | ×           |                  |
|                  | Start IP              |                             |             |                  |
|                  | End IP                |                             |             |                  |
|                  |                       | Cancel                      | ок          |                  |
| Step 5 Set start | IP and end IP.        |                             |             |                  |
| Step 6 Click     | Cancel to cancel se   | ettings, click OK           | to save the | settings.        |
| Step 7 Click     | Refresh to restore pr | revious settings. Click     | Apply to sa | ve the settings. |

### 

Black list: A list of IP addresses that are regarded as unacceptable or untrustworthy and should be

excluded or avoided.

White list: A list of IP addresses considered to be acceptable or trustworthy. Select a name in the list

and click Delete to delete the name from the list.

Select a name in the list and click Edit to edit the name in the list.

Only one rule type is available, and the last rule type set is efficient.

----End

### 9.4.7 802.1X

#### Procedure

Step 1 Click 802.1X in the network interface, 802.1X interface is displayed, enable the button,

as shown in Figure 9-37.

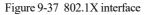

| 02.1X         |            |      |
|---------------|------------|------|
| Enable 802.1X |            |      |
| User          |            |      |
| Password      |            |      |
|               | Rofresh Ap | pply |

Step 2 Input the user and password of 802.1X authentication.

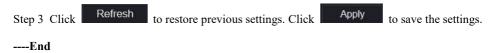

### 9.4.8 SNMP

There are three versions of simple network management protocol at interface.

#### Figure 9-38 SNMP interface

| NMP                                                                                                    |           |                      |           |             |
|----------------------------------------------------------------------------------------------------|-----------|----------------------|-----------|-------------|
| SNM                                                                                                    | PV1       |                      |           |             |
| SNM                                                                                                    | PV2C      |                      |           |             |
| Write                                                                                                    | Community |                      |           |             |
| Read                                                                                                    | Community |                      |           |             |
| Trap                                                                                                    | Address   |                      |           |             |
| Trap I                                                                                                    | Port      |                      |           |             |
| Trap                                                                                                    | Community |                      |           |             |
| SNM                                                                                                    | PV3       | •                    |           |             |
|                                                                                                    |           |                      |           | Refresh App |
| 00000                                                                                                    |           |                      |           |             |
| SMMDV2                                                                                                    |           | -                    |           |             |
| SNMPV3<br>Read Security N                                                                                                    |           | -                    |           |             |
| Read Security N                                                                                                    | ame       |                      |           |             |
| Read Security N<br>Security Level                                                                                                    | ame       | noauth               |           |             |
| Read Security N                                                                                                    | ame       |                      | •         |             |
| Read Security N                                                                                                    | şme       | noauth               | • •       |             |
| Read Security N<br>Security Leval<br>Auth Algorithm                                                                                                    | ame       | noauth               | • • •     |             |
| Reed Security N<br>Security Level<br>Auth Algorithm<br>Auth Password                                                                                              |           | noauth<br>MD5        | · · · · · |             |
| Read Security N<br>Security Level<br>Auth Algorithm<br>Auth Password<br>Encry Algorithm                                                                           |           | noauth<br>MD5        |           |             |
| Read Security N<br>Security Level<br>Auth Algorithm<br>Auth Password<br>Encry Algorithm<br>Encry Password                                                         |           | noauth<br>MD5        |           |             |
| Read Security N<br>Security Level<br>Auth Algorithm<br>Auth Password<br>Encry Algorithm<br>Encry Password<br>White Security N                                     |           | nosuth<br>MD5<br>DES |           |             |
| Read Security N<br>Security Level<br>Auth Algorithm<br>Auth Password<br>Encry Algorithm<br>Encry Password<br>Write Security N<br>Security Level                   |           | noauth<br>MD5<br>DES |           |             |
| Read Security N<br>Security Level<br>Auth Algorithm<br>Auth Password<br>Encry Algorithm<br>Encry Password<br>Write Security N<br>Security Level<br>Auth Algorithm |           | noauth<br>MD5<br>DES |           |             |

### 9.4.9 Web Mode

Step 1 Click **Web Mode** in the network interface, Web mode interface is displayed, as shown in Figure 9-39.

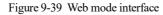

| Web Mode     |         |       |
|--------------|---------|-------|
| Enable HTTPS |         |       |
|              | Refresh | Apply |

Step 2 Enable the https, the device will restart and start https secure.

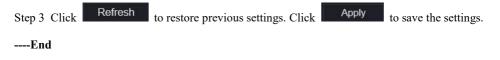

## 9.4.10 Platform Access

For more details please refer to 7.6.13 Platform Access.

Figure 9-40 Platform access

| Enable   | _ |  |         |      |
|----------|---|--|---------|------|
| Enable   |   |  |         |      |
| URL      |   |  |         |      |
| Port     |   |  |         |      |
| User     |   |  |         |      |
| Password |   |  |         |      |
| Encypt   |   |  |         |      |
|          |   |  | Refresh | Appl |

# 9.5 System

Users can set parameters about information, general, user, password, logs, maintenance and auto restart.

## 9.5.1 Device Information

Procedure

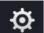

Step 1 Click on the navigation bar, the device information interface is displayed, as shown in Figure 9-41.

| System Network Chann | el Disk Alarm               |
|----------------------|-----------------------------|
|                      | er Disk Marin               |
| Device ID            | A011003AFKHC34782           |
| Device Name          | Device                      |
| Device Type          | DVR                         |
| Model                | L3HVR82T                    |
| Firmware Version     | v4.6.1611.0000.003.0.2.20.0 |
| U-boot Version       | 1603010F0F28                |
| Kernel Version       | 1603010F0A1E                |
| HDD Number           |                             |
| Channels Supported   | 24                          |
| Alem In              |                             |
| Alarm Out            |                             |
| Audio In             |                             |
| Audio Out            |                             |

Figure 9-41 Device information interface

Step 2 Set the device name according to Table 9-1.

#### Table 9-2 Device parameters

| Parameter | Description                            |  |  |  |
|-----------|----------------------------------------|--|--|--|
| System    | The basic information of device.       |  |  |  |
| Network   | The network information of the device. |  |  |  |
| Channel   | The status of channels                 |  |  |  |
| Disk      | The status of disk(s)                  |  |  |  |
| Alarm     | The information of IO alarm port.      |  |  |  |

----End

### 9.5.2 General

You can set system, date and time, time zone, DST and sync camera time general interface.

Procedure

Step 1 On the **System Setting** screen, choose **System >General** to access the general interface, as shown in Figure 9-42.

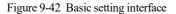

| System | Date And Time Time Z | one DST Syni | : Camera Time |         |       |
|--------|----------------------|--------------|---------------|---------|-------|
|        | Device Name          | Device       |               |         |       |
|        | Output Resolution    | 1920x1080    |               |         |       |
|        | Language             |              |               |         |       |
|        | Temperature Unit     | Celsius      |               |         |       |
|        |                      |              |               | Refresh | Apply |

#### Step 2 Set system.

- 1. Input the device name.
- 2. Choose output resolution from drop list.
- 3. Set the temperature unit.
- 4. Click Apply to save the system setting.

#### Step 3 Set date and time.

- 1. Synchronize the time from the NTP server.
- 2. Click NTP Sync button to enable synchronize time. The default value is enabling.

#### Step 4 Enable NTP.

1. Select NTP server, date format and time format from drop list.

2. Click Apply to save date and time setting. The device time will synchronize with NTP server time.

- 3. Set the device time manually, as shown in Figure 9-43.
- 4. Click NTP Sync button to disable synchronize time.
- 5. Async date and time interface

Figure 9-43 Date and time

| System | Date And Time Time Zone   | DST Sync Camera Time |               |
|--------|---------------------------|----------------------|---------------|
|        | Date Format               | DD/MM/YY httmm:ss -  |               |
|        | Time Format               | 24H -                |               |
|        | Enable NTP                |                      |               |
|        | NTP Server                | time windows.com -   |               |
|        | Sync Time Frequency (sec) | 86400s               |               |
|        | Time                      | 19/04/2022 07:37:04  |               |
|        |                           |                      | Retresh Apply |

Step 5 Set the time zone.

1. Select date format and time format from the drop-down list.

| 2. Click Apply    | to save the device time setting. Click | Refresh | to return to |
|-------------------|----------------------------------------|---------|--------------|
| previous setting. |                                        |         |              |

Step 6 Set time zone.

Click **Time Zone** to enter the time zone setting interface, as shown in Figure 9-44. Time zone setting interface

Figure 9-44 Time zone

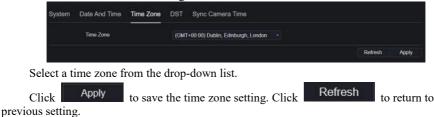

Step 7 Set DST.

1. Click DST to enter the DST setting interface, click DST button to enable, as shown in Figure 9-45. The button is disable by default.

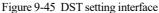

| System | Date And Time Ti       |        | DST | Sync (   | Cam | era Tin | 18 |      |  |         |       |
|--------|------------------------|--------|-----|----------|-----|---------|----|------|--|---------|-------|
|        | Enable Daylight Saving |        | -   | 6        |     |         |    |      |  |         |       |
|        | Start Time             | Mar    |     | Last one |     | Sun     |    | 1:00 |  |         |       |
|        | End Time               | Oct    |     | Last one |     | Sun     |    |      |  |         |       |
|        | Offset Time            | 1 Hour |     |          |     |         |    |      |  |         |       |
|        |                        |        |     |          |     |         |    |      |  | Refresh | Apply |

Select a start time from the drop-down list.

Select an end time from the drop-down list.

Select an offset time from the drop-down list.

Figure 9-46 Sync camera time

| System | Date And Time    | Time Zone  | DST   | Sync Camera Time |         |       |
|--------|------------------|------------|-------|------------------|---------|-------|
|        | Enable Sync      |            | -     |                  |         |       |
|        | Sync Time Freque | ancy (sec) | 3600s |                  |         |       |
|        |                  |            |       |                  | Refresh | Apply |
|        |                  |            |       |                  | Refresh |       |

Enable sync camera time, the cameras of DVR management will show at the same time. Set the frequency of checks (minimum 10s).

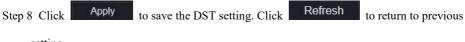

setting.

## 9.5.3 User

You can create new user accounts to manage the device.

## 9.5.3.1 Add User

Procedure

Step 1 On the System Setting screen, choose System >User to access the User interface, as shown in Figure 9-50.

| User | Adv.Setting | App Verification |             |         |
|------|-------------|------------------|-------------|---------|
|      | ID          | Username         | Group       | Operate |
|      |             | admin            | Super admin | ۷       |
|      |             |                  |             |         |
|      |             |                  |             |         |
|      |             |                  |             | Add     |

Step 2 Click Add to add a new user, as shown in Figure 9-48.

Figure 9-48 Add user

| Add User                                                                                                    |                                                                         |    |              | ×      |
|----------------------------------------------------------------------------------------------------|-------------------------------------------------------------------------|----|--------------|--------|
| Username                                                                                                    |                                                                         |    | 0            |        |
| Password                                                                                                    |                                                                         |    | <b>h</b> ard |        |
| Confirm Password                                                                                                    |                                                                         |    | 0            |        |
| Group                                                                                                    | Administrators                                                          |    |              |        |
| Change password reminder                                                                                                    | Never                                                                   |    |              |        |
| <ul> <li>Remote Live</li> <li>PTZ</li> <li>Playback</li> <li>Channel Management</li> <li>Device Management</li> <li>System Management</li> </ul> | Ali Channel     G CH-1     G CH-2     G CH-3     G CH-4     Remote Live |    |              |        |
|                                                                                                    |                                                                         | ок |              | Cancel |

- Step 3 Input username, password and confirm password.
- Step 4 Select group and change password reminder from drop-down list.
- Step 5 Assign the privilege to users.
- Step 6 Select channels to manage.

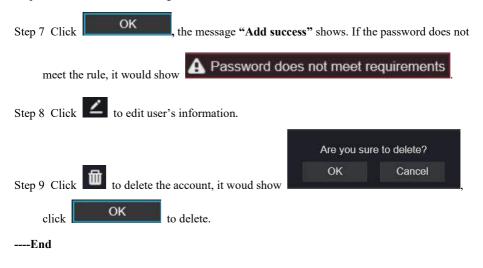

# 9.5.3.2 Adv.Setting

### Procedure

Step 1 On the System Setting screen, choose System >User > Adv. Setting to access interface, as shown in Figure 9-49.

|      |             | Figur               | e 9-49 | Adv. Set | tting inte | erface |         |       |
|------|-------------|---------------------|--------|----------|------------|--------|---------|-------|
| User | Adv.Setting | App Verification    |        |          |            |        |         |       |
|      | Enable Do   | uble Authentication |        |          |            |        |         |       |
|      |             |                     |        |          |            |        | Refresh | Apply |

Step 2 Enable the **Password double authentication**. If the user want to playback video, he need input another username and password to authenticate.

| Step 3 Click Apply | to save the device time setting. Click | Refresh | to return to |
|--------------------|----------------------------------------|---------|--------------|
| previous setting.  |                                        |         |              |

# 9.5.3.3 App Verification

For more details information please refer to 7.7.3.3 App Verification.

Figure 9-50 App Verification interface

| User | Adv.Setting App \ | ferification  |        |        |             |
|------|-------------------|---------------|--------|--------|-------------|
|      | Enable White List | -             |        |        |             |
|      |                   | Security Code | Status | Remark | Edit        |
|      |                   |               |        |        |             |
|      |                   |               |        |        |             |
|      |                   |               |        |        |             |
|      |                   |               |        |        |             |
|      |                   |               |        |        |             |
|      |                   |               |        |        |             |
|      | + -:              |               |        |        | fresh Apply |

## 9.5.4 Security Center

# 9.5.4.1 Password

Procedure

### Step 1 On the System Setting screen, choose System >Security Center to access password

interface, as shown in Figure 9-51.

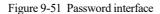

| Password Secure Email Se | cure Question    |               |
|--------------------------|------------------|---------------|
| Old Password             | <del>ارتبر</del> |               |
| New Password             | 0                |               |
| Confirm Password         |                  |               |
|                          |                  | Refresh Apply |
|                          |                  | Refresh       |

Step 2 Input old password, new password and confirm password.

| Step 3 | Click | Apply | to save settings. Click | Refresh | to return to previous setting. |
|--------|-------|-------|-------------------------|---------|--------------------------------|
|--------|-------|-------|-------------------------|---------|--------------------------------|

## 

Valid password range [6-32] characters.

At least 2 kinds of numbers, lowercase, uppercase or special character contained.

Only special characters are support !@#\$\*+=-.

----End

## 9.5.4.2 Secure Email

The secure email can receive the verification code of DVR, if users forgot the password accidentally.

| Secure Email | Secure Ques                  | tion     |   |          |          |          |          |
|--------------|------------------------------|----------|---|----------|----------|----------|----------|
| Password     |                              |          | ~ |          |          |          |          |
| E-mail       |                              |          |   |          |          |          |          |
|              |                              |          |   |          |          | Refresh  | Apply    |
|              | Secure Email Password E-mail | Password |   | Password | Password | Password | Password |

# 9.5.4.3 Secure Question

Users can modify the password to login the DVR if user forgot the password and answer correctly the secure questions.

| Password              |                                          |  |  |
|-----------------------|------------------------------------------|--|--|
| Question one          | The brand and model of your favorite car |  |  |
| Question one answer   |                                          |  |  |
| Question two          | Your favorite team                       |  |  |
| Question two answer   |                                          |  |  |
| Question three        | Your favorite city                       |  |  |
| Question three answer |                                          |  |  |

----End

## 9.5.5 Logs

# 9.5.5.1 System Logs

#### Procedure

Step 1 On the **System Setting** screen, choose **System >Logs** to access logs interface, as shown in Figure 9-52.

Figure 9-52 Logs interface

| 3. Recent       |            |                                                                                                    |                 |                         |                         |
|-----------------|------------|----------------------------------------------------------------------------------------------------|-----------------|-------------------------|-------------------------|
| 2 Auto          | System Lop | Evenil Log                                                                                                    |                 |                         |                         |
| D NHAMES        | -          |                                                                                                    |                 |                         |                         |
| ) System        | Shet       | 18/04/2022 08 10:59 Fiel 1841 (2022                                                                             | ARTIGER TANK OP | eration Lap - Search    | Lent                    |
| Information     | ii.        | start Time                                                                                                    | Channel         | Log Type                | information             |
| Linerid         |            | 16/04/2022 00 18:55                                                                                             | Channel05       | Stop Recording PlayCack | (admin) 182 108.0.157   |
| Over Account    |            | 19/04/2022 03:13:55                                                                                             | Channel03       | Stop Recording PlayBack | (sdmin) 152,168,0.157   |
| Security Conter |            | 19/04/2022 03 18:55                                                                                             | Channel07       | Step Recording PlaySect | [admin] 152 165.0.157   |
|                 |            | 194945022.03 18:55                                                                                              | Channel01       | Star Recording PlaySect | Jadmin( 102,168,0.157   |
| larleana        |            | 19/04/2022 08:08:52                                                                                             | Genetit         | Rivel Physica &         | Judmin) 192 168 0 157   |
| uto Forbact     |            | 1960 COLOR DE LA COLOR DE LA COLOR DE LA COLOR DE LA COLOR DE LA COLOR DE LA COLOR DE LA COLOR DE LA COLOR DE L | Decombit        | rite (Theyboark         | Jakong 142 JHB 0 157    |
|                 |            | 18/01/20/20 10:00 52                                                                                            | Denetty         | Shillingtook            | patient 162 16810 157   |
|                 |            | 19404/2022 10:00:52                                                                                             | Channell1       | Start Flayback          | Jadmini 162 1680 157    |
|                 |            | 19/04/2022 00 03:01                                                                                             | Channe NS       | Stop Recording PlayCack | [admin] 18/2 168:0, 157 |
|                 |            | 19/04/2022 03 03:01                                                                                             | Channel08       | Stop Recording PlayBack | [admin] 182.168.0.197   |
|                 |            | 19/04/2022 03:03:51                                                                                             | Channel07       | Stop Recording PlayBack | (admin) 192 168.0.157   |
|                 |            | 10/54/2022 03 03:51                                                                                             | Channel01       | Shid Receiving PraySecs | [admin] 102 168 0 197   |
|                 |            | s 1964/002 (0.08 51                                                                                             | Chernellts      | Shell Playback          | Jackney 162 168 0 197   |
|                 |            | 18/04/04/02 00 04:50                                                                                            | Distantia -     | tile I Deyteak          | (salmer) 162 168 0 167  |

- Step 2 Set start and end time from calendar.
- Step 3 Select log type from drop-down list.
- Step 4 Click Search to acquire log information.
- Step 5 Click Export to export the logs.

----End

## 9.5.5.2 Event Log

Procedure

Step 6 On the **System Setting** screen, choose **System > Logs > Event Log** to access logs interface, as shown in Figure 9-53.

| Figure 9-53 | Event interface |
|-------------|-----------------|
|-------------|-----------------|

| Start 18/04/2022 08:20:26 | 3 End 19/04/2022 08:20:26 Type All |           | All - Search     | h Export    |
|---------------------------|------------------------------------|-----------|------------------|-------------|
| ID                        | Start Time                         | Channel   | Log Type         | Information |
|                           | 19/04/2022 08:20 16                | Channel09 | Motion Detection | Channel03   |
|                           | 19/04/2022 08:20:06                | Channel09 | Motion Detection | Channel03   |
|                           | 19/04/2022 08:19:40                | Channel09 | Motion Detection | Channel03   |
|                           | 19/04/2022 08:19:40                | Channel13 | Video Loss       | Device      |
|                           | 19/04/2022 08:19:38                | Channel13 | Intrusion        | Device      |
|                           | 19/04/2022 08:19:36                | Channel13 | Intrusion        | Device      |
|                           | 19/04/2022 08:19:33                | Channel13 | Intrusion        | Device      |
|                           | 19/04/2022 08:19:30                | Channel13 | Intrusion        | Device      |
|                           | 19/04/2022 06:19:27                | Channel13 | Intrusion        | Device      |
|                           | 19/04/2022 06:19:25                | Channel13 | Intrusion        | Device      |
|                           | 19/04/2022 08:19:21                | Channel13 | Intrusion        | Device      |
|                           | 19/04/2022 06:19:19                | Channel13 | Intrusion        | Device      |
|                           | 19/04/2022 06:19:16                | Channel13 | Intrusion        | Device      |
| 14                        | 19/04/2022 08:19:13                | Channel09 | Motion Detection | Channel03   |

Step 7 Set start and end time from calendar.

Step 8 Select event type from drop-down list.

Step 9 Click Search to acquire log information.

Step 10 Click Export to export the event logs.

----End

## 9.5.6 Maintenance

Procedure

Step 1 On the **System Setting** screen, choose **System >Maintenance** to access maintenance interface, as shown in Figure 9-54.

|          |                                           | Figure 9     | -54 Maintena         | nce interface             |                       |
|----------|-------------------------------------------|--------------|----------------------|---------------------------|-----------------------|
| Mair     | ntenance                                  |              |                      |                           |                       |
|          | (;;;)                                     |              | ଚ                    |                           |                       |
|          | Reboot                                    | Update       | Reset                | Cloud Update              |                       |
| Step 2 C | lick <b>Reboot</b> , t                    | he pop-up me | ssage would s        | how, click                | OK to reboot.         |
|          | Click <b>Update,</b> t<br>m specific loca | U            | NOWS Piede altine II | date Please select upgrad | , choose the software |

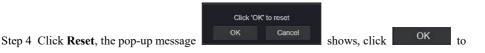

reset.

Step 5 If the device is online, and the cloud server has the software, click **Cloud Update, it shows** 'make sure to update', click **OK** to update.

----End

## 9.5.7 Auto Reboot

Procedure

Step 1 On the System Setting screen, choose System > Auto Reboot to access auto restart

enable the auto restart, the screen as shown in Figure 9-55.

Figure 9-55 Auto restart

| 🛒 Channel       |             |             |        |        |  |         |      |        |
|-----------------|-------------|-------------|--------|--------|--|---------|------|--------|
| Q Record        |             |             |        |        |  |         |      |        |
| 🚊 Alson         | Auto Reboot |             |        |        |  |         |      |        |
| 🕲 Network       | Finit       | . Auto Reba | at 💓   |        |  |         |      |        |
| 🔆 Syråem        | Mahr        | t lima      | PerDay | + 0.00 |  |         |      |        |
| Intormation     |             |             |        |        |  | net and | resh | Apply  |
| General         |             |             |        |        |  | , ive   |      | Contra |
| User Account    |             |             |        |        |  |         |      |        |
| Security Center |             |             |        |        |  |         |      |        |
| Logs            |             |             |        |        |  |         |      |        |
| Maintenence     |             |             |        |        |  |         |      |        |
| Auto Hebort     |             |             |        |        |  |         |      |        |

Step 2 Select one type of restart time from drop-down list.

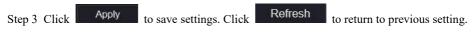

## 9.6 Local

Set the image download path for snapshots and the record download path for record files in the download configuration interface. It is only used for IE browser.

Procedure

Step 1 Click Local Download Config in local interface, as shown in Figure 9-56.

### Figure 9-56 Local interface

| 📑 Channel       |                     |                       |        |         |       |
|-----------------|---------------------|-----------------------|--------|---------|-------|
| Record          | Download Config     |                       |        |         |       |
| 🙍 Alarm         |                     |                       |        |         |       |
| S Network       | Image download path | C:\Users\Public\Docur | Browse |         |       |
| System          | Video download path | C:\Users\Public\Docur | Browse |         |       |
| 🖵 Local         |                     |                       |        | Refresh | Apply |
| Download Config |                     |                       |        |         |       |
|                 |                     |                       |        |         |       |
|                 |                     |                       |        |         |       |
|                 |                     |                       |        |         |       |
|                 |                     |                       |        |         |       |
|                 |                     |                       |        |         |       |
|                 |                     |                       |        |         |       |

- Step 2 Enter the image download path.
- Step 3 Enter the record download path.

| Step 4 Click | Refresh | to return the previous settings. Click | Apply | to save the |
|--------------|---------|----------------------------------------|-------|-------------|
|              |         |                                        |       |             |

settings.

----End